**IBM WebSphere Commerce - Express for OS/400**

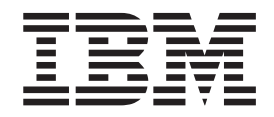

# マイグレーション・ガイド

*(WebSphere Commerce 5.4 Professional Entry Edition* 用*)*

バージョン *5.5*

**IBM WebSphere Commerce - Express for OS/400**

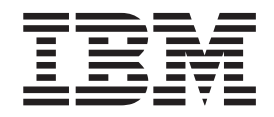

# マイグレーション・ガイド

*(WebSphere Commerce 5.4 Professional Entry Edition* 用*)*

バージョン *5.5*

ご注意**!**

本書および本書で紹介する製品をご使用になる前に、特記事項に記載されている情報をお読みください。

本書は、IBM WebSphere Commerce - Express Version 5.5 for @server iSeries、および新しい版で明記されていない 限り、以降のすべてのリリースおよびモディフィケーションに適用されます。製品のレベルにあった版を使用してい ることをご確認ください。

本マニュアルに関するご意見やご感想は、次の URL からお送りください。今後の参考にさせていただきます。

http://www.ibm.com/jp/manuals/main/mail.html

なお、日本 IBM 発行のマニュアルはインターネット経由でもご購入いただけます。詳しくは

http://www.ibm.com/jp/manuals/ の「ご注文について」をご覧ください。

(URL は、変更になる場合があります)

お客様の環境によっては、資料中の円記号がバックスラッシュと表示されたり、バックスラッシュが円記号と表示さ れたりする場合があります。

 原 典: IBM WebSphere Commerce - Express Migration Guide for OS/400 from WebSphere Commerce 5.4 Professional Entry Edition Version 5.5

発 行: 日本アイ・ビー・エム株式会社

担 当: ナショナル・ランゲージ・サポート

第1刷 2003.10

この文書では、平成明朝体™W3、平成明朝体™W9、平成角ゴシック体™W3、平成角ゴシック体™W5、および平成角 ゴシック体™W7を使用しています。この(書体\*)は、(財)日本規格協会と使用契約を締結し使用しているものです。 フォントとして無断複製することは禁止されています。

注∗ 平成明朝体™W3、平成明朝体™W9、平成角ゴシック体™W3、 平成角ゴシック体™W5、平成角ゴシック体™W7

**© Copyright International Business Machines Corporation 2001, 2003. All rights reserved.**

© Copyright IBM Japan 2003

# 目次

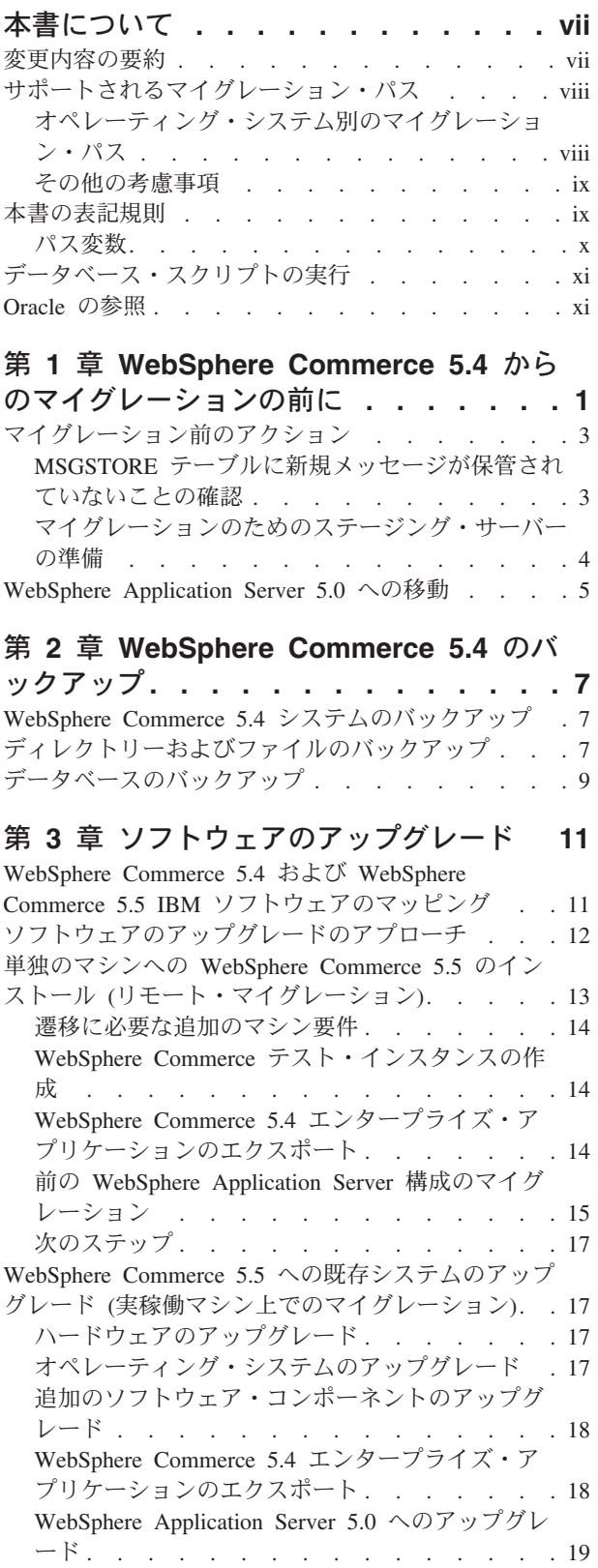

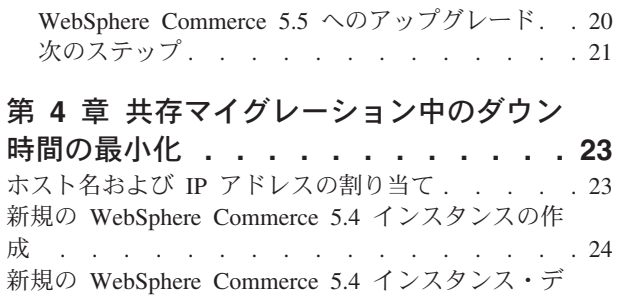

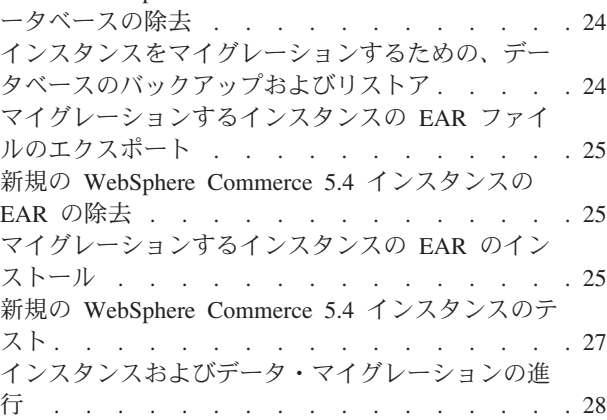

# 第 **5** 章 **Commerce** [インスタンス構成の](#page-42-0)

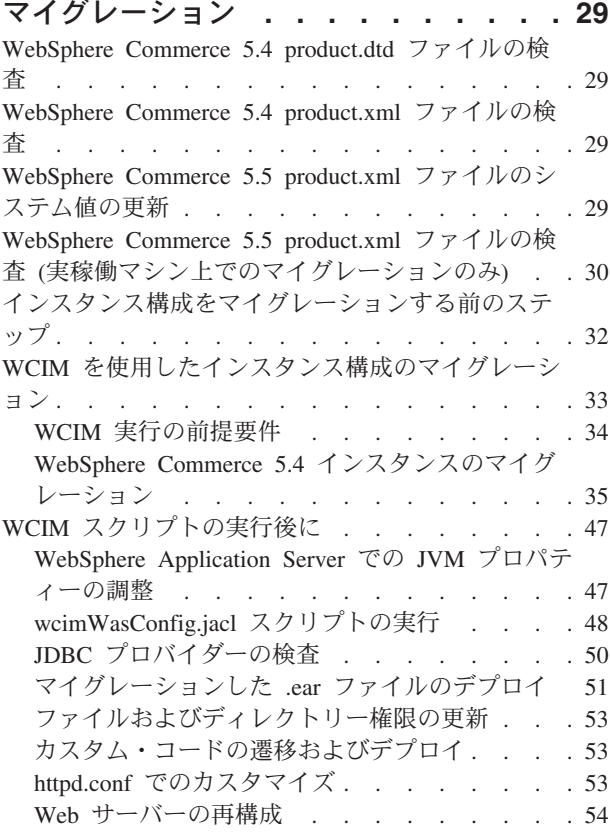

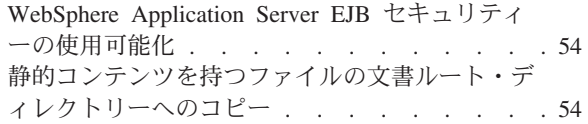

#### 第 **6** [章 データベースのマイグレーション](#page-68-0)

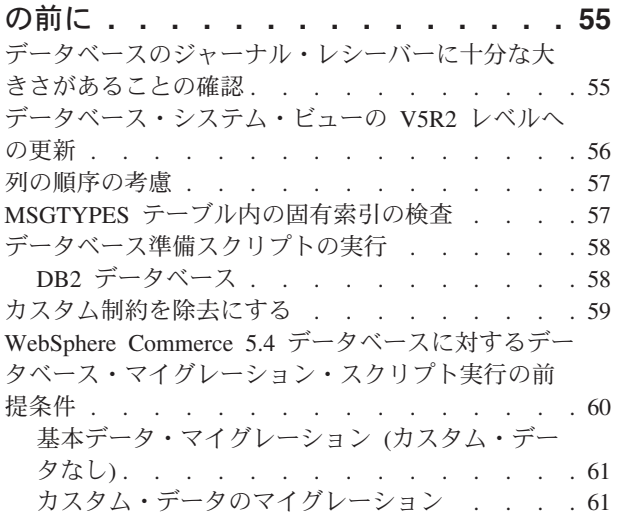

#### 第 **7** 章 **[WebSphere Commerce 5.4](#page-76-0)** デ

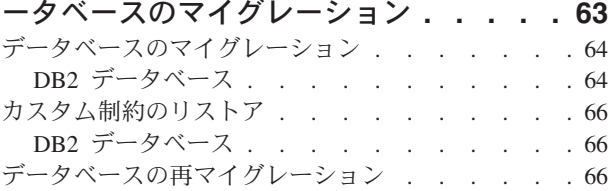

#### 第 **8** [章 インスタンスおよびデータベース](#page-80-0)

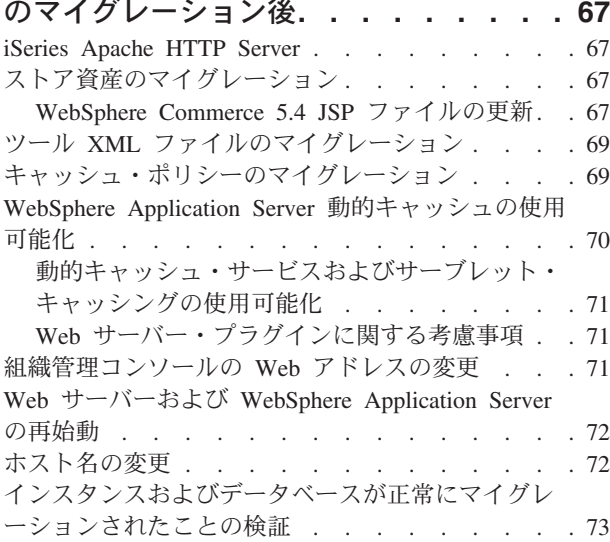

### 第 **9** 章 **[Commerce Payments](#page-88-0)** へのマイ

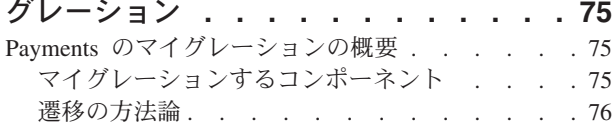

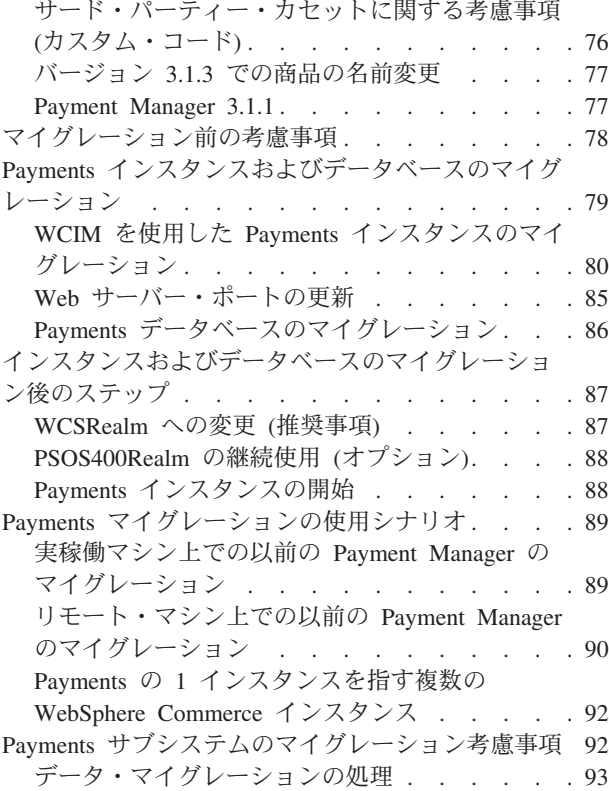

# 第 **10** 章 他の **[WebSphere Commerce](#page-110-0)**

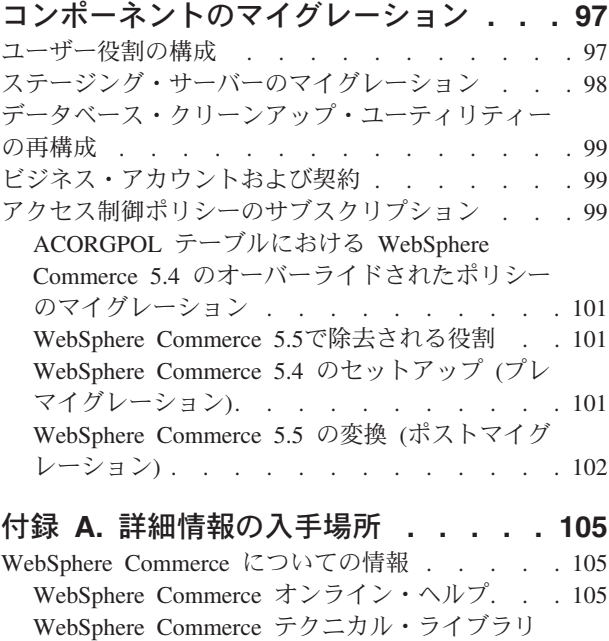

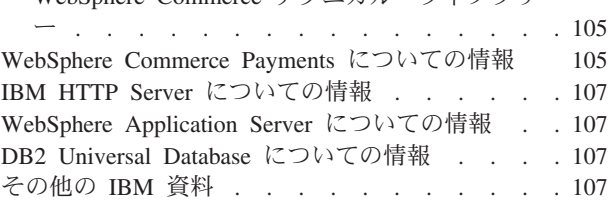

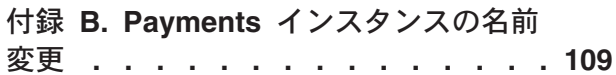

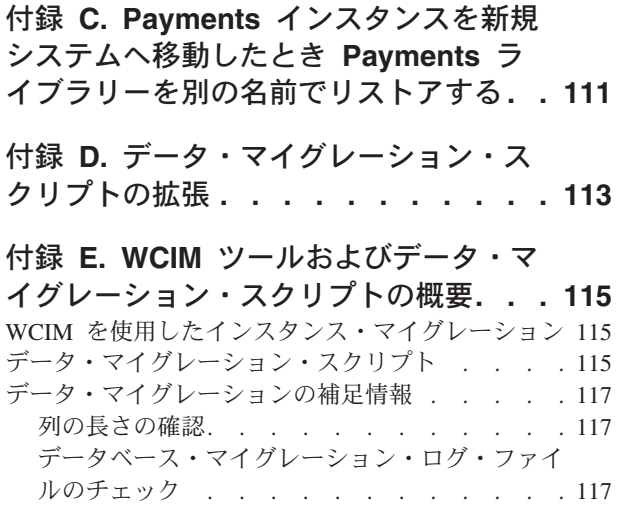

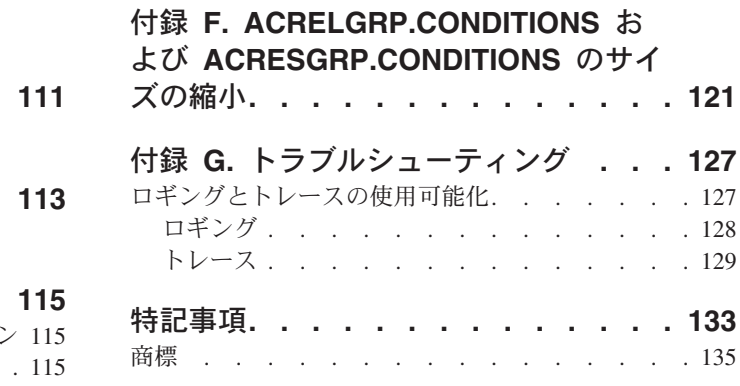

# <span id="page-8-0"></span>本書について

本書は、 IBM<sup>®</sup> WebSphere<sup>®</sup> Commerce 5.4 Professional Entry Edition から IBM WebSphere Commerce 5.5 - Express on IBM @server<sup>®</sup> iSeries™ へのマイグレーショ ンを行うためのステップを説明しています。前のバージョンの WebSphere Commerce Studio から WebSphere Commerce - Express Developer Edition へのマイ グレーションを行う場合は、「*WebSphere Commerce - Express Developer Edition* <sup>マ</sup> イグレーション・ガイド」を参照してください。

本書は、WebSphere Commerce 5.4 Professional Entry Edition およびそのリリースに 適用された関連フィックスパックを総称して「WebSphere Commerce 5.4」と呼びま す。本書での「WebSphere Commerce 5.5」または「WebSphere Commerce」という 表現は、現行リリースの WebSphere Commerce 5.5 - Express を意味しています。

# 変更内容の要約

このマイグレーション・ガイドとその更新版は、 [WebSphere Commerce Technical](http://www.ibm.com/software/genservers/commerce/library/) [Library Web](http://www.ibm.com/software/genservers/commerce/library/) ページ

(http://www.ibm.com/software/genservers/commerce/library/) から入手可能で す。 WebSphere Commerce の各版についての追加情報は、次の概要のページを参照 してください。

• [Express Edition](http://www.ibm.com/software/genservers/commerce/express/)

(http://www.ibm.com/software/genservers/commerce/express/)

• [Business Edition](http://www.ibm.com/software/genservers/commerce/wcbe/)

(http://www.ibm.com/software/genservers/commerce/wcbe/)

• [Professional Edition](http://www.ibm.com/software/genservers/commerce/wcpe/)

(http://www.ibm.com/software/genservers/commerce/wcpe/)

追加サポート情報については、 [WebSphere Commerce](http://www.ibm.com/software/genservers/commerce/support/) サポート・サイト (http://www.ibm.com/software/genservers/commerce/support/) を参照してくださ い。

この製品に加えられた最新の変更について知るには、製品の README ファイルを 参照してください。このファイルは上記の Web サイトからも入手できます。 WebSphere Commerce 5.5 およびそれがサポートする製品のインストールの手順に ついては、「*WebSphere Commerce - Express* インストール・ガイド」を参照してく ださい。

本書の更新内容を以下に要約します。

# <span id="page-9-0"></span>サポートされるマイグレーション・パス

注**:**

このガイドでは、IBM @server iSeries プラットフォーム上で WebSphere Commerce 5.5 - Express へのマイグレーションを行うためのプロセスを説明し ています。

すべての言語バージョンについて、以下のマイグレーション・パスがサポートされ ています。

v WebSphere Commerce 5.4 Professional Entry Edition から WebSphere Commerce 5.5 - Express

WebSphere Commerce 5.5 - Express は、以下の WebSphere Commerce 5.4 フィック スパック・レベルからのマイグレーションをサポートしています。

- WebSphere Commerce 5.4.0.1
- WebSphere Commerce 5.4.0.2
- WebSphere Commerce 5.4.0.3
- WebSphere Commerce 5.4.0.4
- WebSphere Commerce 5.4.0.5

WebSphere Commerce 5.5 は、以下の Commerce Enhancement Pack からのマイグレ ーションもサポートしています。

- v WebSphere Commerce 5.4 Commerce Enhancement Pack 1
- v WebSphere Commerce 5.4 Commerce Enhancement Pack 2
- v WebSphere Commerce 5.4 Commerce Enhancement Pack 3

重要**:** このマイグレーション・ガイドは、上記のマイグレーション・パスについて のみテストされています。 本書は、WebSphere Commerce 5.4 以外のバージョンか らの WebSphere Commerce 5.5 へのマイグレーションについては扱っていません。

将来の修正パック、暫定修正、または他の機能強化の適用によるマイグレーション 上の問題については、 [WebSphere Commerce](http://www.ibm.com/software/genservers/commerce/support/) サポート・ページ (http://www.ibm.com/software/commerce/wscom/support/index.html) を参照してく ださい。

# オペレーティング・システム別のマイグレーション・パス

WebSphere Commerce 5.5 は、同じオペレーティング・システム上にある WebSphere Commerce 5.4 Professional Entry Edition から Express Edition へのマイ グレーションをサポートします。具体的には、以下のパスのマイグレーションがサ ポートされています。

- v iSeries から iSeries
- Windows® 2000 から Windows 2000

<span id="page-10-0"></span>上記のプラットフォームで WebSphere Commerce 5.5 にマイグレーションするステ ップについては、そのプラットフォームに該当する「*WebSphere Commerce - Express Developer Edition* マイグレーション・ガイド (バージョン 5.5)」を参照して ください。

WebSphere Commerce 5.5 は異なるオペレーティング・システム間のマイグレーシ ョンはサポートしていません。たとえば、 Windows NT® 上の WebSphere Commerce 5.4 から iSeries 上の WebSphere Commerce 5.5 へのマイグレーションは サポートされていません。

# その他の考慮事項

- v WebSphere Commerce 5.5 システムを WebSphere Commerce 5.4 がインストール されているマシンにインストールする場合、旧バージョンは WebSphere Commerce 5.5 にアップグレードされず、両方のバージョンを共存させることがで きます。
- WebSphere Commerce 5.4 の Java™ または Enterprise JavaBeans™ オブジェクト で作成されたコードまたはコマンドをカスタマイズした場合、それらを WebSphere Commerce 5.5 で求められるレベルに再デプロイする必要がありま す。「*WebSphere Commerce - Express Developer Edition* マイグレーション・ガイ ド」の『カスタマイズ・コードの変換』のセクションを参照してください。この 遷移は、WebSphere Application Server 4.0.x から WebSphere Application Server 5.0 への移動を行うために必要です。

# 本書の表記規則

本書では以下の強調表示規則を使用します。

- 太文字は、コマンドまたは、フィールド名、アイコン、メニュー選択などのグラ フィカル・ユーザー・インターフェース (GUI) コントロールを示します。
- v モノスペース (Monospace) は、ファイル名、ディレクトリーのパスや名前など の、示されたとおりに正確に入力する必要のあるテキストの例を示します。
- イタリック は、語を強調するために使用します。イタリックは、ご使用のシステ ムの該当する値に置換しなければならない名前も示します。以下のいずれかの名 前が出てきたら、説明するとおりに、ご使用のシステムの値に置換してくださ い。

*host\_name*

WebSphere Commerce サーバーの完全修飾ホスト名 (たとえば、 mymachine.mydomain.ibm.com は完全修飾名)。

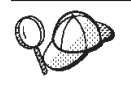

このアイコンは、ヒント (作業を完了するために役立つ追加情報) を表す マークです。

注**:** 本書での iSeries という表現は、 iSeries ハードウェア・プラットフォーム上で 稼働する OS/400 オペレーティング・システムを表していると理解してくださ い (Linux for iSeries オペレーティング・システムではありません)。

### <span id="page-11-0"></span>パス変数

本書では、ディレクトリー・パスを表す以下の変数を使用します。

#### *WAS40\_installdir*

この変数は、WebSphere Commerce 5.4 に付属する、WebSphere Application Server バージョン 4.0.x の実際のインストール・ディレクトリーを表してい ます: /QIBM/ProdData/WebASAdv4

#### *WAS50\_installdir*

この変数は、WebSphere Commerce 5.5 に付属する、WebSphere Application Server バージョン 5.0 の実際のインストール・ディレクトリーを表してい ます: /QIBM/ProdData/WebAS5/Base

#### *WAS50\_userdir*

この変数は、WebSphere Application Server 5.0 によって使用されるすべて のデータ用のディレクトリーを表しています。これは変更可能であり、ユー ザーによる構成が必要です:

/QIBM/UserData/WebAS5/Base/*WAS\_instance\_name*

#### *WC54\_installdir*

この変数は、WebSphere Commerce 5.4 の実際のインストール・ディレクト リーを表しています: /QIBM/ProdData/WebCommerce

#### *WC54\_userdir*

この変数は、WebSphere Commerce によって使用されるすべてのデータ用の ディレクトリーを表しています。これは変更可能であり、ユーザーによる構 成が必要です: /QIBM/UserData/WebCommerce

#### *WC55\_installdir*

この変数は、WebSphere Commerce 5.5 の実際のインストール・ディレクト リーを表しています。このインストール・ディレクトリーのデフォルトは /QIBM/ProdData/CommerceServer55 です。

#### *WC55\_userdir*

この変数は、WebSphere Commerce によって使用されるすべてのデータ用の ディレクトリーを表しています。これは変更可能であり、ユーザーによる構 成が必要です: /QIBM/UserData/CommerceServer55

#### *WPM312\_path*

この変数は、WebSphere Commerce 5.4 に付属する、以前のバージョンの WebSphere Commerce Payments (WebSphere Payment Manager 3.1.2) の実際 のインストール・ディレクトリーを表しています。このインストール・ディ レクトリーのデフォルトは /QIBM/ProdData/PymSvr です。

#### *Payments\_installdir*

この変数は、WebSphere Commerce 5.5 に付属する、WebSphere Commerce Payments バージョン 3.1.3 の実際のインストール・ディレクトリーを表し ています。このインストール・ディレクトリーのデフォルトは /QIBM/ProdData/CommercePayments/V55 です。

注**:** 上記のデフォルトのインストール・パスは、iSeries 上では変更できません。 WebSphere Commerce for iSeries 製品は、上記のディレクトリーが存在してい ることを前提としており、それらが存在しない場合は適切に機能しません。

# <span id="page-12-0"></span>データベース・スクリプトの実行

本書の多くのセクションで、データベースに対してスクリプトを実行することが必 要になります。本書を通して随時この説明を参照してください。

IBM iSeries Access for Windows, V5R2 を使って、データベースに対してスクリプ トを実行するには、以下のようにします。

- 1. iSeries ナビゲーターを開きます。
- 2. データベースが配置されている iSeries サーバーに対応するシステムをクリック します。
- 3. 「データベース」アイコンを拡張表示し、データベース名を右マウス・ボタンで クリックして、「**SQL** スクリプトの実行 **(Run SQL Scripts)**」を選択します。
- 4. 「**SQL** スクリプトの実行 **(Run SQL Scripts)**」ウィンドウが表示されます。
- 5. 本書の説明に従って SQL ステートメントまたはスクリプトを、このウィンドウ で入力します。このウィンドウでは、スクリプトのオープンと編集を行うことも できます。
- 注**:** 「接続 **(Connection)**」メニューをクリックして「**JDBC** セットアップ **(JDBC Setup)**」サブメニューを選択することにより、デフォルトのスキーマを設定す ることができます。

# **Oracle** の参照

マイグレーション・プロセスにおけるいくつかのコードの部分で、「Oracle」を参照 している箇所があります。これらは、 WebSphere Commerce を Windows プラット フォームから iSeries プラットフォームに移植した結果として残っているものです。 iSeries プラットフォームでは Oracle はサポートされていないため、これらの参照 は無視してください。

# <span id="page-14-0"></span>第 **1** 章 **WebSphere Commerce 5.4** からのマイグレーションの 前に

以降のいくつかのセクションでは、作動可能な WebSphere Commerce 5.4 システム がまだある間に実行しなければならない具体的なステップを説明します。さらにこ のセクションでは、WebSphere Commerce 5.5 へのマイグレーションを開始する前 に、注意すべき考慮事項についても説明します。

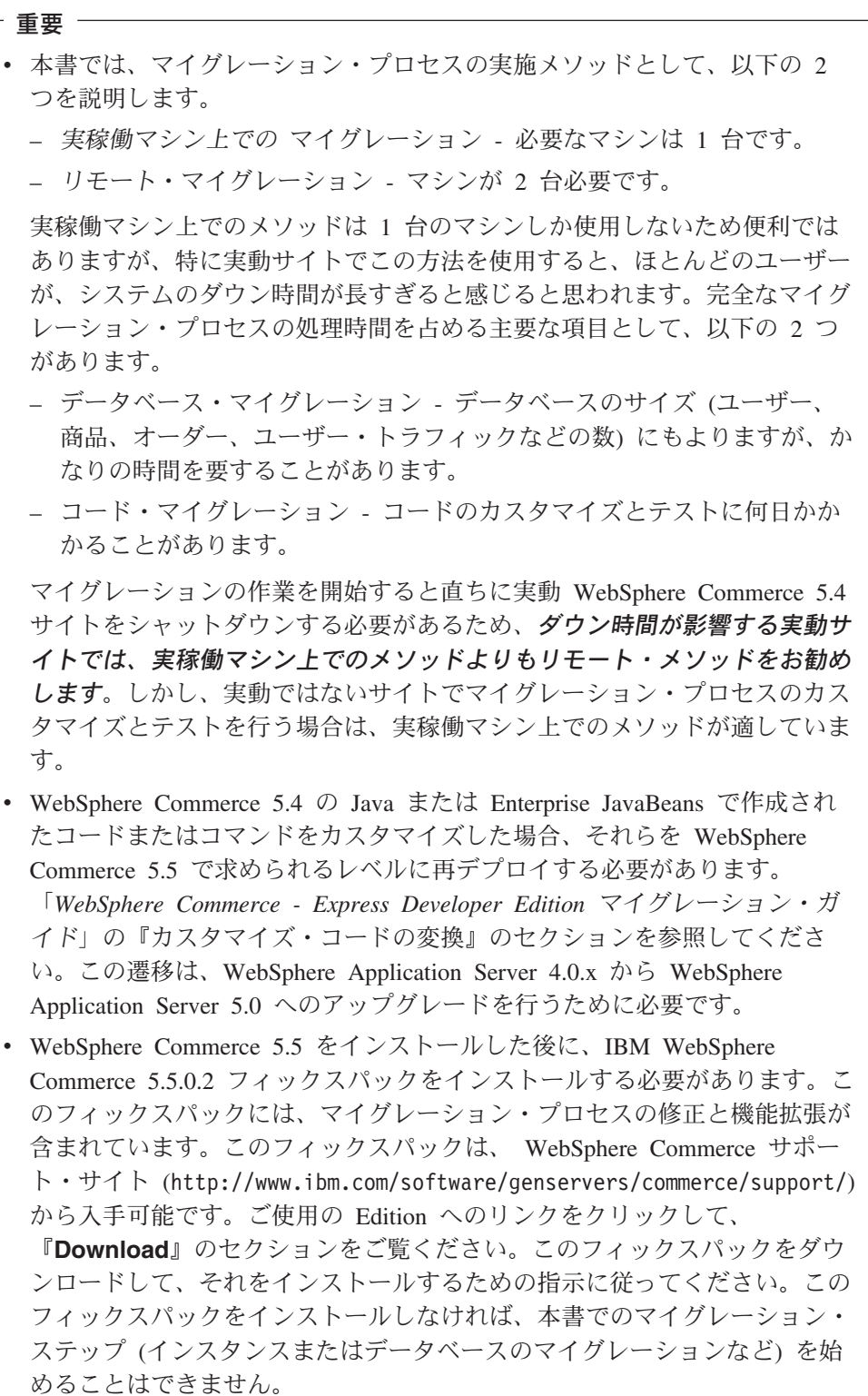

# <span id="page-16-0"></span>マイグレーション前のアクション

本書の他の部分で記述しているマイグレーション・ステップを進める前に、システ ムが WebSphere Commerce 5.4 レベルで作動可能である間に、必ず以下のアクショ ンを実行します。

# **MSGSTORE** テーブルに新規メッセージが保管されていないこと の確認

WebSphere Commerce 5.4 では、SendTransacted メッセージを送信すると、 1 つ のメッセージがデータベース内の MSGSTORE テーブルに保管されます。メッセージ の送信後、そのエントリーはデータベースから除去されます。つまり、このテーブ ル内には (設定値が誤っていない限り) メッセージが残っていないはずなので、この テーブル内のデータは一時的なものと見なされます。 WebSphere Commerce 5.4 シ ステムでは、このテーブルを定期的にクリーンアップする必要がありました。

WebSphere Commerce 5.5 へのマイグレーションを行うと、このテーブル内のデー タを再利用することはできません。元の WebSphere Commerce 5.4 インスタンスを シャットダウンする前に、以下のステップを実行する必要があります。システムを 安全に停止させるには、一定の期間、元のシステムが新たなオーダーや要求を受け 取らないようにする必要があります。この期間に、以下のようにして、 MSGSTORE テーブルに新規メッセージが保管されていないようにします。

- 1. サイト管理者として管理コンソールにログオンします。
- 2. サイトまたはストアの選択パネルで、「サイト」を選択します。
- 3. 「構成」 「トランスポート」メニューを開きます。
- 4. 各トランスポートの状況を「非アクティブ」に変更します。
- 5. 上記のステップを繰り返して、ストアごとにトランスポートを使用不可にしま す。

トランスポートを使用不可にしても、MSGSTORE テーブル内のメッセージの送信 は妨げられません。新規メッセージが MSGSTORE テーブルに保管されないように なるだけです。

スケジューラーは MSGSTORE 内のすべてのメッセージを送付しようとします。 (デフォルトでは、スケジューラーは SendTransactedMsg ジョブを 5 分間隔で実 行します。この再試行回数は 3 です。)

15 分後には、MSGSTORE には再試行回数がゼロより大きいメッセージはないはず です。

6. 次の SQL ステートメントを使って、MSGSTORE に再試行回数がゼロより大きい エントリーが残っているかどうかを検査します。

select count(distinct msgid) from msgstore where retries  $> 0$ 

この select ステートメントでは、 WebSphere Commerce 5.4 がまだ送付する必 要があるメッセージの数が示されます。結果は 1 行 1 列に 0 (ゼロ) 以上の数 値結果で示されます。

結果が 0 (ゼロ) の場合、送付される保留メッセージがなく、テーブルはマイグ レーションを行える状態にあることを意味しています。

<span id="page-17-0"></span>結果が 0 (ゼロ) より大きい場合、 WebSphere Commerce 5.4 がまだ残っている メッセージの送付を試行していることを意味します。なお、この数が 0 (ゼロ) になった後にこの SQL を実行しても、この数は増加しないはずです。結果が増 え続けているようであれば、一部のトランスポートがシャットダウンされていな いことを意味しています。上記のステップを参照して、該当するトランスポート を使用不可にしてください (サイトの他にすべてのストアに対しても行う必要が あります)。

この SQL select ステートメントから 0 (ゼロ) が戻されたら、次のステートメ ントを実行します。

select count(distinct msgid) from msgstore where retries =  $0$  or retries =  $-1$ 

この select ステートメントは、まだ送付されていないメッセージがあるかどうか を判別します。

結果がゼロの場合、メッセージは残っていません。

結果がゼロより大きい場合は、MSGSTORE テーブルにメッセージが残っていま す。残っているメッセージは、削除することをお勧めします。 (残っているメッ セージを削除することにより、このテーブルを定期的にクリーンアップしておく ことを常にお勧めします。)

# マイグレーションのためのステージング・サーバーの準備

マイグレーションの前に、ステージング・サーバー・データベースを実動 WebSphere Commerce 5.4 データベースと同期する必要があります。それには、以 下のどちらかを行ってください。

- データ・マイグレーションの前に、ステージ伝搬ユーティリティー・コマンド (PRPWCSSTG) を実行します。このユーティリティーの実行の詳細については、 WebSphere Commerce 5.4 オンライン・ヘルプの『ステージ伝搬ユーティリティ ー・コマンド』のトピックを参照してください。
- v データベースへの変更を伝搬することを望まない場合には、ステージ・コピー・ ユーティリティー・コマンド (CPYWCSSTG) を使用してデータベースを同期化でき ます。 (このオプションのほうが、通常かなりの時間を要します。) このユーティ リティーの実行の詳細については、 WebSphere Commerce 5.4 オンライン・ヘル プの『ステージ・コピー・ユーティリティー・コマンド』のトピックを参照して ください。

ステージング・サーバー・データベースの同期化後に、以下を行ってください。

v マイグレーションをスピードアップするために、ステージング・データベースを クリーンアップします (オプション)。 ステージング・サーバーのデータベース・マイグレーションをスピードアップす るために、ステージ・コピー・ユーティリティー (CPYWCSSTG) を CLEANUP(\*ONLY) オプションを使用して実行します。ステージ・コピー・ユー ティリティーの実行方法の詳細については、 WebSphere Commerce 5.4 オンライ ン・ヘルプの『ステージング・サーバー・コマンド』のセクションにある情報を 参照してください。

- <span id="page-18-0"></span>注**:** カスタマイズされたトリガーすべてを除去する必要があります。除去しない と、ステージング・データベースのマイグレーション中にそれらのトリガー が実行されてしまい、予期しない問題を起こす可能性があります。必要な場 合には、これらのトリガーを覚えておき、ステージング・データベース・マ イグレーションの後で再度適用する必要があります。
- v 63 ページの『第 7 章 WebSphere Commerce 5.4 [データベースのマイグレーショ](#page-76-0) [ン』で](#page-76-0)説明しているとおりに、ステージング・サーバー・データベースを、デー タベース・マイグレーション・スクリプトを使用してマイグレーションします。 このデータベースのマイグレーションのプロセスは、実動データベースの場合と 似ています。

#### **WebSphere Application Server 5.0** への移動

IBM WebSphere Application Server バージョン 5 は、オープンな e-business プラッ トフォームの卓越した次世代インフラストラクチャーとなります。 WebSphere ソフ トウェア・プラットフォームの基礎として、WebSphere Application Server は、トラ ンザクション管理、セキュリティー、クラスター化、パフォーマンス、可用性、接 続性、スケーラビリティーに関する機能を含むアプリケーション・サービスの完全 セットを持つ、 e-business アプリケーションの高度なデプロイメント環境を提供し ます。バージョン 5 は J2EE 仕様 (サーブレット 2.3、JSP 1.2、EJB 2.0 など) を 完全にサポートし、さまざまな拡張機能もサポートしています。

WebSphere Application Server 5.0 で導入された新機能についての詳細は、 [WebSphere Application Server for iSeries](http://www.ibm.com/servers/eserver/iseries/software/websphere/wsappserver/) の Web サイト (http://www.ibm.com/servers/eserver/iseries/software/websphere/ wsappserver/) をご覧ください。マイグレーション情報を含む WebSphere Application Server 5.0 の資料はこのサイトから入手可能です。

# <span id="page-20-0"></span>第 **2** 章 **WebSphere Commerce 5.4** のバックアップ

本書で説明しているマイグレーション・プロセスを進める前に、実動 WebSphere Commerce 5.4 システムの完全なシステム・バックアップを実行する必要がありま す。これにより、WebSphere Commerce 5.5 へのマイグレーション中に問題が生じ ても、以前のシステムにリカバリーすることができます。

実稼働マシン上で マイグレーションをする場合には、 WebSphere Commerce 5.5 へのマイグレーションが完了すると、以前のバージョンの WebSphere Commerce 5.4 に復帰することはできません。

# **WebSphere Commerce 5.4** システムのバックアップ

使用している WebSphere Commerce 5.4 システムをバックアップするには、以下の ようにします。

- 使用するオペレーティング・システムに付属する資料か、バックアップおよびリ ストア専用ソフトウェアに付属する資料に従って、 WebSphere Commerce 5.4 シ ステムの完全なシステム・バックアップを実行します。通常は、磁気テープ装 置、ZIP ドライブ、または他のファイル・システムにシステムをバックアップで きます。
- WebSphere Commerce 5.4 で使用されるすべてのカスタマイズ・ファイルとディ レクトリー、およびデータベース、Web サーバー、 WebSphere Commerce Payments (以前の WebSphere Payment Manager)、および WebSphere Application Server などの関連コンポーネントをバックアップします。
- v 9 [ページの『データベースのバックアップ』の](#page-22-0)説明に従って、WebSphere Commerce 5.4 データベースをバックアップします。
- 特に、基礎となるすべてのサブディレクトリーとファイルを含む、主な WebSphere Commerce 5.4 インストール・ディレクトリーについては、マイグレ ーション・プロセス中にそれらのディレクトリーとファイルの参照が必要になる ことがあるので、マイグレーション・プロセス時に容易にアクセスできる場所に バックアップします。特に、 *WCS54\_userdir* (/QIBM/UserData/WebCommerce) の下 にある、instances および *your\_instance* サブディレクトリーのバックアップを 取ってください。.

# ディレクトリーおよびファイルのバックアップ

以下のディレクトリーまたはファイルを手動でバックアップするには、以下のよう にします。

- 1. コマンド・プロンプトで、一時バックアップ・ディレクトリーを作成します。
- 2. WebSphere Commerce 5.4 ユーザー・インストール・ディレクトリー (*WCS54\_userdir*) に切り替えます。

3. 適切なディレクトリーまたはファイルを選択し、一時バックアップ・ディレクト リーにコピーします。または、以下のように「オブジェクトの保管」(SAV) およ び「オブジェクトのリストア」(RST) コマンドを使用して、ファイルとディレク トリーを保管してリストアします。

SAV DEV('*save\_file*') OBJ(('*IFS\_folder*')) RST DEV('*save\_file*') OBJ(('*IFS\_folder*'))

たとえば、*WC54\_userdir*/instances/myinstance フォルダーを、以下のコマンド (1 行で入力) で MYLIB ライブラリーの保管ファイル (myinstsav) にバックアッ プできます。

SAV DEV('/QSYS.LIB/MYLIB.LIB/MYINSTSAV.FILE') OBJ(('*WC54\_userdir*/instances/*your\_instance*'))

このフォルダーとその内容は、以下のコマンド (1 行で入力) でリストアできま す。

RST DEV('/QSYS.LIB/MYLIB.LIB/MYINSTSAV.FILE') OBJ(('/*WC54\_userdir*/instances/*your\_instance*'))

特に、次のディレクトリーおよびファイルのバックアップを取ってください。

- v *WC54\_installdir* ディレクトリーの下にある、以下の重要な WebSphere Commerce 5.4 ファイルおよびディレクトリー。以下のファイルおよびディレクトリーは、 33 ページの『WCIM [を使用したインスタンス構成のマイグレーション』で](#page-46-0) WCIM インスタンス・マイグレーション・ツールを実行するときにバックアップ されますが、それでも、これらのファイルをアクセス可能な場所にバックアップ することをお勧めします。
	- properties/\*
	- xml/product.\*
	- PaymentManager/profile.dtd
	- bin/cfg.passwd
- v *WCS54\_userdir* ディレクトリーの下にある、以下の重要な WebSphere Commerce 5.4 ファイルおよびディレクトリー。
	- instances/wcs\_instances
	- instances/*instance\_name*/\* (インスタンス・ルート・ディレクトリーと、その中 にあるすべてのファイルおよびサブフォルダー。)
- 以下の HTTP ファイル。
	- HTTP サーバーのインスタンス・ファイル: /QSYS.LIB/QUSRSYS.LIB/QATMHINSTC.FILE/*instance\_name*.MBR
	- HTTP サーバーの構成ファイル: /QSYS.LIB/QUSRSYS.LIB/QATMHTTPC.FILE/*instance\_name*.MBR
- v バックアップする必要があるカスタマイズ・コード。カスタマイズ・コードは、 WCIM ツールではバックアップされません。カスタム・コードのマイグレーショ ンの詳細については、「*WebSphere Commerce - Express Developer Edition* マイグ レーション・ガイド」を参照してください。
- その他の以下の各種ファイル。
	- 静的 HTML ページや GIF ファイルなどのファイル・ベースのコンテンツ。
	- データベース .sql スクリプト。
- JavaServer Pages (JSP ファイル)。
- カスタマイズしたコマンドおよびファイル (たとえば、.java、.class、 .jar、.zip、または .properties ファイル)。
- カスタマイズした文書ファイル (たとえば、.pdf またはテキスト・ファイ ル)。

# <span id="page-22-0"></span>データベースのバックアップ

以下のセクションでは、データベースのバックアップ方法を説明します。

データベースをバックアップするには、WebSphere Commerce データベースが存在 するマシンで以下のアクションを実行します。

- 1. \*SECOFR アクセス権があるユーザー・プロファイルを使用してログオンしま す。
- 2. CRTSAVF コマンドを使用して保管ファイルを作成します。
- 3. すべてのデータベース操作を停止させます。
- 4. SAVLIB コマンドを使用して、作成した保管ファイルにスキーマ・ライブラリー を保管します。

ライブラリーのバックアップと、その実行に使用するコマンドの詳細については、 オペレーティング・システムに付属のマニュアルを参照してください。

# <span id="page-24-0"></span>第 **3** 章 ソフトウェアのアップグレード

この章では、WebSphere Commerce 5.5 で必要なレベルにソフトウェアをアップグ レードする方法について説明します。ソフトウェアをアップグレードする前に、デ ータベースなどの、ご使用の WebSphere Commerce 5.4 システムのバックアップを 行ってください。システムのバックアップを実行する方法については、 7 [ページの](#page-20-0) 『第 2 章 [WebSphere Commerce 5.4](#page-20-0) のバックアップ』を参照してください。

WebSphere Commerce 5.4 のいずれかのソフトウェア・コンポーネントを停止する 必要がある場合、そのステップの詳細は、ご使用の製品とプラットフォームに該当 するインストール・ガイドの付録を参照してください。

# **WebSphere Commerce 5.4** および **WebSphere Commerce 5.5 IBM** ソ フトウェアのマッピング

以下の表は、 WebSphere Commerce 5.4 と WebSphere Commerce 5.5 に同梱されて いるほとんどのソフトウェアについてのバージョン・レベルと・インストール・パ スのマッピングを示したものです。

表 *1. WebSphere Commerce for iSeries* での指定されているソフトウェア・レベルおよびデフォルト・インストール・パ ス

| ソフトウェア                                                                                                    | <b>WebSphere Commerce 5.4</b>                             | <b>WebSphere Commerce 5.5</b>         |
|----------------------------------------------------------------------------------------------------|-----------------------------------------------------------|---------------------------------------|
| WebSphere Commerce                                                                                                    | バージョン 5.4                                                 | バージョン 5.5                             |
|                                                                                                    | /QIBM/ProdData/WebCommerce                                | /QIBM/ProdData/CommerceServer55       |
| IBM WebSphere<br>Application Server -<br>Advanced Edition                                                                                      | バージョン 4.0.2 (バージョン 4.0.1 に PTF バージョン 5.0<br>および eFix を適用) |                                       |
|                                                                                                    | /QIBM/ProdData/WebASAdv4                                  | /QIBM/ProdData/WebAS5/base            |
| IBM SDK for Java                                                                                                    | バージョン 1.3.1                                               | バージョン 1.3.1                           |
|                                                                                                    | /QIBM/ProdData/Java400/jdk13                              |                                       |
| WebSphere Commerce                                                                                                    | バージョン 3.1.2                                               | バージョン 5.5                             |
| Payments (以前の IBM<br>WebSphere Payment<br>Manager)                                                                                             | /QIBM/ProdData/PymSvr                                     | /QIBM/ProdData/CommercePayments/V55   |
| IBM WebSphere Commerce $\checkmark$ $\checkmark$ $\checkmark$ $\checkmark$ $\checkmark$ $\checkmark$ $\checkmark$ $\checkmark$ 5.2<br>Analyzer |                                                           | バージョン 5.5                             |
| IBM SecureWay <sup>®</sup> Directory $N-\tilde{z} \ni 2$ 3.2.1<br>Server                                                                       |                                                           | バージョン 3.2.2                           |
| Blaze Advisor <sup>™</sup> ルール・ バージョン 3.1.3<br>サーバー                                                                                            |                                                           | バージョン 4.5.5                           |
|                                                                                                    | /OIBM/ProdData/WebCommerce/blaze                          | /QIBM/ProdData/CommerceServer55/blaze |

# <span id="page-25-0"></span>ソフトウェアのアップグレードのアプローチ

一般的には、クリーンな マシン (つまり、WebSphere Commerce 5.5 やその前のバ ージョンのソフトウェア・コンポーネントがインストールされていないマシン) に 前提条件ソフトウェアを含む WebSphere Commerce 5.5 をインストールすることを お勧めします。このクリーンな マシンは、ご使用の WebSphere Commerce 5.4 マ シンのリモート・マシンであることが必要です。つまり、別個のマシンである必要 があります。資産を容易に転送できるように 2 つのマシンをネットワーク上で接続 しておくと、マイグレーション・プロセスで役に立ちます。なお、WebSphere Commerce 5.5 システムは、サポートされている以下のいずれかのトポロジーに従っ てセットアップすることができます。

- 1 層 (WebSphere Commerce のすべてのコンポーネントが同一マシン上にある)
- 2 層 (データベースが WebSphere Commerce に対してリモート・マシン上にある)
- 3 層 (データベースと Web サーバーが WebSphere Commerce に対してリモー ト・マシン上にある)
- なお、WebSphere Commerce Payments は WebSphere Commerce マシンとは別の マシンにインストールすることができます。

このアプローチでは、 WebSphere Commerce 5.4 マシン上のソフトウェア・コンポ ーネントをアップグレードする実稼働マシン上での マイグレーションに比べて、マ イグレーションのためのダウン時間を最小限にすることができます。ただし、アプ ローチでは追加のマシン・リソースが必要になります。このアプローチを使用する と、 WebSphere Commerce システムが完全に作動可能になり、必要なすべての資産 が転送され、マイグレーションされて完全にテストされるまで、 WebSphere Commerce 5.4 システムを稼働させておくことができます。その時点で WebSphere Commerce 5.4 システムをシャットダウンして WebSphere Commerce 5.5 システム を始動させることにより、マシンを切り替えます。 WebSphere Commerce 5.4 マシ ンは他の使用目的に再デプロイできます。

- v リモート・マイグレーションを行う場合、つまり新規マシンに WebSphere Commerce 5.5 をインストールするマイグレーションの場合は、 13 [ページの『単](#page-26-0) 独のマシンへの [WebSphere Commerce 5.5](#page-26-0) のインストール (リモート・マイグレ [ーション](#page-26-0))』を参照してください。
- 実稼働マシン上での マイグレーションを行う場合、つまり他のマシン・リソー スを使用しないで既存の WebSphere Commerce 5.4 システムを WebSphere Commerce 5.5 にアップグレードする場合は、 17 [ページの『](#page-30-0)WebSphere Commerce 5.5 [への既存システムのアップグレード](#page-30-0) (実稼働マシン上でのマイグレ [ーション](#page-30-0))』を参照してください。

<span id="page-26-0"></span>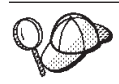

本書では、マイグレーション・プロセスの実施メソッドとして、以下の 2 つを説明します。

- v 実稼働マシン上での マイグレーション 必要なマシンは 1 台です。
- v リモート・マイグレーション マシンが 2 台必要です。

実稼働マシン上でのメソッドは 1 台のマシンしか使用しないため便利で はありますが、特に実動サイトでこの方法を使用すると、ほとんどのユー ザーが、システムのダウン時間が長すぎると感じると思われます。完全な マイグレーション・プロセスの処理時間を占める主要な項目として、以下 の 2 つがあります。

- v データベース・マイグレーション データベースのサイズ (ユーザ ー、商品、オーダー、ユーザー・トラフィックなどの数) にもよります が、かなりの時間を要することがあります。
- コード・マイグレーション コードのカスタマイズとテストに何日か かかることがあります。

マイグレーションの作業を開始すると直ちに実動 WebSphere Commerce 5.4 サイトをシャットダウンする必要があるため、ダウン時間が影響する 実動サイトでは、実稼働マシン上でのメソッドよりもリモート・メソッド をお勧めします。しかし、実動ではないサイトでマイグレーション・プロ セスのカスタマイズとテストを行う場合は、実稼働マシン上でのメソッド が適しています。

# 単独のマシンへの **WebSphere Commerce 5.5** のインストール **(**リモー ト・マイグレーション**)**

WebSphere Commerce 5.5 システムを、 WebSphere Commerce 5.4 とは別のマシン にインストールしてセットアップします。このターゲット・マシンは、前提条件を 満たすメモリー量、CPU タイプ、およびディスク・スペースを備えた、 WebSphere Commerce 5.5 対応プラットフォームのマシンでなければなりません。これらの前提 要件については、ご使用のプラットフォーム用の「*WebSphere Commerce - Express* インストール・ガイド」を参照してください。 WebSphere Commerce 5.5 システム のインストールについては、ご使用のプラットフォーム用の「*WebSphere Commerce - Express* インストール・ガイド」で、インストールに関する章を参照してくださ い。

#### 重要

WebSphere Commerce 5.5 をインストールした後に、 IBM WebSphere Commerce 5.5.0.2 フィックスパックをインストールする必要があります。この フィックスパックには、マイグレーション・プロセスの修正と機能拡張が含ま れています。このフィックスパックは、 [WebSphere Commerce](http://www.ibm.com/software/genservers/commerce/support/) サポート・サ [イト](http://www.ibm.com/software/genservers/commerce/support/) (http://www.ibm.com/software/genservers/commerce/support/) から入 手可能です。ご使用の Edition へのリンクをクリックして、『**Download**』の セクションをご覧ください。このフィックスパックをダウンロードして、それ をインストールするための指示に従ってください。このフィックスパックをイ ンストールしなければ、本書でのマイグレーション・ステップ (インスタンス またはデータベースのマイグレーションなど) を始めることはできません。

<span id="page-27-0"></span>注**:** WebSphere Commerce 5.5 インストール・プロセス時にすべての WebSphere Application Server 暫定修正を正常に適用するには、必ず Web サーバーをシャ ットダウンする必要があります。さらに、WebSphere Commerce 5.5 インストー ルが完了した後に、 wcWASeFixer.log ファイルを調べて、すべての WebSphere Application Server 暫定修正が正常にインストールされたことを確認します。

# 遷移に必要な追加のマシン要件

「*WebSphere Commerce - Express* インストール・ガイド」に記載されている前提要 件に加えて、マイグレーションのための以下の追加要件を満たす必要があります。

単一層構成の場合、ターゲット・マシンのハード・ディスク・スペース要件とし て、 WebSphere Commerce 5.5 のインストールのハード・ディスク要件に加えて、 現在の WebSphere Commerce 5.4 データベース・サイズの少なくとも 2 倍が必要 になります。このガイドラインは、以下の要件に基づいています。

- WebSphere Commerce 5.4 データベースのバックアップ・コピーを保持するため のスペース。
- マイグレーションの各段階で WebSphere Commerce 5.5 データベースのバックア ップ・コピーを保持するためのスペース。
- ログ用のスペース。

# **WebSphere Commerce** テスト・インスタンスの作成

「*WebSphere Commerce - Express* インストール・ガイド」の説明に従って WebSphere Commerce 5.5 ソフトウェアのインストールと検証を正常に終了した ら、 WebSphere Commerce 5.5 システムに WebSphere Commerce テスト・インス タンスを作成してください。

テスト・インスタンスを作成するには、 WebSphere Commerce 構成マネージャー・ インターフェースにログオンします。

構成マネージャーを使用して WebSphere Commerce インスタンスを作成するための ステップについては、ご使用のデータベースとプラットフォーム用の「*WebSphere Commerce - Express* インストール・ガイド」で、構成についてのセクションを参照 してください。

テスト・ストアを作成して、インストールした WebSphere Commerce 5.5 の機能性 を検証することができます。テスト・インスタンスを残しておく場合は、 WebSphere Commerce 5.4 からマイグレーションするものとは異なるインスタンス 名にして、競合が起きないようにします。 WebSphere Commerce 5.5 システムが機 能していることを確認したら、テスト・インスタンスとテスト・データベースを削 除できます。 WebSphere Commerce 5.5 インスタンスの削除については、 「*WebSphere Commerce* インストール・ガイド」を参照してください。

# **WebSphere Commerce 5.4** エンタープライズ・アプリケーショ ンのエクスポート

WebSphere Application Server 5.0 への移動を開始する前に、まだ前の WebSphere Application Server 4.0.x レベルである間に、既存の WebSphere Commerce 5.4 エン タープライズ・アプリケーション (WC\_Enterprise\_App\_*instance\_name*.ear。たとえ

<span id="page-28-0"></span>ば WC\_Enterprise\_App\_demo.ear) をエクスポートする必要があります。また、前の Payment Manager ear ファイルもエクスポートしてください。エクスポートしたアプ リケーションを WebSphere Commerce 5.5 レベルにマイグレーションするには、エ クスポートしたアプリケーションに WebSphere Commerce 5.5 WCIM インスタン ス・マイグレーション・ツールでアクセスする必要があります。

アプリケーションのエクスポート先は、以下のように選択することができます。

- 1. WebSphere Application Server 4.0.x 管理コンソールのツリー・ビューで、「エン タープライズ・アプリケーション (Enterprise Applications)」フォルダーを選択し ます。インストール済みアプリケーションのリスト (WebSphere Commerce 5.4 および Payment Manager 用のアプリケーションを含む) が、コンソールの詳細 ビューに表示されます。
- 2. 詳細ビューでアプリケーションを右マウス・ボタンでクリックし、メニューから 「アプリケーションのエクスポート **(Export Application)**」を選択します。
- 3. 「アプリケーションのエクスポート (Export Application)」ダイアログが開いた ら、以下のようにします。
	- a. 「ノード **(Node)**」ドロップダウン・リストで、アプリケーションのエクスポ ート先のノードを選択します。
	- b. 「エクスポート先ディレクトリー **(Export directory)**」フィールドで、アプ リケーションのターゲット・ドライブとディレクトリーを指定します。 (た とえば、/WAS40\_backup)
	- c. 「**OK**」 をクリックします。

指定したノードとディレクトリーにアプリケーションがエクスポートされ、その 名前は *enterpriseApplicationName*.ear になります。

- 4. エクスポートされた WC\_Enterprise\_App\_*instance\_name*.ear ファイルを、 WebSphere Commerce 5.5 上のマイグレーション作業ディレクトリーにコピーし ます。このディレクトリーは、 wcimenv.sh ファイルに含まれる WORK\_DIR 変数 によって指定されます。 (WORK\_DIR は通常、*WC55\_userdir*/temp に設定されま す。) WORK\_DIR の定義については、 35 [ページの表](#page-48-0) 2 を参照してください。
- 注**:** iSeries 上では、 Commerce および Payments のエンタープライズ・アプリケー ションは、エクスポート後に WebSphere Application Server 4.0 管理コンソール から除去する必要があります。そうしないと、WASPostUpgrade ツールの実行時 に例外を受け取ることになります。

### 前の **WebSphere Application Server** 構成のマイグレーション

前の WebSphere Application Server 管理構成を新規 WebSphere Commerce 5.5 シス テムにマイグレーションするには、 WASPreUpgrade および WASPostUpgrade ツー ルを使用します。

- 1. リモート・マイグレーションの場合、WASPreUpgrade および WASPostUpgrade ス クリプトにアクセスするために、WebSphere Application Server 5.0 を以前の WebSphere Commerce 5.4 マシンにインストールする必要があります。
- 2. 前の WebSphere Application Server マシン上で WASPreUpgrade ツールを実行し て、前の管理構成をバックアップ・ディレクトリーに保存します。 WASPreUpgrade ツールは *WAS50\_installdir*/bin ディレクトリーに入っていま

す。このツールを実行するための構文は、以下の [WebSphere Application Server](http://www.ibm.com/servers/eserver/iseries/software/websphere/wsappserver/50migration/50migrationstepbystep.html) 5.0 for iSeries [のマイグレーション・サイトで](http://www.ibm.com/servers/eserver/iseries/software/websphere/wsappserver/50migration/50migrationstepbystep.html)説明されています。

http://www.ibm.com/servers/eserver/iseries/software/websphere/wsappserver/50migration/50migrationstepbystep.html

さらに、 14 ページの『WebSphere Commerce 5.4 [エンタープライズ・アプリケ](#page-27-0) [ーションのエクスポート』の](#page-27-0)説明に従って、 WebSphere Commerce 5.4 および Payment Manager エンタープライズ・アプリケーション (EAR ファイル) をエク スポートする必要があります。インスタンスをマイグレーションするには、 [33](#page-46-0) ページの『WCIM [を使用したインスタンス構成のマイグレーション』の](#page-46-0)説明に 従って、エクスポートした EAR ファイルに WCIM ツールでアクセスする必要 があります。

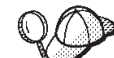

EJB のインポートおよびデプロイに時間がかかるため、WebSphere Commerce 5.5 へのインスタンス・マイグレーションにおいてパフォーマンス上 の問題が起こる可能性があります。インスタンス・マイグレーションのパフォー マンスを改善するためには、 WASPreUpgrade ツールを以下のように実行した 後、websphere\_backup.xml ファイルを変更し、 EJB に関連したセクションを除 去する必要があります。

- a. WASPreupgrade の実行後、ファイル websphere backup.xml を見つけてその バックアップ・コピーを作成し、そのファイルをエディターで開きます。
- b. <enterprise-application action="create" name="*instance name* -WebSphere Commerce Enterprise Application"> エントリーを見つけて、以 下のノード全体を除去します。

<enterprise-application action="create" name="*instance\_name* - WebSphere Commerce Enterprise Application">

... </enterprise-application>

これにより、インスタンス・マイグレーション中に EJB がインポートまたはデ プロイされるのを防ぐことができます。

- 3. 前の WebSphere Commerce 5.4 マシンにある前の管理構成のバックアップ・デ ィレクトリーの全体 (ファイルとサブディレクトリーをすべて含む) を、 WebSphere Commerce 5.5 マシンに転送します。
- 4. バックアップ・ディレクトリーを転送したら、 websphere backup.xml ファイル を編集します (このファイルは WebSphere Commerce 5.5 マシンのバックアッ プ・ディレクトリーにあります)。 WebSphere Commerce 5.4 マシンのノード 名、IP アドレス、およびドメインが出現するすべての箇所を検索し、それらを WebSphere Commerce 5.5 マシンのノード名、IP アドレス、およびドメインにそ れぞれ置き換えます。
- 5. WASPostUpgrade ツールを実行する前に、 websphere backup.xml ファイル内の <alias-list> セクションが新しいマシンの環境を正しく反映していることを確 認します。
- 6. WebSphere Application Server 5.0 マシンで WASPostUpgrade ツールを実行して、 前の構成 (バックアップ・ディレクトリーに保管されている) を新規システムに マイグレーションします。 WASPostUpgrade ツールは *WAS50\_installdir*/bin デ ィレクトリーにあります。

<span id="page-30-0"></span>このツールを実行するための構文は、以下の [WebSphere Application Server 5.0](http://www.ibm.com/servers/eserver/iseries/software/websphere/wsappserver/50migration/50migrationstepbystep.html) for iSeries [のマイグレーション・サイトで](http://www.ibm.com/servers/eserver/iseries/software/websphere/wsappserver/50migration/50migrationstepbystep.html)説明されています。

http://www.ibm.com/servers/eserver/iseries/software/websphere/wsappserver/50migration/50migrationstepbystep.html

*WAS50\_installdir*/logs ディレクトリーにあるファイル WASPostUpgrade.log を チェックします。 EJB ファイルの欠落に関連したメッセージがあっても無視し てください。このファイルは WebSphere Commerce 5.5 マシンでは使用できま せん。

# **WebSphere Application Server JDBC** プロバイダー・レベルに関 する考慮事項

WebSphere Application Server 5.0 にマイグレーションしたときの WASPostUpgrade の振る舞いは、デフォルトとして、それまでの WebSphere Application Server 4.0.*x* の JDBC プロバイダー・レベルの有効範囲を維持します。このことは、JDBC プロ バイダーの有効範囲は WebSphere Application Server 4.0.*x* でのデフォルトの有効範 囲がグローバルとしてそのまま保持されることを意味します。 WebSphere Application Server 5.0 での JDBC プロバイダーの有効範囲のデフォルトは、グロー バルではなくサーバー・レベルより下の範囲になります。

# 次のステップ

29 ページの『第 5 章 Commerce [インスタンス構成のマイグレーション』に](#page-42-0)進んで ください。

# **WebSphere Commerce 5.5** への既存システムのアップグレード **(**実稼働 マシン上でのマイグレーション**)**

このセクションでは、以下のように、 WebSphere Commerce 5.4 マシンのソフトウ ェアを実稼働マシン上で アップグレードする方法について説明します。

- v 『ハードウェアのアップグレード』
- v 『オペレーティング・システムのアップグレード』
- v 18 [ページの『追加のソフトウェア・コンポーネントのアップグレード』](#page-31-0)
- v 19 ページの『[WebSphere Application Server 5.0](#page-32-0) へのアップグレード』
- v 20 ページの『[WebSphere Commerce 5.5](#page-33-0) へのアップグレード』

# ハードウェアのアップグレード

ハードウェアのアップグレードの詳細については、「*WebSphere Commerce - Express* インストール・ガイド」で、プリインストールについてのセクションを参照 してください。

# オペレーティング・システムのアップグレード

ご使用のシステムで OS/400® バージョン 5 リリース 2 が稼働していることを確認 してください。

# <span id="page-31-0"></span>追加のソフトウェア・コンポーネントのアップグレード

このセクションでは、WebSphere Commerce 5.4 がサポートしている追加のソフト ウェア・コンポーネント (Web ブラウザーなど) をアップグレードする方法につい て説明します。

#### **Internet Explorer 6.0** 以降

WebSphere Commerce のツールとオンライン・ヘルプにアクセスできるのは、 WebSphere Commerce のマシンと同じネットワーク上にあって Windows オペレー ティング・システムが稼働中のマシンにおいて、 Microsoft® Internet Explorer 6.0 を使用した場合だけです。

Internet Explorer は、以下の [Microsoft Corporation](http://www.microsoft.com/downloads/) ダウンロード Web サイト (http://www.microsoft.com/downloads/) からダウンロードできます。

ショッパーは、以下のいずれかの Web ブラウザーを使用して Web サイトにアクセ スできます。これらは、すべて WebSphere Commerce でテスト済みです。

# **WebSphere Commerce 5.4** エンタープライズ・アプリケーショ ンのエクスポート

WebSphere Application Server 5.0 への移動を開始する前に、まだ前の WebSphere Application Server 4.0.x レベルである間に、既存の WebSphere Commerce 5.4 エン タープライズ・アプリケーション (WC\_Enterprise\_App\_*instance\_name*.ear。たとえ ば WC\_Enterprise\_App\_demo.ear) をエクスポートする必要があります。また、前の Payment Manager .ear ファイルもエクスポートしてください。エクスポートしたア プリケーションを WebSphere Commerce 5.5 レベルにマイグレーションするには、 そのアプリケーションに対して WebSphere Commerce 5.5 WCIM インスタンス・マ イグレーション・ツールを使用する必要があります。

アプリケーションのエクスポート先は、以下のように選択することができます。

- 1. WebSphere Application Server 4.0.x 管理コンソールのツリー・ビューで、「エン タープライズ・アプリケーション (Enterprise Applications)」フォルダーを選択し ます。インストール済みアプリケーションのリスト (WebSphere Commerce 5.4 および Payment Manager 用のアプリケーションを含む) が、コンソールの詳細 ビューに表示されます。
- 2. 詳細ビューでアプリケーションを右マウス・ボタンでクリックし、メニューから 「アプリケーションのエクスポート **(Export Application)**」を選択します。
- 3. 「アプリケーションのエクスポート (Export Application)」ダイアログが開いた ら、以下のようにします。
	- a. 「ノード **(Node)**」ドロップダウン・リストで、アプリケーションのエクスポ ート先のノードを選択します。
	- b. 「エクスポート先ディレクトリー **(Export directory)**」フィールドで、アプ リケーションのターゲット・ドライブとディレクトリーを指定します。 (た とえば、/WAS40\_backup)
	- c. 「**OK**」 をクリックします。

指定したノードとディレクトリーにアプリケーションがエクスポートされ、その 名前は *enterpriseApplicationName*.ear になります。

- <span id="page-32-0"></span>4. エクスポートされた WC\_Enterprise\_App\_*instance\_name*.ear ファイルを、マイ グレーション作業ディレクトリーにコピーします。このディレクトリーは、 wcimenv.sh ファイルに含まれる WORK DIR 変数によって指定されます。 (WORK\_DIR は通常、*WC55\_userdir*/temp に設定されます。) WORK\_DIR の定義につ いては、 35 [ページの表](#page-48-0) 2 を参照してください。
- 注**:** iSeries 上では、 Commerce および Payments のエンタープライズ・アプリケー ションは、エクスポート後に WebSphere Application Server 4.0 管理コンソール から除去する必要があります。そうしないと、WASPostUpgrade ツールの実行時 に例外を受け取ることになります。

# **WebSphere Application Server 5.0** へのアップグレード

前のバージョンの WebSphere Application Server からの段階的なマイグレーション については、以下の [WebSphere Application Server 5.0 for iSeries](http://www.ibm.com/servers/eserver/iseries/software/websphere/wsappserver/50migration/50migrationstepbystep.html) マイグレーショ [ン・サイトで](http://www.ibm.com/servers/eserver/iseries/software/websphere/wsappserver/50migration/50migrationstepbystep.html)説明されています。

http://www.ibm.com/servers/eserver/iseries/software/websphere/wsappserver/50migration/50migrationstepbystep.html

# 前の **WebSphere Application Server** 構成の手動によるマイグレー ション

前の WebSphere Application Server 管理構成を新規 WebSphere Commerce 5.5 シス テムにマイグレーションするには、以下のように WASPreUpgrade および WASPostUpgrade ツールを使用します。

1. WASPreUpgrade ツールを実行して、前の管理構成をバックアップ・ディレクトリ ーに保存します。 WASPreUpgrade ツールは *WAS50\_installdir*/bin ディレクト リーに入っています。このツールを実行するための構文は、以下の [WebSphere](http://www.ibm.com/servers/eserver/iseries/software/websphere/wsappserver/50migration/50migrationstepbystep.html) [Application Server 5.0 for iSeries](http://www.ibm.com/servers/eserver/iseries/software/websphere/wsappserver/50migration/50migrationstepbystep.html) のマイグレーション・サイトで説明されていま す。

http://www.ibm.com/servers/eserver/iseries/software/websphere/wsappserver/50migration/50migrationstepbystep.html

さらに、 18 ページの『WebSphere Commerce 5.4 [エンタープライズ・アプリケ](#page-31-0) [ーションのエクスポート』の](#page-31-0)説明に従って、 WebSphere Commerce 5.4 および Payment Manager エンタープライズ・アプリケーション (EAR ファイル) をエク スポートする必要があります。インスタンスをマイグレーションするには、 [33](#page-46-0) ページの『WCIM [を使用したインスタンス構成のマイグレーション』の](#page-46-0)説明に 従って、エクスポートした EAR ファイルに WCIM ツールでアクセスする必要 があります。

- 2. EJB のインポートおよびデプロイに時間がかかるため、WebSphere Commerce 5.5 へのインスタンス・マイグレーションにおいてパフォーマンス上 の問題が起こる可能性があります。インスタンス・マイグレーションのパフォー マンスを改善するためには、 WASPreUpgrade ツールを以下のように実行した 後、websphere\_backup.xml ファイルを変更し、 EJB に関連したセクションを除 去する必要があります。
	- a. WASPreupgrade の実行後、ファイル websphere backup.xml を見つけてその バックアップ・コピーを作成し、そのファイルをエディターで開きます。

<span id="page-33-0"></span>b. <enterprise-application action="create" name="instance name -WebSphere Commerce Enterprise Application"> エントリーを見つけて、以 下のノード全体を除去します。

<enterprise-application action="create" name="*instance\_name* - WebSphere Commerce Enterprise Application"> ...

</enterprise-application>

c. 以下のステップで説明されているように、WASPostupgrade ユーティリティー を実行します。

これにより、インスタンス・マイグレーション中に EJB がインポートまたはデ プロイされるのを防ぐことができます。

- 3. WASPostUpgrade ツールを実行する前に、 webshpere\_backup.xml ファイル内の <alias-list> セクションが新しいマシンの環境を正しく反映していることを確 認します。
- 4. WebSphere Application Server 5.0 マシンで WASPostUpgrade ツールを実行して、 前の構成 (バックアップ・ディレクトリーに保管されている) を新規システムに マイグレーションします。 WASPostUpgrade ツールは、*WAS50\_installdir*/bin ディレクトリーにあります。

このツールを実行するための構文は、以下の [WebSphere Application Server 5.0](http://www.ibm.com/servers/eserver/iseries/software/websphere/wsappserver/50migration/50migrationstepbystep.html) for iSeries [のマイグレーション・サイトで](http://www.ibm.com/servers/eserver/iseries/software/websphere/wsappserver/50migration/50migrationstepbystep.html)説明されています。

http://www.ibm.com/servers/eserver/iseries/software/websphere/wsappserver/50migration/50migrationstepbystep.html

5. *instance\_name*\_-\_WebSphere\_Commerce\_Server\_MigratedApp.ear ファイルがあれ ばアンインストールします。このファイルは WebSphere Application Server 5.0 の WASPostUpgrade で作成されたものです。このファイルは通常、 *WAS50\_userdir*/installedApps/*cell\_name* ディレクトリーにあります。

*WebSphere Application Server JDBC* プロバイダー・レベルに関する考慮事項*:* WebSphere Application Server 5.0 にマイグレーションしたときの WASPostUpgrade の振る舞いは、デフォルトとして、それまでの WebSphere Application Server 4.0.*x* の JDBC プロバイダー・レベルの有効範囲を維持します。このことは、JDBC プロ バイダーの有効範囲は WebSphere Application Server 4.0.*x* でのデフォルトの有効範 囲がグローバルとしてそのまま保持されることを意味します。 WebSphere Application Server 5.0 での JDBC プロバイダーの有効範囲のデフォルトは、グロー バルではなくサーバー・レベルより下の範囲になります。

# **WebSphere Commerce 5.5** へのアップグレード

同一システムに WebSphere Commerce 5.5 をインストールしても、インストールさ れている WebSphere Commerce 5.4 はアップグレードされません。これら 2 つの インストールの共存は、完全にサポートされています。 マイグレーションを開始す る前に、そのインスタンスに対するすべての操作を停止する必要があります。これ らの前提要件については、「*WebSphere Commerce - Express* インストール・ガイ ド」を参照してください。

WebSphere Commerce 5.5 システムのインストールについては、ご使用のプラット フォーム用の「*WebSphere Commerce - Express* インストール・ガイド」で、インス トールに関する章を参照してください。

<span id="page-34-0"></span>注**:**

- 1. WebSphere Commerce 5.5 にアップグレードする前に、 3 [ページの](#page-16-0) 『MSGSTORE [テーブルに新規メッセージが保管されていないことの確認』の](#page-16-0)説 明に従って、すべてのメッセージの再試行カウンター数がゼロになっていること を確認してください。
- 2. 前の WebSphere Commerce 5.4 のインストール・ツリーは、マイグレーション を完了して検査を終えるまで削除しないでください。

# 次のステップ

29 ページの『第 5 章 Commerce [インスタンス構成のマイグレーション』に](#page-42-0)進んで ください。
# 第 **4** 章 共存マイグレーション中のダウン時間の最小化

マイグレーション中に同じマシン上に WebSphere Commerce 5.4 および WebSphere Commerce 5.5 の共存をインプリメントする場合には、この章の説明に従って、いく つかの追加のステップおよび考慮事項を実行する必要があります。共存とは、既存 の WebSphere Commerce 5.4 インスタンスと WebSphere Commerce 5.5 インスタン スの両方が、同じマシン上で並行して実行するという意味です。ご使用のシステム に、両方のインストールを同時に実行するための十分なメモリーおよびストレージ があることを確認する必要があります。

共存マイグレーションとは、同じマシン上で実行する可能性のある他のインスタン スを停止させずに、同時に別のインスタンスをマイグレーションできるという意味 です。 1 台のマシンしかない場合には、それぞれのインスタンスごとに実稼働マシ ン上での マイグレーションを実行しなければならないという意味です。実稼働マシ ン上でのマイグレーションを共存を使って実行すれば、元の WebSphere Commerce 5.4 インスタンスを実行したまま、マイグレーション・プロセスに伴って、そのイン スタンスのコピー をマイグレーションおよびテストすることができます。マイグレ ーション・プロセスのテストは、インスタンスに対して行ったカスタマイズの量に より、数日または数週間もかかることがあることにご注意ください。多くのインス トールの場合、このダウン時間がかなりの長さになります。

このセクションは、同じマシン上にインスタンスの重複コピーをマイグレーション させて、そのインスタンスのダウン時間を最小化することを望んでいるユーザーを 対象としています。マイグレーションされたインスタンスは、そのインスタンスの 十分なテストを行った後、実動サーバーをマイグレーションする用意ができるま で、元のインスタンスと共存することができます。または、マイグレーションされ たインスタンスを、WebSphere Commerce 5.5 実動インスタンスとして切り替える こともできます。元のインスタンス (したがって元の名前を保持している) のマイグ レーションは、あるユーザーにとっては有利ですが、新規インスタンスを使用すれ ば、データベース部分の再マイグレーションだけを実行すればよいことになりま す。

### ホスト名および **IP** アドレスの割り当て

現行ノードに新規のホスト名および IP アドレスを割り当てます。これは、新規の WebSphere Commerce 5.4 インスタンスを構成するために使用するホスト名です。

次のステップで新規の WebSphere Commerce 5.4 を作成する際には、既存の WebSphere Commerce 5.4 インスタンスと異なるホスト名および IP アドレスをイン スタンスに割り当てる必要があります。構成マネージャーでは、同じホスト名を使 用して新規インスタンスを作成することはできません。

ここでの着想は、新規名で新規 WebSphere Commerce 5.4 インスタンスを作成する ことですが、それには必ず元の WebSphere Commerce 5.4 インスタンスが含んでい たすべてのデータが含まれるようにしてください。

### <span id="page-37-0"></span>新規の **WebSphere Commerce 5.4** インスタンスの作成

WebSphere Commerce 5.4 構成マネージャーを使用して、新規の WebSphere Commerce 5.4 インスタンスを作成します。新規の WebSphere Commerce 5.4 イン スタンスを作成するステップについては、バージョン 5.4 用の「*WebSphere Commerce* インストール・ガイド」で構成マネージャーの使用についての章を参照 してください。

注**:** 既存の WebSphere Commerce 5.4 インスタンスと同じインスタンス・パスワー ドおよびマーチャント・キーを使用する必要があります。

## 新規の **WebSphere Commerce 5.4** インスタンス・データベースの除去

以下の SQL を使用して、新規の WebSphere Commerce 5.4 インスタンス用に作成 されたデータベースを除去します。

DROP SCHEMA *new\_instance\_name*

# インスタンスをマイグレーションするための、データベースのバックアップ およびリストア

データベースを新規名でリストアするには、以下のステップを実行します。

- 1. 以下のコマンドを使用して、新規のインスタンスのユーザー・プロファイルが \*SECOFR 権限を持つように変更します。 CHGUSRPRF USRPRF(*new\_instance\_name*) USRCLS(\*SECOFR) SPCAUT(\*USRCLS) CURLIB(\*CRTDFT)
- 2. \*SECOFR 権限を持つプロファイルを使用してサインオンします。
- 3. QSH コマンド・ウィンドウ (STRQSH) を入力し、以下の WebSphere Commerce 5.5 コマンドを、 /QIBM/ProdData/CommerceServer55/bin ディレクトリーから実 行します。

copyDB.sh *host\_name database\_name new\_instance\_name new\_instance\_passwd old\_instance\_name empty\_native\_lib*

ここで、*host\_name* は、データベースが常駐するマシンの名前、 *database\_name* は、リレーショナル・データベース・ディレクトリーで表示されているデータベ ース名、 *new\_instance\_name* は、新規作成したインスタンスの名前、 *new\_instance\_passwd* は、新規作成されたインスタンスのパスワード、 *old\_instance\_name* は、コピーされたスキーマの名前、および *empty\_native\_lib* は、既存の空のネイティブ・ライブラリーです。

このステップでは、元のインスタンスの saveFile を、指定された saveFile ライ ブラリー (*empty\_native\_lib*) に作成し、この savefile を使用して、 *new\_instance\_name* という名前のデータベース・スキーマを作成します。

4. 以下の WebSphere Commerce 5.4 コマンドを /QIBM/ProdData/WebCommerce/bin ディレクトリーから使用して、ストアード・プロシージャーを更新します。

update\_storedprocedures *database\_name new\_SCHEMA new\_instance\_passwd*

5. 以下のコマンドを使用して、新規のインスタンス・ユーザー・プロファイルを元 の設定に戻します。

# マイグレーションするインスタンスの **EAR** ファイルのエクスポート

既存の WebSphere Commerce 5.4 インスタンスから .ear ファイルをエクスポートし ます。これを使用して、新規に作成された WebSphere Commerce 5.4 インスタンス 内の .ear ファイルに置き換えます。これを実行するステップについては、 18 [ペー](#page-31-0) ジの『WebSphere Commerce 5.4 [エンタープライズ・アプリケーションのエクスポ](#page-31-0) [ート』を](#page-31-0)参照してください。

注**:** 以下のディレクトリーに .ear ファイルを保管します。

/QIBM/UserData/WebCommerce/instances/*old\_instance\_name*/temp/earfilename.ear

## 新規の **WebSphere Commerce 5.4** インスタンスの **EAR** の除去

WebSphere Application Server 管理コンソール内のそのインスタンスのエンタープラ イズ・アプリケーションを削除することによって、新規に作成された WebSphere Commerce 5.4 インスタンスの .ear フォルダーを削除します。

エンタープライズ・アプリケーションを除去したら、インスタンスの .ear フォルダ ーが存在しないことを確認してください。デフォルトで、このフォルダーは以下の 場所にあります。

/QIBM/UserData/WebASAdv4/*WAS\_instance\_name*/installedApps/ WC\_Enterprise\_App\_*instance\_name*.ear

WC\_Enterprise\_App\_*instance\_name*.ear フォルダーがまだ存在する場合には、それ を削除するか、名前変更する必要があります。

# マイグレーションするインスタンスの **EAR** のインストール

以下は、WebSphere Commerce の EJB 部分を複製し、インスタンスの複写後に WebSphere Commerce ツールが機能することを確認するためのステップです。

- 1. 既存の WebSphere Commerce 5.4 インスタンスから enterprise bean の構成情報 をエクスポートします。
	- a. /QIBM/ProdData/WebCommerce/xml/config フォルダーにある was.export.app.xml ファイルを、 /home/*users\_home\_dir* などの一時フォル ダーにコピーし、それをテキスト・エディターで開きます。このファイル内 で、\$Enterprise\_Application\_Name\$ のすべての出現箇所を、 *instance\_name* - WebSphere Commerce Enterprise Application に置き換え ます。ここで、*instance name* は、前の WebSphere Commerce インスタンス の名前です (たとえば demo)。このファイルを保管します。
	- b. 以下のコマンドを実行します。
		- 1) QShell 環境を起動します。STRQSH
		- 2) 以下のディレクトリーに切り替えます。

cd /QIBM/ProdData/WebASAdv4/bin

3) 以下のコマンドを使用して、was.export.app.xml ファイルの構成内容を エクスポートします。

- xmlConfig -export /home/*users\_home\_dir*/*OutputFile*.xml -partial /home/*users\_home\_dir*/was.export.app.xml -adminNodeName *WAS\_host\_name* -nameServiceHost *WAS\_host\_name* -nameServicePort *WAS\_admin\_port* -instance *WAS\_instance\_name*
- 注**:** *WAS\_host\_name* には大文字小文字の区別があります。それが CFGTP オプション 12 のホスト名と一致するようにしてください。
- 2. テキスト・エディターで /home/*users\_home\_dirOutputFile*.xml を開き、現行の *instance\_name* を *new\_instance\_name* に全置換してください。ただし、XML セ クション <ear file name>...</ear file name> 内は置換しないでください。 <ear file name>...</ear file name> タグ内の情報は、現行の (つまり前の) イ ンスタンスからエクスポートした .ear ファイルの場所と名前であるはずです。 ファイルの残りの部分で、.ear ファイル場所が正しく設定されていることを確 認してください。たとえば、以下のようになります。

/QIBM/UserData/WebCommerce/instances/*old\_instance\_name*/temp/*earfilename*.ear 注**:**

- a. これは、新旧両方のインスタンスで同じパスワードを使用することを想定し ています。
- b. インスタンス名は、*OutputFile*.xml ファイルのある部分においては、大文字 小文字の区別があります。したがって、全置換を行う際には、 *new\_instance\_name* の大文字小文字を正確に指定してください。
- 3. 以下のコマンドを実行して、EJB をインポートします。
	- XMLConfig -import /home/*users\_home\_dirOutputFile*.xml -adminNodeName *WAS\_host\_name* -nameServiceHost *WAS\_host\_name* -nameServicePort *WAS\_admin\_port* -instance *WAS\_instance\_name*
- 4. インポートが完了した後、以下のフォルダー内の web.xml ファイルを変更して ください。
	- /QIBM/UserData/WebASAdv4/default/installedApps/ WC Enterprise App new 54 instance name.ear/wctools.war/WEB-INF
	- /QIBM/UserData/WebASAdv4/default/installedApps/ WC Enterprise App *new 54 instance name*.ear/wcstores.war/WEB-INF

web.xml ファイルをテキスト・エディターで開き、前の *instance\_name* を新規の *instance\_name* で全置換します。

5. すべての \*.sar ファイルを、

/QIBM/UserData/WebCommerce/instances/*old\_WC54\_instance\_name*/sar ディレク トリーから

/QIBM/UserData/WebCommerce/instances/*new\_WC54\_instance\_name*/sar ディレ クトリーにコピーします。

- 6. それぞれの .sar (ストア・アーカイブ) ファイルごとに SCHCONFIG テーブルを 更新し、このテーブルに残っている公開情報があれば、それがコピーされたイン スタンスの WebSphere Commerce 管理コンソールに正しく反映されるようにし ます。
	- a. iSeries Access for Windows とともに配布される iSeries Navigator を使用し て、「**My Connections**」**->**「*HostName*」**->**「**Database**」**->**「**Libraries**」 の順に展開します。
	- b. 「**Libraries**」 を選択し、「Select Libraries to Display」メニューを右マウ ス・ボタン・クリックして選択します。
- c. 「Select Libraries to Display」ウィンドウで、「Enter libraries」フィールドに 新規インスタンス名を入力します。「**Add**」および「**OK**」をクリックしま す。
- d. 追加したライブラリー (*new\_instance\_name*) を選択します。 Navigator は右の パネルを最新表示して、WebSphere Commerce スキーマ内のテーブルのリス トを表示します。
- e. 右パネルから SCHCONFIG テーブルをダブルクリックします。
- f. 以下のようにパスを更新することによって、SCCQUERY フィールド内のパスを 訂正します。ここで、SCCPATHINFO フィールドには "ScheduledPublishArchive″ エントリーが入っています。 SCCPATHINFO フィ ールドにストリング ″ScheduledPublishArchive″ が含まれていない場合に は、以下の変更を行う必要はありません。

変更前:

-DBTYPE=DB2&-SAR=/QIBM/UserData/WebCommerce/instances/*old\_WC54\_instance\_name* /sar/WebFashion.sar&-LOGONID=wcsadmin&-XML=ALL&-DBNAME=lp12ut4&-MODE=INSERT&-DBPWD =xxxxxxxx&-ASSET=/Qibm/UserData/WebASAdv4/default/installedApps/ WC Enterprise App *old WC54 instance name*.ear/wcstores.war=webapp.zip, /Qibm/UserData/WebASAdv4/default/installedApps/ WC\_Enterprise\_App\_*old\_WC54\_instance\_name*.ear/ wcstores.war/WEB-INF/classes=properties.zip,&-DBUSER=&DBHOST;=&-LOCALE=en\_US

変更後:

-DBTYPE=DB2&-SAR=/QIBM/UserData/WebCommerce/instances/*new\_WC54\_instance\_name* /sar/WebFashion.sar&-LOGONID=wcsadmin&-XML=ALL&-DBNAME=lp12ut4&-MODE=INSERT&-DBPWD =xxxxxxxx&-ASSET=/Qibm/UserData/WebASAdv4/default/installedApps/ WC\_Enterprise\_App\_*new\_WC54\_instance\_name*.ear/wcstores.war=webapp.zip, /Qibm/UserData/WebASAdv4/default/installedApps/ WC\_Enterprise\_App\_*new\_WC54\_instance\_name*.ear/ wcstores.war/WEB-INF/classes=properties.zip,&-DBUSER=&DBHOST;=&-LOCALE=en\_US

上記の例は、ページの都合上、分割して表示されていることにご注意くださ い。本来は、連続した 1 つの行の上にあります。

上の変更は、インスタンスに関連したすべての .sar ファイルに必要です。

または、SQL を使用してそれぞれのレコードを更新することもできます。

7. 既存インスタンスの WebSphere Application Server 部分での、その他のカスタ マイズ済みの設定については、それらの設定を新規インスタンスに反映させる必 要があるかもしれません。

### 新規の **WebSphere Commerce 5.4** インスタンスのテスト

インスタンス名、IP アドレス、またはこのプロセス中に変更されたその他の情報を 参照するカスタマイズ済みコードがある場合には、そのコードを新規インスタンス の情報を使用して必ず更新してください。 WebSphere Commerce サーバーを開始し て、新規の WebSphere Commerce 5.4 インスタンスがエラーを起こさずに、適正に 機能するかどうかをテストしてください。

### インスタンスおよびデータ・マイグレーションの進行

上記のステップを完了した後、ご使用のシステムに該当する場合はこのガイドの残 りの章とともに、 29 ページの『第 5 章 Commerce [インスタンス構成のマイグレ](#page-42-0) [ーション』、](#page-42-0) 55 ページの『第 6 [章 データベースのマイグレーションの前に』、](#page-68-0)お よび 63 ページの『第 7 章 WebSphere Commerce 5.4 [データベースのマイグレー](#page-76-0) [ション』の](#page-76-0)説明に従って、インスタンスおよびマイグレーションするインスタンス のデータのマイグレーションに進みます。

マイグレーション・プロセスが完了し、実動サーバーをマイグレーションする準備 ができたならば、以下の 2 つのオプションがあります。

- 1. 元の WebSphere Commerce 5.4 実動インスタンスをマイグレーションし、それ を使用して続ける。このオプションは、ご使用のインスタンス名を変更したくな い場合に有用です。このオプションでは、以下の事柄を行います。
	- a. 実動サーバーを停止します。
	- b. 元のインスタンスでマイグレーション・プロセスを続行します。
- 2. ご使用の WebSphere Commerce 5.4 インスタンスのコピーをマイグレーション して、それを使って続けます。このオプションは、コードの大部分を変更した が、WebSphere Commerce インスタンスを再マイグレーションしたくない場合に 有用です。このオプションでは、以下の事柄を行います。
	- a. 実動サーバーを停止します。
	- b. 24 ページの『新規の WebSphere Commerce 5.4 [インスタンス・データベー](#page-37-0) [スの除去』に](#page-37-0)あるとおりに、新規インスタンスのデータベースを除去しま す。
	- c. 24 [ページの『インスタンスをマイグレーションするための、データベースの](#page-37-0) [バックアップおよびリストア』の](#page-37-0)ステップに従って、データベースのコピー を作成します。
	- d. 63 ページの『第 7 章 WebSphere Commerce 5.4 [データベースのマイグレー](#page-76-0) [ション』の](#page-76-0)説明にあるとおりに、続行する前にこのインスタンスのデータベ ースをマイグレーションします。
	- e. 続行する前に、ホスト名を元のインスタンスのホスト名に戻します。ホスト 名の変更については、 72 [ページの『ホスト名の変更』を](#page-85-0)参照してください。

# <span id="page-42-0"></span>第 **5** 章 **Commerce** インスタンス構成のマイグレーション

このセクションでは、WebSphere Commerce 5.4 インスタンス構成を WebSphere Commerce 5.5 インスタンス構成にマイグレーションする方法について説明します。 新規の WebSphere Commerce 5.5 インスタンスを作成する方法については、ご使用 データベースおよびプラットフォーム用の「*WebSphere Commerce - Express* インス トール・ガイド」の『構成マネージャーによるインスタンスの作成または変更』の セクションを参照してください。

WebSphere Commerce 5.4 インスタンス・マイグレーションは、まず基本 WebSphere Commerce 5.5 (EAR) インスタンスから始めて、 WebSphere Commerce 5.4 インスタンスから必要なコンポーネントを追加します。 WebSphere Commerce 5.4 と WebSphere Commerce 5.5 との間ではインスタンスのパッケージ化において いくつかの変更点があるので、インスタンス・マイグレーション・ツールは、イン スタンス・ファイルを WebSphere Commerce 5.5 EAR 内の適切なモジュールに置 き、インスタンス・ファイル、構成ファイル、およびデプロイメント記述子を必要 に応じて更新します。

WCIM (WebSphere Commerce Instance Migrator) ツールは、 WebSphere Commerce インスタンス・マイグレーションのステップを実行するために提供されています。

### **WebSphere Commerce 5.4 product.dtd** ファイルの検査

*WC54\_installdir*/xml ディレクトリーにあるWebSphere Commerce 5.4 product.dtd ファイルで、ストリング ″configInstaneList″ を検索して、それを ″configInstanceList″ に 変更します。

### **WebSphere Commerce 5.4 product.xml** ファイルの検査

以下の行 (太字) が WebSphere Commerce 5.4 product.xml ファイル (*WC54\_userdir*/xml ディレクトリーにあります) の上部に 2 番目の行として存在し ていることを確認します。存在しない場合は、手動で追加してください。

<?xml version="1.0"?> **<!DOCTYPE websphere SYSTEM "product.dtd">** <!-- This file contains the wcsuite component information at the installation time -->

### **WebSphere Commerce 5.5 product.xml** ファイルのシステム値の更新

システムの正しいホスト名およびドメインを、 *WC55\_installdir*/xml ディレクトリ ーにある WebSphere Commerce 5.5 product.xml ファイルに入力する必要がありま す。ホスト名およびドメインの大文字小文字は、ご使用のシステムと同じでなけれ ばなりません。 product.xml の <system> セクションで、以下のように *host\_name* と *domain* を配置し、更新します。

<system>  $<\Omega$ S $>$ <type>OS400</type> <edition></edition>

```
<version>V5R2M0</version>
</0S><RAM></RAM>
<hostname>host_name</hostname>
<domain>domain</domain>
```
</system>

さらに、WebSphere Commerce 5.5 product.xml ファイルの以下の行を更新する必 要があります。

<configInstanceList>/qibm/ProdData/CommerceServer55/instances/wcs\_instances</configInstanceList>

この行は、以下のように、ProdData ではなく UserData を参照しなければなりませ ん。

<configInstanceList>/qibm/**UserData**/CommerceServer55/instances/wcs\_instances</configInstanceList>

# **WebSphere Commerce 5.5 product.xml** ファイルの検査 **(**実稼働マシン 上でのマイグレーションのみ**)**

WCIM を実行する前に、WebSphere Commerce 5.5 マシン上にある product.xml フ ァイルの <migrationFrom> セクションを検査して、すべての値がマイグレーショ ン・パスに対して正しく設定されていることを確認してください。product.xml フ ァイルは *WC55\_installdir*/xml ディレクトリーにあります。

product.xml ファイルの <migrationFrom> セクションで値が正しく設定されている ことを、以下のように検証します。 (<migrationFrom> セクションは、マイグレー ション元の以前のマシンについての情報を示します。)

```
<migrationFrom>
  <edition>
      <name>name</name>
  </edition>
  <version>5</version>
  <release>rel</release>
  <modification>mod</modification>
  <fixpak>fixpak</fixpak>
  <path>path</path>
   <altpath>alt_path</altpath>
</migrationFrom>
```
上記の内容は以下を表します。

v *name* は 1 つです。

#### **Pro** WebSphere Commerce Professional Entry Edition

- v **5** は WebSphere Commerce のバージョンです。このマイグレーションで考えられ る値は 5 だけです。
- v *rel* は以下のとおりです。
	- **4** WebSphere Commerce 5.4 リリースの場合。
- v *mod* は以下のいずれか 1 つです。
	- **0** WebSphere Commerce 5.4.**0**.1
	- **0** WebSphere Commerce 5.4.**0**.2
	- **0** WebSphere Commerce 5.4.**0**.3
	- **0** WebSphere Commerce 5.4.**0**.4
- **0** WebSphere Commerce 5.4.**0**.5
- v *fixpak* は以下のいずれか 1 つです。
	- **0** WebSphere Commerce 5.4.0.**0** または WebSphere Commerce 5.4.0.1 (31 ペ ージのセクションの終わりにある 注 を参照してください。)
	- **2** WebSphere Commerce 5.4.0.**2**
	- **3** WebSphere Commerce 5.4.0.**3**
	- **4** WebSphere Commerce 5.4.0.**4** または WebSphere Commerce 5.4.0.5 (31 ペ ージのセクションの終わりにある 注 を参照してください。)
- v *path* は、*WC54\_installdir* などの、以前の WebSphere Commerce 5.4 システムの インストール・パスです。
- v *alt\_path\_path* は *WC54\_installdir* ディレクトリーです。これは *path* と同じ値にす るかまたはブランクのままにしておくことができます。

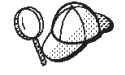

現行リリースを調べるには、サイト・テーブルに対して以下の SQL 照会 を使用します。

select \* from SITE

PRODUCTVERSION 列の結果を参照して、ご使用のリリース・レベルを判別 してください。

以下に示すのは、 WebSphere Commerce 5.4.0.0 Professional Edition からマイグレー ションする場合に、 product.xml ファイルに含まれている必要があるものの例で す。

```
<migrationFrom>
   <edition>
      <name>Pro</name>
  </edition>
  <version>5</version>
  <release>4</release>
   <modification>0</modification>
  <fixpak>0</fixpak>
   <path>/QIBM/ProdData/WebCommerce</path>
  <altpath>/QIBM/ProdData/WebCommerce</altpath>
</migrationFrom>
```
注**:** WebSphere Commerce 5.4.0.**1** (WebSphere Commerce 5.4 にフィックスパック 1 を適用したバージョン) からマイグレーションする場合は、WebSphere Commerce 5.4.0.**0** からマイグレーションする場合に使用するものと同じパラメ ーターを使用する必要があります。つまり、<fixpak></fixpak> の値は **0** に設 定します。**1** ではありません。これで、上記の例と <migrationFrom> セクショ ンの整合がとれたはずです。

同様に、 WebSphere Commerce 5.4.0.**5** (WebSphere Commerce 5.4 にフィック スパック 5 を適用したバージョン) からマイグレーションする場合は、 WebSphere Commerce 5.4.0.**4** からマイグレーションする場合に使用するものと 同じパラメーターを使用する必要があります。つまり、<fixpak></fixpak> の 値は **4** に設定します。**5** ではありません。

### インスタンス構成をマイグレーションする前のステップ

WebSphere Commerce 5.4 インスタンスを WebSphere Commerce 5.5 にマイグレー ションする前に、以下のようにします。

- v WCIM ツールは、インスタンスのディレクトリー構造全体をバックアップしま す。インスタンス・ディレクトリー以外の場所に WebSphere Commerce 5.4 のカ スタマイズ済みファイルおよびディレクトリーがある場合は、インスタンスのル ート・ディレクトリー構造下にあるディレクトリーに、これらのファイルやディ レクトリーをコピーしなければなりません。このように、WCIM はカスタマイズ 済みファイルおよびディレクトリーをリストアします。カスタム・コードのマイ グレーションの詳細については、「*WebSphere Commerce - Express Developer Edition* マイグレーション・ガイド」を参照してください。 他の場所からファイルとディレクトリーをリストアするには、以下のようにしま す。
	- 1. コマンド・ウィンドウを開いて、カスタマイズ済みのファイルがあるディレク トリー、またはカスタム・ディレクトリーにナビゲートします。
	- 2. 適切なファイルまたはディレクトリーを選択して、それらを適切な WebSphere Commerce 5.4 ディレクトリーにコピーします。
- WebSphere Application Server セキュリティーがオンになっている場合、インスタ ンスをマイグレーションする前に以下の方法でそれを使用不可にしなければなり ません。
	- 1. WebSphere Application Server 管理者コンソールを開きます。
	- 2. 「コンソール」 **—>** 「**Security Center (**セキュリティー・センター**)**」をク リックして、「一般」タブの「**Enable Security (**セキュリティーを使用可能 にする**)**」チェック・ボックスからチェックを外します。
	- 3. 「終了」をクリックします。
	- 4. WebSphere Application Server 管理サーバーを再始動します。
- WebSphere Commerce 管理ツール・ポートの更新 (オプション)

WebSphere Commerce 5.5 では、管理ツールは WebSphere Commerce サーバーと は異なるポート上で実行します。インスタンス・マイグレーションでは、以下の デフォルトのポート番号がこれらの管理ツールに割り当てられます。

ポート番号

#### **WebSphere Commerce** ツール

- **8000** WebSphere Commerce アクセラレーター
- **8002** WebSphere Commerce 管理コンソール
- **8004** WebSphere Commerce 組織管理コンソール

上記のツールにデフォルト以外のポートを使用したい場合は、

*instance\_name*.xml ファイルの <InstanceProperties> ノードの下にある <Websphere> ノードに、以下の 3 行を追加します。このファイルは *WC55\_userdir*/instances/*your\_instance*/xml ディレクトリーにあります。以下の 行はデフォルトの設定を指定変更し、これらの管理ツールにデフォルト以外のポ ートを使用します。

ToolsPort = "*desired\_tools\_port\_number*" AdminPort="*desired\_admin\_port\_number*" OrgAdminPort="*desired\_org\_admin\_port\_number*"

たとえば、以下のようにします。

<Websphere Name="WebSphere Commerce DB2 DataSource" JDBCDriverLocation="" StoresWebApp="true" ToolsWebApp="true" WCMWebApp="true" name="WebSphere" **ToolsPort = "9000" AdminPort="9001" OrgAdminPort="9002"** port="900"/>

## **WCIM** を使用したインスタンス構成のマイグレーション

このセクションでは、WCIM を実行して WebSphere Commerce の以前のインスタ ンスをマイグレーションする方法を説明します。 WCIM の動作の詳細について は、 115 ページの『WCIM [を使用したインスタンス・マイグレーション』を](#page-128-0)参照し てください。

WCIM パッケージでは、*WC55\_installdir*/bin ディレクトリーで以下の 2 つの主 なスクリプトが提供されています。

- v wcimenv.sh wcim の環境設定値をセットアップし、システムで適切に実行され るようにします。
- v wcim.sh 実際のインスタンス・マイグレーションを実行します。

wcim の実行の基本プロセスは以下のとおりです。

- 1. インスタンスのバックアップ用に wcimenv.sh ファイルを更新します。リモー ト・マイグレーションの場合は、WebSphere Commerce 5.4 システム上でこのこ とが行われます。実稼働マシン上でのマイグレーションの場合は、 WebSphere Commerce 5.5 にアップグレードされた WebSphere Commerce 5.4 システム上で このことが行われます。
- 2. バックアップのために wcim を実行します。
- 3. インスタンスのマイグレーション用に wcimenv.sh ファイルを更新します。リモ ート・マイグレーションの場合は、WebSphere Commerce 5.5 システム上でこの ことが行われます。実稼働マシン上でのマイグレーションの場合は、 WebSphere Commerce 5.5 にアップグレードされた WebSphere Commerce 5.4 システム上で このことが行われます。
- 4. マイグレーションのために wcim を実行します。
- スクリプトの実行の詳細は、続くいくつかのセクションで記載しています。
- 注**:** wcim.sh のデフォルトの動作は、環境ファイル (wcimenv.sh) を、 wcim.sh を 実行するのと同じディレクトリー (つまり *WC55\_installdir*/bin ディレクトリ ー) から読み取るというものです。ただし、wcimenv.sh のデフォルト値はすべ てのユーザーのシステムに適しているわけではないので、ファイルに変更を加 えるために、 wcimenv.sh を *WC55\_installdir*/bin ディレクトリーから一時デ ィレクトリー (/tmp など) にコピーすることをお勧めします。 wcim.sh スクリ

プトを実行する場合は、 wcimenv.sh ファイルを置く先の絶対パスを指定する 必要があります。たとえば、以下のようにします。

./wcim.sh *path\_to\_updated\_wcimenv.sh*

### **WCIM** 実行の前提要件

WCIM ツールを実行してインスタンスをマイグレーションする前に、以下のことを 確認してください。

v WebSphere Application Server 5.0 は、WCIM を実行するマシンにインストールさ れます。

実稼働マシン上での マイグレーションの場合、 WebSphere Commerce 5.5 マシ ンにインストールされている必要があります。

リモート ・マイグレーションの場合、 WebSphere Commerce 5.5 マシンと WebSphere Commerce 5.4 マシンの両方にインストールされていなければなりま せん。リモート・マイグレーションでは、インスタンス・マイグレーションを正 常に完了した後で、 WebSphere Commerce 5.4 マシンから WebSphere Application Server 5.0 をアンインストールする必要があります。

- WebSphere Commerce ソフトウェア・コンポーネントが、Web サーバーも含め、 WebSphere Commerce 5.5 レベルにアップグレードされている。
- v WCIM ユーティリティーを実行してインスタンスをマイグレーションする前 に、ユーティリティーを実行するユーザー ID が、以下のディレクトリー内のフ ァイルおよびサブフォルダーに対する完全アクセス権を持っていることを確認す る。
	- *WC55\_userdir*/instances

WebSphere Commerce 5.5 インスタンスが以前に作成されていない場合、つま り WebSphere Commerce 5.5 のインストール後、推奨されたとおりにテスト・ インスタンスを作成しなかった場合には、このディレクトリーは存在しませ ん。ディレクトリーが存在しない場合には、WCIM ツールがそれを作成しま す。

- *WC54\_userdir*/instances
- マイグレーション作業ディレクトリー (たとえば、 *WC55\_userdir*/temp)。

#### 注**:**

- 1. wcim.sh スクリプトを wcimenv.sh 内の WCIM BACKUP 変数を true に設定して 実行すると、 WCIM は、必要なパラメーターをそのスクリプトに渡すことによ って、前のインスタンスのバックアップ ZIP ファイルを生成します。 ZIP ファ イル wcbackup54.zip が WORK\_DIR/zip ディレクトリーに生成されます。ここで WORK DIR は、wcimenv.sh ファイル内のユーザー定義の作業ディレクトリーで す。たとえば、作業ディレクトリーを *WC55\_userdir*/temp/ と定義できます (こ の変数が定義されている 35 [ページの表](#page-48-0) 2 を参照してください)。
- 2. WebSphere Commerce 5.4 マシンが WebSphere Commerce 5.5 マシンのリモー ト・マシンである場合には、手動で ZIP ファイル wcbackup54.zip を、 WebSphere Commerce 5.5 マシンの WORK\_DIR/zip ディレクトリー (*WC55\_userdir*/temp/zip) にコピーする必要があります。マイグレーションが 実 稼働マシン上 で実行され、バックアップとマイグレーションのステップで WORK DIR を同じ値に設定した場合は、ZIP ファイルをコピーするこのステップ は必要ありません。

## <span id="page-48-0"></span>**WebSphere Commerce 5.4** インスタンスのマイグレーション

#### **wcimenv** で指定する変数

インスタンスのマイグレーションで wcim.sh を実行する前に、ご使用の環境に合わ せて wcimenv.sh で環境変数を正しくセットアップする必要があります。さらに、 インスタンスおよびインスタンス関連のファイル資産のバックアップを実行する か、それとも実際にそれらをマイグレーションするかに応じて、異なる方法で変数 を設定する必要があります。

以下の表は、変数とその値を要約しています。

表 *2. wcimenv.sh* で設定される変数

| 変数           | 値     | 説明                                                                                                    |
|--------------|-------|----------------------------------------------------------------------------------------------------|
| WCIM BACKUP  | true  | WCIM ツールは、WebSphere Commerce インス<br>タンス関連のファイル資産をバックアップ しま<br>す。                                               |
|              | false | WCIM ツールは、WebSphere Commerce インス<br>タンスおよびインスタンス関連のファイル資産<br>をマイグレーション します。                                    |
| WCIM INPLACE | true  | 常に WCIM_INPLACE= true と設定します (た<br>だし、WCIM_BACKUP=true、かつマイグレーシ<br>ョンされたインスタンスが別のマシン ― リモ<br>ート・マシンに移される場合は例外) |
|              | false | WCIM BACKUP=true、かつマイグレーションさ<br>れたインスタンスが別のマシン — リモート・<br>マシンに移される場合のみ、WCIM INPLACE=<br>false と設定します。          |

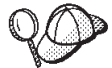

上記の WCIM\_BACKUP および WCIM\_INPLACE 変数は、以下の組み合わせで使用されます。

- バックアップの場合 :
	- WCIM\_BACKUP は常に true に設定されます。
	- WCIM\_INPLACE = true (WebSphere Commerce 5.4 が WebSphere Commerce 5.5 と同じマシン上にある場合 (実 稼働マシン))
	- WCIM\_INPLACE = false (WebSphere Commerce 5.4 が WebSphere Commerce 5.5 と同じマシン上にない場合 (リモート))
- v マイグレーションの場合 :
	- WCIM\_BACKUP は常に false に設定されます。
	- WCIM\_INPLACE = true (WebSphere Commerce 5.4 が WebSphere Commerce 5.5 と同じマシン上にある場合 (実 稼働マシン))
	- WCIM\_INPLACE = true (WebSphere Commerce 5.4 が WebSphere Commerce 5.5 と同じマシン上にない場合 (リ モート))

#### 表 *2. wcimenv.sh* で設定される変数 *(*続き*)*

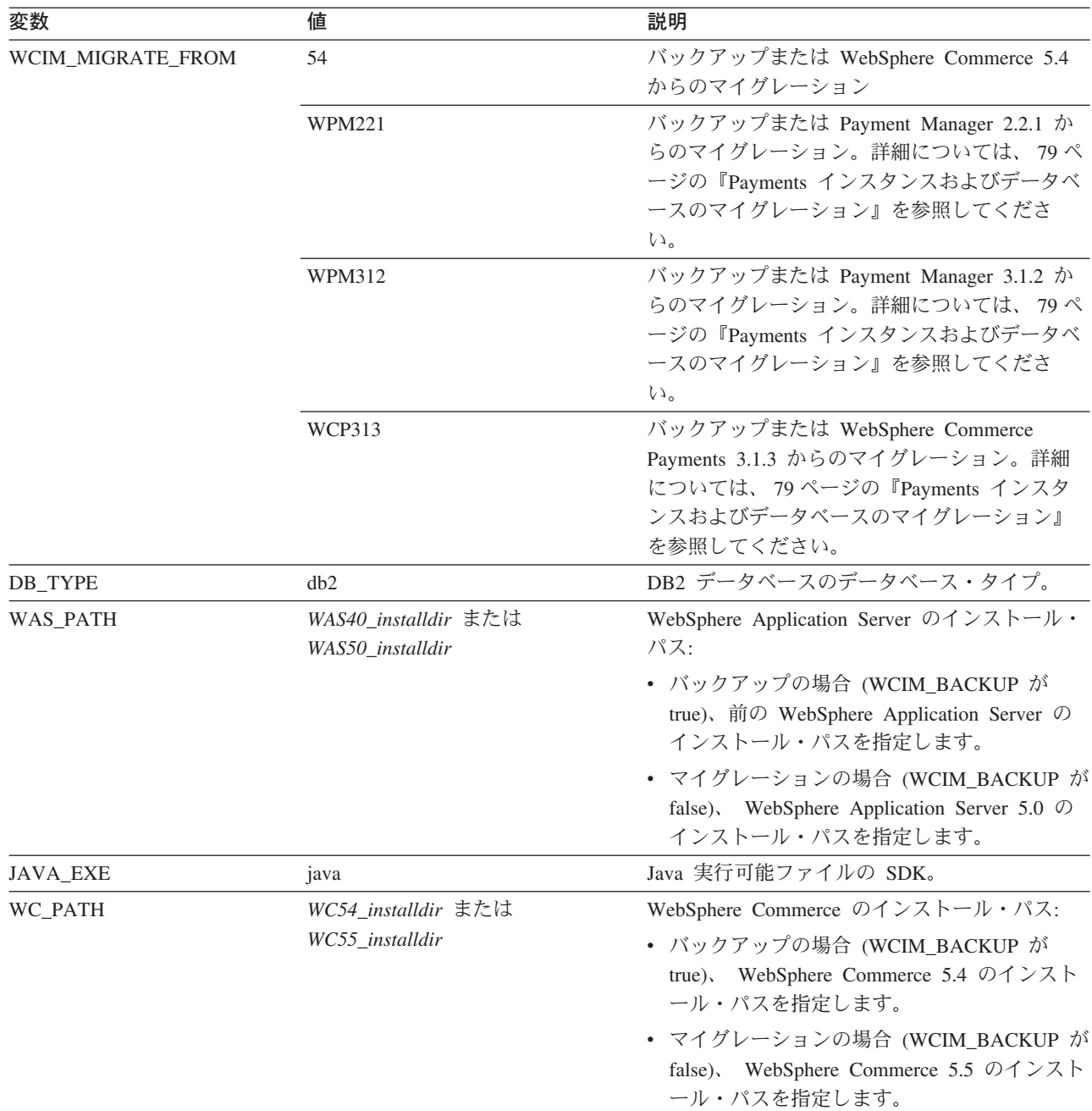

表 *2. wcimenv.sh* で設定される変数 *(*続き*)*

| 変数                    | 値                                       | 説明                                                                                                    |
|-----------------------|-----------------------------------------|----------------------------------------------------------------------------------------------------|
| WEBSERVER_PATH        | • IBM HTTP Server の場合:                  | Web サーバーのインストール・パス:                                                                                                    |
|                       | HTTPServer1326_installdir               | HTTPServer1319_installdir または • バックアップの場合 (WCIM_BACKUP が<br>true)、前の Web サーバーのパスを指定しま<br>す。                                                                                       |
|                       |                                         | • マイグレーションの場合 (WCIM_BACKUP が<br>false)、現行の Web サーバーのインストー<br>ル・パスを指定します。                                                                                                    |
|                       |                                         | 注: ここで参照される WEBSERVER_PATH<br>は、ユーザー Web サーバー・パス<br>(QIBM/UserData/HTTPA) ではなく、実動 Web サ<br>ーバー・パス (QIBM/ProdData/HTTPA) です。こ<br>れは WCIM バックアップと WCIM マイグレー<br>ションのどちらの場合にも、同じ値です。 |
| <b>ANT PATH</b>       | Ant_installdir/lib                      | マシン上の ANT ライブラリー・パス。これは<br>WAS50 installdir/lib に設定できます。ANT<br>1.4.1 は WebSphere Application Server 5.0 に付<br>属しているためです。 WAS50_installdir/lib<br>に設定できます。                         |
| <b>WORK DIR</b>       | ユーザー定義                                  | WCIM ツールの作業ディレクトリー。(たとえ<br>ば、WC55_userdir/temp)                                                                                                    |
| MIG_FROM_WAS_INSTANCE |                                         | 当初 Commerce インスタンスが関連付けられて<br>いる、以前の WebSphere Application Server イ<br>ンスタンス。                                                                                                    |
| MIG_TO_WAS_INSTANCE   |                                         | Commerce インスタンスが関連付けられている<br>WebSphere Application Server インスタンス。                                                                                                    |
| WPM_PATH              | Payments_installdir                     | この変数は、WCIM を使用して以前のバージョ<br>ンの WebSphere Commerce Payments をマイグ<br>レーションする場合に使用します。 Payments<br>のマイグレーションのプロセスは、79ページの<br>『Payments インスタンスおよびデータベースの<br>マイグレーション』で詳細に説明しています。      |
| <b>LOG_FILE</b>       | ユーザー定義                                  | WCIM のログ・ファイル。任意のディレクトリ<br>ーの下にある任意のファイル名を指定できま<br>す。ディレクトリーを指定しない場合、ログ・<br>ファイルは WORK DIR によって指定された作<br>業ディレクトリーに生成されます。たとえば、<br>以下のようにします。                                      |
|                       |                                         | • バックアップの場合、wcimbackup.log                                                                                                    |
|                       |                                         | • マイグレーションの場合、wcimmigration.log                                                                                                    |
| <b>INSTANCE</b>       | WebSphere Commerce 5.4<br>instance_name | WCIM がマイグレーションするか、またはその<br>ファイル資産を WCIM がバックアップするイン<br>スタンスの名前。                                                                                                    |

#### <span id="page-51-0"></span>リモート・インスタンス・マイグレーションでの **WCIM** の実行

以下のセクションでは、 WebSphere Commerce 5.5 が WebSphere Commerce 5.4 と は別のマシンにインストールされている場合のインスタンス・マイグレーションの ステップを説明します。

リモート・インスタンス・マイグレーションの前提条件*:* WebSphere Commerce 5.5 ソフトウェア・コンポーネントを WebSphere Commerce 5.4 のリモート・マシン上 にインストールする場合は、 14 ページの『[WebSphere Commerce 5.4](#page-27-0) エンタープ [ライズ・アプリケーションのエクスポート』](#page-27-0) および 15 [ページの『前の](#page-28-0) WebSphere Application Server [構成のマイグレーション』に](#page-28-0)説明されているステップを完了して いる必要があります。

WebSphere Application Server 5.0 が WebSphere Commerce 5.5 マシンと WebSphere Commerce 5.4 マシンの両方にインストールされていることを確認してください。イ ンスタンス・マイグレーションを正常に完了した後で、 WebSphere Commerce 5.4 マシンから WebSphere Application Server 5.0 をアンインストールする必要がありま す。

リモート・バックアップでの *WCIM* の実行*:* WCIM を実行してマイグレーション する前に、以下のように WCIM を実行して、現行のインスタンスおよびインスタ ンス関連ファイルのバックアップを作成してください。

- 1. WebSphere Commerce 5.4 マシン上に一時作業ディレクトリーを作成します (た とえば、 *WC54\_userdir*/temp など)。さらに、以下のサブディレクトリーを temp 作業ディレクトリーの下に作成する必要もあります。
	- $\cdot$  lib
	- $\cdot$  bin
	- $\cdot$  xml/migration
- 2. 以下のファイルをコピーします。
	- v WebSphere Commerce 5.5 マシンの *WC55\_installdir*/lib ディレクトリーか ら、リモートの WebSphere Commerce 5.4 マシンの作業ディレクトリーの下 にある lib サブディレクトリー (*WC54\_userdir*/temp/lib) に。
		- Utilities.jar
		- ConfigManager.jar
		- xerces.jar
	- v WebSphere Commerce 5.5 マシンの *WC55\_installdir*/xml/migration ディレ クトリーから、instbackup54.xml ファイルを、WebSphere Commerce 5.4 マ シンの作業ディレクトリーの下にある xml/migration サブディレクトリー (*WC54\_userdir*/temp/xml/migration) にコピーします。
		- 注**:** Payments をマイグレーションする場合に、instbackup54.xml をコピーす る代わりに、instbackupwpm221.xml、instbackupwpm312.xml、または instbackupwcp313.xml のいずれかを、マイグレーションするインスタン スの Payments のバージョンに応じてコピーします。
	- v WebSphere Commerce 5.5 マシンの *WC55\_installdir*/bin ディレクトリーか ら、 WebSphere Commerce 5.4 マシンの作業ディレクトリーの下にある bin サブディレクトリー (*WC54\_userdir*/temp/bin) に、以下のファイルをコピーし ます。
- wcim.sh
- wcimenv.sh
- v WebSphere Commerce 5.4 マシンの *WC54\_installdir*/xml ディレクトリーか ら、product.xml および product.dtd ファイルを、マイグレーション作業デ ィレクトリー (*WC54\_userdir*/temp/xml) の下の xml サブディレクトリーにコ ピーします。
- v Payments インスタンス・バックアップの場合 :

WebSphere Commerce 5.5 マシンの *WC55\_installdir*/payments/lib ディレク トリーから、 eTillConfig.jar ファイル (Payments インスタンスのバックア ップ用) を、リモートの WebSphere Commerce 5.4 マシンの作業ディレクトリ ーの下にある lib サブディレクトリー (*WC54\_userdir*/temp/lib) にコピーし ます。

3. WebSphere Commerce 5.4 マシン上で、wcim.sh スクリプトを実行する前に、 (リモート・マシンの作業ディレクトリーにコピーした) wcimenv.sh ファイルの

環境変数をバックアップ用に更新します。

wcimenv.sh ファイルには、以下のエントリーが含まれています。

...

WCIM\_BACKUP="true" WCIM\_INPLACE="false" WCIM\_MIGRATE\_FROM="54" DB\_TYPE="db2"

export WCIM\_BACKUP export WCIM\_INPLACE export WCIM\_MIGRATE\_FROM export DB\_TYPE

...

WAS\_PATH="*WAS40\_installdir*" WC\_PATH="*WC54\_installdir*" WEBSERVER\_PATH="*HTTPServer1319\_installdir*" ANT\_PATH="*WC54\_installdir*/temp/lib" WORK\_DIR="*WC54\_installdir*/temp" MIG FROM WAS INSTANCE="default" MIG TO WAS INSTANCE="default" export MIG\_FROM\_WAS\_INSTANCE export MIG\_TO\_WAS\_INSTANCE WPM PATH="7QIBM/ProdData/CommercePayments/V55" export WPM\_PATH

...

LOG FILE="=wcimbackup.log" INSTANCE="*instance\_name*" PATH=\$WAS\_PATH/java/jre/bin:\$PATH

export WAS\_PATH export WC\_PATH export WEBSERVER\_PATH export ANT\_PATH export WORK\_DIR export LOG\_FILE export INSTANCE export PATH ...

LOG FILE 変数で設定されたログ・ファイルは、 WORK DIR/logs/ ディレクトリ ーに生成されることに注意してください。

- 4. WebSphere Commerce 5.4 マシン上で、wcim.sh スクリプトを以下のように実行 します。
	- a. iSeries のコマンド行から QSH を入力して QShell ウィンドウを開きます。
	- b. wcim.sh が保管されているディレクトリーに移動します。
	- c. 以下のように入力します。
		- wcim.sh [*wcimenv\_path*]

ここで

- v *wcimenv\_path* は、マシン上で wcimenv.sh が存在するパスです。このファイ ルが wcim.sh と同じディレクトリー内にある場合、このパラメーターは不要 です。
- 5. wcbackup54.zip ファイルを、リモート WebSphere Commerce 5.4 マシンの作業 ディレクトリー (たとえば、 *WC54\_userdir*/temp/zip) から、 WebSphere Commerce 5.5 マシンの作業ディレクトリーの zip サブディレクトリー (たとえ ば、 *WC55\_userdir*/temp/zip ) へコピーします。

*WC55\_userdir*/temp/zip ディレクトリーが WebSphere Commerce 5.5 マシン上 に存在しない場合には、それを作成する必要があります。

#### リモート・マイグレーションでの *WCIM* の実行*:*

#### 注**:**

- 1. ステップ 2 (38 [ページ](#page-51-0)) で説明されているとおりに、必要なファイルをすべて、 WebSphere Commerce 5.5 マシンからリモートの WebSphere Commerce 5.4 マシ ンにコピーしたことを確認してください。
- 2. WCIM INPLACE 変数は、実際にはリモート・マイグレーションの実行時に true に 設定されています。
- 3. マイグレーションする WebSphere Commerce 5.4 インスタンスの QUSRSYS/QATMHINSTC にある Web サーバー・メンバーは、マイグレーションの ために WCIM を実行する前に名前変更する必要があります。これは、新規の Apache Web サーバー・インスタンスを作成する際にエラーが生じないようにす るためです。

WCIM を実行してバックアップした後に、以下のように WCIM を実行して、イン スタンスおよびインスタンス関連ファイルをマイグレーションします。

- 1. WebSphere Commerce 5.5 マシン上で wcim.sh スクリプトを実行する前に、 wcbackup54.zip パッケージ内のすべてのファイルで、 WebSphere Commerce 5.4 マシンのノード名、IP アドレス、およびドメインのすべての出現箇所を検索 してください。これらの出現箇所をそれぞれ WebSphere Commerce 5.5 マシン のノード名、IP アドレス、およびドメイン・ネームに置き換えてください。た とえば、更新する必要のある可能性のあるファイルには、以下のものがありま す。
	- product.xml
	- product.xml.migration
	- v *instance\_name*.xml
	- *instance name* was.xml
- *instance name* was DB.xml
- *instance name* was Start.xml
- v *instance\_name*\_was.\_EJB.xml
- v *instance\_name*\_was\_VH.xml
- cache.properties

wcbackup54.zip パッケージ内のすべてのファイルを調べる必要があります。た だし、Web サーバー構成ファイル (たとえば、IBM HTTP Server を使用してい る場合は httpd.conf) は除きます。 Web サーバー構成ファイルは、WCIM に よってマイグレーションされないので、更新する必要はありません。

2. マイグレーション用にマシンの wcimenv.sh ファイル内の環境変数を更新しま す。

wcimenv.sh ファイルには、一般に以下のエントリーが含まれています。

...

WCIM\_BACKUP="false" WCIM\_INPLACE="true" WCIM\_MIGRATE\_FROM="54" DB  $T\overline{Y}PE="db2"$ 

export WCIM\_BACKUP export WCIM\_INPLACE export WCIM\_MIGRATE\_FROM export DB\_TYPE

...

```
WAS_PATH="WAS50_installdir"
WC_PATH="WC55_installdir"
WEBSERVER_PATH="HTTPServer1326_installdir"
ANT_PATH="WAS50_installdir/lib"
WORK DIR="WC55 userdir/temp"
MIG FROM_WAS_INSTANCE="default"
MIG TO WAS INSTANCE="default"
export MIG_FROM_WAS_INSTANCE
export MIG_TO_WAS_INSTANCE
WPM_PATH="/QIBM/ProdData/CommercePayments/V55"
export WPM_PATH
```
...

LOG FILE="=wcimmigration.log" INSTANCE="*instance\_name*" PATH=\$WAS\_PATH/java/jre/bin:\$PATH

export WAS\_PATH export WC\_PATH export WEBSERVER\_PATH export ANT\_PATH export WORK\_DIR export LOG\_FILE export INSTANCE export PATH

...

wcimenv.sh ファイルの WORK DIR によって指定されたマイグレーション作業デ ィレクトリー (たとえば *WC55\_userdir*/temp) で、エクスポートされた

WC\_Enterprise\_App\_*instance\_name*.ear (ステップ 4 (15 [ページ](#page-28-0)) で参照されてい る) が使用可能になっていることを確認します。

LOG\_FILE 変数で設定されたログ・ファイルは、 WORK\_DIR/logs/ ディレクトリ ーに生成されることに注意してください。

- 3. WebSphere Commerce 5.5 マシン上で、wcim.sh スクリプトを以下のように実行 します。
	- a. iSeries のコマンド行から QSH を入力して QShell ウィンドウを開きます。
	- b. wcim.sh が保管されているディレクトリーに移動します。
	- c. 以下のように入力します。

wcim.sh [*wcimenv\_path*] [*PM\_password*]

ここで

- v *wcimenv\_path* は、マシン上で wcimenv.sh が存在するパスです。このファイ ルが wcim.sh と同じディレクトリー内にある場合、このパラメーターは不要 です。
- v *PM\_password* は、WebSphere Commerce Payments インスタンスのパスワード で、WebSphere Commerce Payments インスタンスのマイグレーション時にだ け使用されます。 WebSphere Commerce Payments のマイグレーションにおけ る WCIM の使用法については、 80 [ページの『](#page-93-0)WCIM を使用した Payments [インスタンスのマイグレーション』で](#page-93-0)詳細に説明しています。
- 注**:** *PM\_password* パラメーターは、 Payments インスタンスのマイグレーション に必要です。 wcimenv パスが現行ディレクトリーにある場合でも、そのパ スを指定する必要があります。この場合、現行ディレクトリーを指定するに は「.」を使用します。たとえば、以下のようにします。

wcim.sh . mypassword

### 実稼働マシン上でのインスタンス・マイグレーションにおける **WCIM** の実行

以下のセクションでは、実稼働マシン上でのマイグレーションのステップを説明し ます。

実稼働マシン上でのインスタンス・マイグレーションの前提要件*:* WebSphere Commerce 5.5 ソフトウェア・コンポーネントを WebSphere Commerce 5.4 と同じ マシン上にインストールする場合は、 18 ページの『[WebSphere Commerce 5.4](#page-31-0) エ [ンタープライズ・アプリケーションのエクスポート』](#page-31-0) および 19 [ページの『前の](#page-32-0) WebSphere Application Server [構成の手動によるマイグレーション』に](#page-32-0)説明されてい るステップを完了している必要があります。

実稼働マシン上でのバックアップでの *WCIM* の実行*:* WCIM を実行してマイグレ ーションする前に、以下のように WCIM を実行して、現行のインスタンスおよび インスタンス関連ファイルのバックアップを作成してください。

1. wcim.sh スクリプトを実行してバックアップする前に、ご使用の環境を反映する ように、wcimenv.sh ファイル内の環境変数を更新します。 wcimenv.sh ファイルには、一般に以下のエントリーが含まれています。

...

WCIM\_BACKUP="true" WCIM\_INPLACE="true" WCIM\_MIGRATE\_FROM="54" DB\_TYPE="*db2*"

export WCIM\_BACKUP export WCIM\_INPLACE export WCIM\_MIGRATE\_FROM export DB\_TYPE

...

```
WAS_PATH="WAS50_installdir"
WC_PATH="WC54_installdir"
WEBSERVER_PATH="HTTPServer1319_installdir"
ANT_PATH="WAS50_installdir/lib"
WORK_DIR="WC55_userdir/temp"
MIG FROM WAS INSTANCE="default"
MIG TO WAS INSTANCE="default"
export MIG_FROM_WAS_INSTANCE
export MIG TO WAS INSTANCE
WPM_PATH="Payments_installdir"
export WPM_PATH
```
...

LOG\_FILE="wcimbackup.log" INSTANCE="*instance\_name*" PATH=*WAS50\_installdir*/java/jre/bin:\$PATH

```
export WAS_PATH
export WC_PATH
export WEBSERVER_PATH
export ANT_PATH
export WORK_DIR
export LOG_FILE
export INSTANCE
export PATH
```
...

LOG FILE 変数で設定されたログ・ファイルは、 WORK DIR/logs/ ディレクトリ ーに生成されることに注意してください。

- 2. wcim.sh スクリプトを以下のように実行します。
	- a. iSeries のコマンド行から QSH を入力して QShell ウィンドウを開きます。
	- b. wcim.sh が保管されているディレクトリーに移動します。
	- c. 以下のように入力します。

wcim.sh [*wcimenv\_path*]

ここで

v *wcimenv\_path* は、マシン上で wcimenv.sh が存在するパスです。このファイ ルが wcim.sh と同じディレクトリー内にある場合、このパラメーターは不要 です。

#### 実稼働マシン上でのマイグレーションにおける *WCIM* の実行*:*

注**:** マイグレーションする WebSphere Commerce 5.4 インスタンスの QUSRSYS/QATMHINSTC にある Web サーバー・メンバーは、マイグレーションの ために WCIM を実行する前に名前変更する必要があります。これは、新規 Apache Web サーバー・インスタンスを作成する際にエラーが生じないように するためです。

WCIM を実行してバックアップした後に、以下のように WCIM を実行して、イン スタンスおよびインスタンス関連ファイルをマイグレーションします。

1. wcim.sh スクリプトを実行してマイグレーションする前に、 wcimenv.sh ファイ ル内の環境変数を更新します。

wcimenv.sh ファイルには、以下のエントリーが含まれています。

...

WCIM\_BACKUP="false" WCIM\_INPLACE="true" WCIM\_MIGRATE\_FROM="54" DB  $TYPE=" db2"$ 

export WCIM\_BACKUP export WCIM\_INPLACE export WCIM\_MIGRATE\_FROM export DB\_TYPE

...

```
WAS_PATH="WAS50_installdir"
WC_PATH="WC55_installdir"
WEBSERVER_PATH="HTTPServer1326_installdir"
ANT_PATH="WAS50_installdir/lib"
WORK_DIR="WC55_userdir/temp"
MIG FROM WAS INSTANCE="default"
MIG TO WAS INSTANCE="default"
export MIG_FROM_WAS_INSTANCE
export MIG TO WAS INSTANCE
WPM_PATH="Payments_installdir"
export WPM_PATH
```
...

LOG FILE="=wcimmigration.log" INSTANCE="*instance\_name*" PATH=\$WAS\_PATH/java/jre/bin:\$PATH

export WAS\_PATH export WC\_PATH export WEBSERVER\_PATH export ANT\_PATH export WORK\_DIR export LOG\_FILE export INSTANCE export PATH

...

wcimenv.sh ファイルの WORK DIR によって指定されたマイグレーション作業デ ィレクトリー (たとえば *WC55\_userdir*/temp) で、エクスポートされた WC\_Enterprise\_App\_*instance\_name*.ear (ステップ 4 (19 [ページ](#page-32-0)) で参照されてい る) が使用可能になっていることを確認します。

LOG\_FILE 変数で設定されたログ・ファイルは、 WORK\_DIR/logs/ ディレクトリ ーに生成されることに注意してください。

- 2. wcim.sh スクリプトを以下のように実行します。
	- a. iSeries のコマンド行から QSH を入力して QShell ウィンドウを開きます。
	- b. wcim.sh が保管されているディレクトリーに移動します。
	- c. 以下のように入力します。

wcim.sh [*wcimenv\_path*] [*PM\_password*] [*db\_userid db\_password*]

ここで

- v *wcimenv\_path* は、マシン上で wcimenv.sh が存在するパスです。このファイ ルが wcim.sh と同じディレクトリー内にある場合、このパラメーターは不要 です。
- v *PM\_password* は、WebSphere Commerce Payments インスタンスのパスワード で、WebSphere Commerce Payments インスタンスのマイグレーション時にだ け使用されます。 WebSphere Commerce Payments のマイグレーションにおけ る WCIM の使用法については、 80 [ページの『](#page-93-0)WCIM を使用した Payments [インスタンスのマイグレーション』で](#page-93-0)詳細に説明しています。
- v *db\_userid* および *db\_password* は、リレーショナル・データベースの有効なユ ーザー ID およびパスワードです。インスタンスのマイグレーション後に、リ レーショナル・データベースがマイグレーション済みの Payments インスタン スのリモート・システム上にある場合にのみ、これらのパラメーターが必要に なります。
- 注**:** *PM\_password* パラメーターは、Payments インスタンスのマイグレーション に必要です。 wcimenv パスが現行ディレクトリーにある場合でも、そのパ スを指定する必要があります。この場合、現行ディレクトリーを指定するに は「.」を使用します。たとえば、以下のようにします。
	- wcim.sh . mypassword

#### **WCIM** が正常に実行されたことの検証

WCIM は、wcimenv.sh ファイルで SET LOG\_FILE ディレクティブによって指定さ れたログ・ファイルを生成します。たとえば、SET LOG\_FILE=wcimmigration.log の 場合、WORK\_DIR が *WC55\_userdir*/temp に設定されていれば、ログ・ファイル wcimmigration.log が *WC55\_userdir*/temp/logs/ ディレクトリーに生成されます。 このログ・ファイルで、以下のステートメントを検索します。

Info: Instance migration is completed successfully.

WCIM はさらに、instanceXmlMigration.log マイグレーション・ログ・ファイル を、 WORK\_DIR/logs ディレクトリーに生成します (たとえば WORK\_DIR=*WC55\_userdir*/temp であれば *WC55\_userdir*/temp/logs)。 instanceXmlMigration.log で、以下の行を検索します。

Info: WebSphere Commerce instance configuration migrated successfully. Info: WebServer configuration migrated successfully.

注**:** このメッセージが存在していても、この時点ではデータベースをマイグレーシ ョンしていなかったので、 WebSphere Commerce インスタンスが正常にマイグ レーションされたことの保証にはなりません。 63 [ページの『第](#page-76-0) 7 章 WebSphere Commerce 5.4 [データベースのマイグレーション』で](#page-76-0)データベースを WebSphere Commerce 5.5 スキーマにマイグレーションしてから、 73 [ページの](#page-86-0) [『インスタンスおよびデータベースが正常にマイグレーションされたことの検](#page-86-0) [証』で](#page-86-0)インスタンスがマイグレーションされたことを検証できます。

*WCIM* 障害からのリカバリー*:* 何らかの理由で WCIM に障害が発生した場合、ロ グを検査して原因となっている可能性のある問題を確認し、必要な修正を行いま す。すでに確認されている問題およびその修正方法について、 127 [ページの『付録](#page-140-0) G. [トラブルシューティング』](#page-140-0) を参照することもできます。そうでなければ、シス テムを以前のバックアップからリストアし、このセクションのステップを注意深く 検討して、インスタンス・マイグレーションを再実行する必要があります。

インスタンス XML マイグレーションに関連する問題の場合、問題を修正し、 WCIM マイグレーションを再実行すればよいことにご注意ください。 Web サーバ ー・マイグレーションの場合、WCIM はローカルの IBM HTTP Server のみマイグ レーションするため、 httpd.conf を削除してから WCIM マイグレーションを再 実行する必要があります (httpd.conf ファイルがすでに存在する場合)。

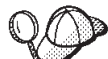

WCIM を使用したインスタンス・マイグレーション中に以下のメッセー ジを受け取った場合には、障害が起きている ANT ステートメントを特定し、適切 な処置をとる必要があります。

Event: MethodId: invokeAnt - executing ant task:postmigrationcopy Error: Ant task has failed. Please check the log file.

1. wcimbackup.log (バックアップで WCIM を実行している場合) または wcimmigration.log (マイグレーションで WCIM を実行している場合) に、誤っ たストリングやメッセージがないかを調べます。これらのログ・ファイルは、 WCIM の実行時に、ストリング ″Error:″ について WORK\_DIR で指定された作業 ディレクトリーの下の logs サブディレクトリーに生成されます。以下は、エラ ー・メッセージの例です。

Event: MethodId: invokeAnt - executing ant task:postmigrationcopy Error: Ant task has failed. Please check the log file.

2. Event: または Error: ステートメントの直前の Debug: ステートメントを参照 してください。たとえば、以下のようにします。

Debug: java -classpath *classpath* -buildfile ... migratejsp

- 3. Debug: ステートメントによって参照される Java コマンドを、ご使用のマシン上 の Java ランタイム環境ロケーションにあるコマンド・プロンプト、 QIBM/ProdData/Java400/jdk13/bin で実行します。エラー・メッセージが表示さ れます。
- 4. エラー・メッセージに基づいて、適切な処置を行ってください。
- 5. エラー・メッセージを解決したら、WCIM を再実行してください。

### **WebSphere Commerce Payments** キャッシャー・プロファイルの 検査

インスタンス・マイグレーションの実行後に、 WebSphere Commerce Payments の 以下の項目を Payments ディレクトリーで検査します。

*WC55\_userdir*/instances/*instance\_name*/xml/payment

- 1. Cassette for SET™ および Cassette for CyberCash のプロファイルが存在してい ないことを確認します。
- 2. 既存の WebSphere Commerce 5.4 キャッシャー・プロファイルが更新されてお り、「Payment Manager」へのすべての参照が除去されていることを確認しま す。キャッシャー・プロファイル (たとえば WC51 CustomOffline BillMe.profile) を開いて、それらが更新されているかを 調べてください。更新を確認する良い方法は、以下の例にあるとおり、 「Payment Manager」への参照が、「Commerce Payments」に変更されているこ とを確認することです。 マイグレーション前 : <!-- ================================================================== Parameters required by Payment Manager for order creation ================================================================== -->

マイグレーション後 :

<!-- ================================================================== Parameters required by **WebSphere Commerce Payments** for order creation ================================================================== -->

- 3. 新規プロファイル WC\_Paymentech が作成済みであることを確認します。
- 4. WebSphere Commerce 5.5 Payments profile.dtd ファイルが存在していることを 確認します。
- 5. 以下のプロファイル・ファイルが存在していることを確認します。
	- WC\_Paymentech (新規)

WebSphere Commerce Payments のマイグレーションの詳細については、 75 [ページ](#page-88-0) の『第 9 章 Commerce Payments [へのマイグレーション』を](#page-88-0)参照してください。

## **WCIM** スクリプトの実行後に

以下のセクションでは、データベース・マイグレーション・スクリプトを実行する 前に完了すべき残りの作業を説明します。

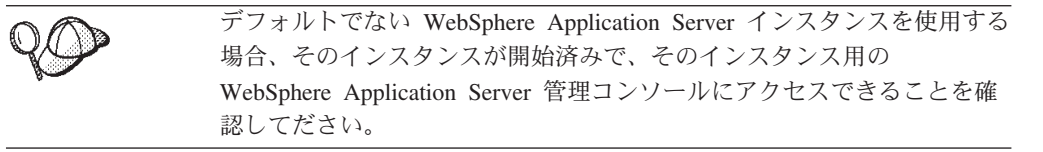

## **WebSphere Application Server** での **JVM** プロパティーの調整

WCIM スクリプトを実行した後、競合を避けるために、以下のステップを実行し て、マイグレーションされたアプリケーション・サーバー (WC\_*instance\_name*) か ら、JVM プロパティーを調整します。

- 1. WebSphere Application Server 管理コンソールにログオンします。
- 2. 「サーバー **(Servers)**」 を拡張表示し、左のフレームで 「アプリケーション・ サーバー **(Application Servers)**」 をクリックします。
- 3. 「アプリケーション・サーバー (Application Servers)」パネルから、 「*server\_name*」 —> 「プロセス定義 **(Process Definition)**」 —> 「**Java** 仮想 マシン **(Java Virtual Machine)**£ —> 「カスタム・プロパティー **(Custom**

<span id="page-61-0"></span>**Properties)**」 (「追加プロパティー (Additional Properties)」の下) を選択しま す。 *server\_name* は、マイグレーション済みのアプリケーション・サーバーです (たとえば、WC\_*instance\_name*)。

- 4. 以下の古いプロパティーを除去します (システムに存在する場合)。
	- v javax.rmi.CORBA.UtilClass
	- com.ibm.ivj.ejb.runtime.instancename
	- com.ibm.CORBA.iiop.noLocalCopies
	- com.ibm.wca.logging.configFile
	- com.ibm.websphere.ejbcontainer.fbpkAlwaysReadOnly
	- v com.ibm.ws.classloader.ejbDelegationMode
	- v com.ibm.wca.MassLoader.MassLoadOutputFilesDir
- 5. 以下の新規のプロパティーを追加します (システムに存在しない場合)。「新規 **(New)**」をクリックしてそれらを追加します。

名前 値

com.ibm.servlet.file.esi.timeOut

 $\Omega$ 

os400.define.class.cache.file /QIBM/ProdData/CommerceServer55/lib/classcache.jar

os400.define.class.cache.hours

9999

os400.define.class.cache.maxpgms 40000

6. 更新内容を保管します (「適用 **(Apply)**」 および 「**OK**」 をクリックします)。

## **wcimWasConfig.jacl** スクリプトの実行

WCIM は、wcimenv.sh ファイルの WORK\_DIR で指定されたディレクトリー内に、 ファイル wcimWasConfig.jacl を生成します。 WCIM を使用してインスタンス・ マイグレーションを完了した後に、この JACL スクリプト・ファイルを実行する必 要があります。これには、マイグレーション時における手動での WebSphere Application Server 構成を最小化する、 WebSphere Application Server 5.0 管理コマ ンドが含まれています。

とりわけ、このスクリプトは必要に応じて仮想ホストを WebSphere Application Server に追加します。デフォルトでは、以下の仮想ホストを、マイグレーション済 み WebSphere Commerce インスタンスに追加します。

- v VH\_*instance\_name*、ポート 80 および 443 (WebSphere Commerce インスタンス の場合)
- v VH\_*instance\_name* \_Tools、ポート 8000 (WebSphere Commerce アクセラレータ ーなどのツールの場合)
- v VH\_*instance\_name* \_Admin、ポート 8002 (WebSphere Commerce 管理コンソール の場合)
- v VH\_*instance\_name* \_OrgAdmin、ポート 8004 (WebSphere Commerce 組織管理コン ソールの場合)

スクリプトを実行する前に

- v リモート・マイグレーションの場合のみ、 WebSphere Commerce 5.5 マシン上の *WCIM\_work\_dir* に生成された wcimWasConfig.jacl ファイルを編集します。 WebSphere Commerce 5.4 マシンのノード名、IP アドレス、およびドメインのす べての出現箇所を検索して、それらをそれぞれ WebSphere Commerce 5.5 マシン のノード名、IP アドレス、およびドメインに置き換えてください。
- v wcimWasConfig.jacl スクリプトで、 DB\_IMPLE\_CLASSNAME 変数の値がヌルでない ことを確認してください。それがヌルの場合には、使用しているデータベース管 理システムに応じた値を割り当てる必要があります。たとえば、DB2 の場合は COM.ibm.db2.jdbc.DB2ConnectionPoolDataSource、
- v マイグレーション済みの .ear ファイルを、 WebSphere Application Server 単一 サーバー構成または WebSphere Application Server ネットワーク・デプロイメン ト構成のどちらにデプロイしたいかに応じて、スクリプト・ファイルを実行する 前にその中の値を検証または更新する必要があります。

確認や変更が必要とされる行が、スクリプト内で示されます。

v サーバー名を wcimWasConfig.jacl ファイルで変更し、server1 (デフォルトのサ ーバー) 以外の、マイグレーションしている適切なサーバー (たとえば、 WebSphere\_Commerce\_Server\_-\_*instance\_name*) に更新を適用します。スクリプト の行を参照してください。

# Please verify the server name set SERVER\_NAME **server1**

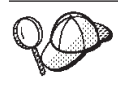

WebSphere Application Server 5.0 管理コンソールの 「サーバー **(Servers)**」 —> 「アプリケーション・サーバー **(Application Servers)**」から、マイグレーションされた WebSphere Commerce サーバ ーの名前を調べることができます。

• 必要であれば、WebSphere Commerce Server - *instance name* アプリケーショ ン・サーバーを開始します。これは WebSphere Application Server ND を使用し ている場合には WebSphere Application Server 管理コンソールから、そうでない 場合には WebSphere Application Server startServer コマンドを使用して、開始 することができます。

重要

これらの仮想ホストのポート番号は既存のポート番号と競合する可能性があり ます。たとえば、以前の WebSphere Commerce システムのインストールのデ フォルト設定を使用している場合の、デフォルトのホストのポート 443 があ ります。このポートは WebSphere Commerce 5.5 と競合し、マイグレーション 済みのストアを正しく立ち上げるときの障害となります。

これらのポート番号または仮想ホスト名が、システムに既に存在していたり使 用されていたりしないことを検証する必要があります。それらがシステムによ って使用されている場合、スクリプトを実行する前に、スクリプト内で新規の 仮想ホストの名前またはその定義済みのポート番号のいずれかを、未使用の値 に変更する必要があります。さらに、新規の仮想ホストがすでに定義済みの場 合は、それを除去することもできます。既存の仮想ホストを表示するには、 WebSphere Application Server 5.0 管理コンソールから、「環境

**(Environment)**」を展開して「仮想ホスト **(Virtual Hosts)**」をダブルクリック すると、それらが WebSphere Application Server パネルに表示されます。

たとえば、WCIM スクリプトにより、WebSphere Commerce 5.4 バックアップ から WebSphere Commerce 5.5 システム上に生成された default host につい て、以下のホスト別名定義があるとします。

<*X.X.X.X*> :80 <*X.X.X.X*> :443 localhost :80 localhost :443 *host\_name* :80 *host\_name* :443 *fully\_qualified\_host\_name* :80 *fully\_qualified\_host\_name* : 443

上のエントリーがあると、マイグレーションの完了後、ホーム・ページを表示 する際に問題が生じる場合があります。これらのエントリーを除去するだけ で、ストア・ホーム・ページを表示させることができます。実際に、この default\_host がコマース要求をつかむ ので、この場合、それらの要求は正し い宛先 — VH *instance name* に到達しません。 WebSphere Commerce ツール は他のポート (たとえば 8000、8002、およびデフォルトで 80004) 上で実行さ れるので、管理コンソールのようなツールは影響を受けないからです。

JACL スクリプトを呼び出すには、以下のように入力します。 *WAS50\_installdir*/bin/wsadmin -f *WCIM\_work\_dir*/wcimWasConfig.jacl

デフォルト以外の WebSphere Application Server インスタンスにデプロイする場合 は、以下のように JACL スクリプトを呼び出します。

*WAS50\_installdir*/bin/wsadmin -instance *WAS\_instance* -f *WCIM\_work\_dir*/wcimWasConfig.jacl

## **JDBC** プロバイダーの検査

マイグレーションした .ear ファイルをアプリケーション・サーバーにデプロイす る前に、 WebSphere Application Server 管理コンソールで JDBC プロバイダーをチ

ェックして、データ・ソースが現行の WebSphere Commerce 5.5 環境に合わせて正 しく構成されていることを検査します。データ・ソースがヌルの場合、マイグレー ション済みの .ear ファイルをデプロイする前に、それを手動で追加する必要があ ります。

- 1. WebSphere Application Server 管理コンソールに再びログオンします。管理コン ソールから、「リソース **(Resources)**」 を拡張表示して、「**JDBC** プロバイダ ー **(JDBC Providers)**」 をクリックします。WebSphere Commerce 5.5 デー タ・ソースが表示されない場合には、以下のステップを実行します。
- 2. 「JDBC プロバイダー (JDBC Providers)」パネルから、 「新規 **(New)**」 をクリ ックし、ドロップダウン・リストから適切な JDBC プロバイダー (たとえば、 DB2® データベースの DB2 JDBC プロバイダー) を選択します。
- 3. 「JDBC プロバイダー名 (JDBC Provider name)」、「JDBC クラスパス (JDBC classpath)」フィールドを構成します。「適用 **(Apply)**」 および 「**OK**」 をクリ ックして、変更を保管します。
- 4. 「構成 (Configuration)」パネルの「追加プロパティー (Additional Properties)」セ クションで、 「データ・ソース バージョン **4 (Data Sources Version 4)**」 —> 「新規 **(New)**」 をクリックします。
- 5. 「名前 (Name)」、「JNDI 名 (JNDI Name)」(たとえば DB2 データベースの場 合は jdbc/*WC\_instance\_name* WebSphere Commerce DB2 Datasource)、「データ ベース名 (Database Name)」、およびデータベースの「デフォルトのユーザー ID (Default user ID)」および「デフォルトのパスワード (Default Password)」フィー ルドを構成します。
- 6. 「適用 **(Apply)**」 および 「**OK**」 をクリックします。
- 7. 変更を保管します。

### マイグレーションした **.ear** ファイルのデプロイ

WCIM を使用し、wcimWasConfig.jacl スクリプトを実行してインスタンスをマイ グレーションした後に、マイグレーションした .ear ファイルを以下のようにデプ ロイする必要があります。

- 1. WebSphere Application Server 管理コンソールにログオンします。
- 2. 「アプリケーション **(Applications)**」 —> 「新規アプリケーションのインスト ール **(Install new application)**」をクリックします。 .ear ファイルが iSeries マシン上にあるため、「サーバー **(Server)**」を選択し、マイグレーションした .ear ファイルへのパスを入力し (たとえば、 *WCIM\_work\_dir*/migrate/WC\_*instance\_name*.ear)、「次へ」をクリックします。

- 3. 「**EJB 1.1 CMPS** のデフォルトのバインディング **(Default bindings for EJB 1.1 CMPS)**」 (先頭にある「一般デフォルト・バインディング **(Generate Default Bindings)**」チェック・ボックスではない) を選択して、JNDI 名、デ ータベース・ユーザー名、データベース・パスワードを入力し、このパネルの 「*EJB1.1 CMP* バインディング *(EJB1.1 CMP bindings)* 」のセクションのパス ワードを確認して、「次へ」をクリックします。 (たとえば、「**JNDI** 名 **(JNDI name)**」にはjdbc/*WC\_instance\_name* WebSphere Commerce DB2 Datasource、 **username** には db2admin、 **password** には db2admin などを入力します。)
- 4. 「ステップ 3 (Step 3)」パネルが開くまで「次へ」 をクリックして、デフォル ト値を受け入れます。
- 5. 「ステップ 3 (Step 3)」パネルで、以下のようにします。
	- a. 「複数のマッピングの適用 **(Apply Multiple Mappings)**」 を拡張表示しま す。
	- b. 「**EJB** モジュール **(EJB Module)**」 を選択します。
	- c. ユーザー名およびパスワードを入力して、「適用 **(Apply)**」をクリックしま す。
	- d. 「既存リソースの**JNDI** 名 **(Specify existing Resource JNDI name)**」 で、アプリケーション・サーバー名の JNDI 名を選択します。
	- e. JNDI 名に対して「適用」、次いで「次へ」をクリックします。
- 6. 「ステップ 4 (Step 4)」パネルで、以下のようにします。
	- a. リストされている EJB ファイルをすべて選択します。
	- b. JNDI 名 (「既存リソースの**JNDI** 名の指定 **(Specify existing resource jndi name)**」から *node\_name*: jdbc/*WC\_instance\_name* WebSphere Commerce DB2 Datasource) ドロップダウン・リストを選択します。「適用」、次いで 「次へ」をクリックします。
- 7. デフォルト値を受け入れて、 「次へ」 をクリックすると、「ステップ 6 (Step 6)」パネルが開きます。
- 8. 「ステップ 6 (Step 6)」パネルで、以下のような Web モジュール用の仮想ホ ストをマップします。

commerceAccelerator

VH\_*instance\_name*\_tools

OrganizationAdministration

VH\_*instance\_name*\_Orgadmin

SiteAdministration

VH\_*instance\_name*\_Admin

Stores VH\_*instance\_name*

「次へ」 を押します。

- 9. 「ステップ 7 (Step 7)」パネルで、以下のようにします。
	- a. すべてのモジュールを選択します。
	- b. 「クラスターおよびサーバー **(Clusters and Servers)**」 で WebSphere Commerce サーバー (長形式名) を選択し、「適用 **(Apply)**」 をクリックし ます。
	- c. 残りのウィンドウについては、デフォルトの構成を受け入れ、「次へ」をク リックします。
- 10. 「終了 **(Finish)**」 をクリックし、更新成功のメッセージを受け取ります。
- 11. *node\_name* —>「環境 **(Environment)**」—>「**Web** サーバー・プラグインの更 新 **(Update Web server plugin)**」—>「**OK**」をクリックします。更新成功の メッセージが表示されることを確認します。
- 12. 変更を保管します。
- 13. 以下のようにして、Classloader モードと WAR Classloader ポリシーを変更し ます。

a. 「アプリケーション **(Applications)**」を拡張表示します。

- b. 「エンタープライズ・アプリケーション **(Enterprise Applications)**」をク リックします。
- c. WC が先頭に付くアプリケーションをクリックします。
- d. ClassLoader モードを **PARENT\_LAST** に変更します。
- e. WAR Classloader ポリシーをアプリケーションに変更します。
- f. 「**OK**」 をクリックします。
- g. 変更を保管します
- 14. WebSphere Application Server を再始動します。
- 注**:** JACL スクリプトで定義している仮想ホストを削除してしまったため、それらが 48 ページの『wcimWasConfig.jacl [スクリプトの実行』で](#page-61-0)説明しているように既 存のものと競合しない場合は、 EAR デプロイメント時に、既存のものを WAR モジュールにマップする必要があります。

WebSphere Application Server 5.0 を使用したアプリケーションのデプロイメントの 詳細については、 [WebSphere Application Server 5.0 for iSeries](http://www.ibm.com/servers/eserver/iseries/software/websphere/wsappserver/) のサイト http://www.ibm.com/servers/eserver/iseries/software/websphere/wsappserver/

## ファイルおよびディレクトリー権限の更新

WCIM および wcimWasConfig.jacl スクリプトをインストールした後で、以下のス クリプトを実行し、マイグレーション済みの .ear ファイルのファイルおよびディレ クトリー権限を変更する必要があります。

- 1. QSH にログインします。
- 2. *WC55\_installdir*/bin ディレクトリーから次のスクリプトを実行します。 chgaut\_iseries\_ear.sh *cell\_name wc\_instance was\_instance*

たとえば、/QIBM/ProdData/CommerceServer55/bin ディレクトリーから以下のように 実行します。

chgaut\_iseries\_ear.sh TORASCSD demo default

## カスタム・コードの遷移およびデプロイ

WebSphere Commerce 5.5 への移動の一部として、カスタム・コードおよびビジネ ス・ロジックを WebSphere Commerce 5.5 レベルに遷移する必要があります。コー ドを WebSphere Commerce 5.5 レベルにアップグレードする方法については、 「*WebSphere Commerce - Express Developer Edition* マイグレーション・ガイド 」 の『カスタマイズまたは拡張されたコードの変換』を参照してください。

カスタマイズ・コード資産のデプロイメントの詳細については、「*WebSphere Commerce* プログラミング・ガイドとチュートリアル」でビジネス・ロジックまた はコントローラー・コマンドのデプロイメント、あるいはタスク・コマンドに関す るセクションを必要に応じて参照してください。

## **httpd.conf** でのカスタマイズ

インスタンス・マイグレーション時に、 WCIM は Web サーバー構成情報を以前の instance.xml ファイルから読み取り、その情報を使用して WebSphere Application Server 5.0 システムから WebSphere Commerce 5.5 httpd.conf ファイルを再構成し

ます。前のバージョンのネイティブな iSeries HTTP 構成ファイルは、その構成が構 成マネージャーの扱う範囲外なので、マイグレーションされません。構成をカスタ マイズした場合は、インスタンスおよび Web サーバーのマイグレーション後に、 カスタマイズ構成を手動でマイグレーションする必要があります。

### **Web** サーバーの再構成

Web サーバーを再構成するには、「*WebSphere Commerce - Express* インストール・ ガイド 」にある Web サーバーのインストールに関するセクションに従ってくださ い。そのセクションの、必須の事前構成ステップを完了させます。 IBM HTTP Server を含め、リモート Web サーバーを構成するには、 WebSphere Commerce 5.5 でいくらかの追加のユーザー構成が必要です。

この追加の構成を実行するには、マイグレーション後に構成マネージャーにログオ ンして、「Web サーバー (Web server)」パネルで必要なフィールドを完成させて Web サーバーを構成します。パネルで「適用 **(Apply)**」をクリックして、Web サー バーを構成します。構成マネージャーでのパネルの構成については、「*WebSphere Commerce - Express* インストール・ガイド 」で WebSphere Commerce インスタン スの構成についての章を参照してください。

## **WebSphere Application Server EJB** セキュリティーの使用可能 化

WebSphere Commerce 5.4 で WebSphere Application Server EJB セキュリティーを 使用可能にした場合、それを WebSphere Commerce 5.5 で再度使用可能にする必要 があります。 EJB セキュリティーを再デプロイするためのステップについては、 「*WebSphere Commerce* セキュリティー・ガイド」のセクション『WebSphere Application Server セキュリティーを使用不可にする』を参照してください。

EJB セキュリティーに関する追加のマシン推奨事項については、「*WebSphere Commerce* セキュリティー・ガイド」を参照してください。

## 静的コンテンツを持つファイルの文書ルート・ディレクトリーへの コピー

WebSphere Commerce WAR ディレクトリーの下にない Web 資産をマイグレーショ ンするには、静的コンテンツを持つファイル (イメージや HTML ファイルなど) を、文書ルート・ディレクトリーにコピーする必要があります。

*WC54\_userdir*/instances/*instance\_name*/web ディレクトリー内の、静的コンテンツ を持つファイルはすべて、 *WC55\_userdir*/web ディレクトリーにコピーしてくださ い。

# <span id="page-68-0"></span>第 **6** 章 データベースのマイグレーションの前に

この章では、 63 ページの『第 7 章 [WebSphere Commerce 5.4](#page-76-0) データベースのマ [イグレーション』で](#page-76-0)説明するデータベースの実際のマイグレーションを行う前に必 要な、データベース・マイグレーション前のアクションと考慮事項を説明します。

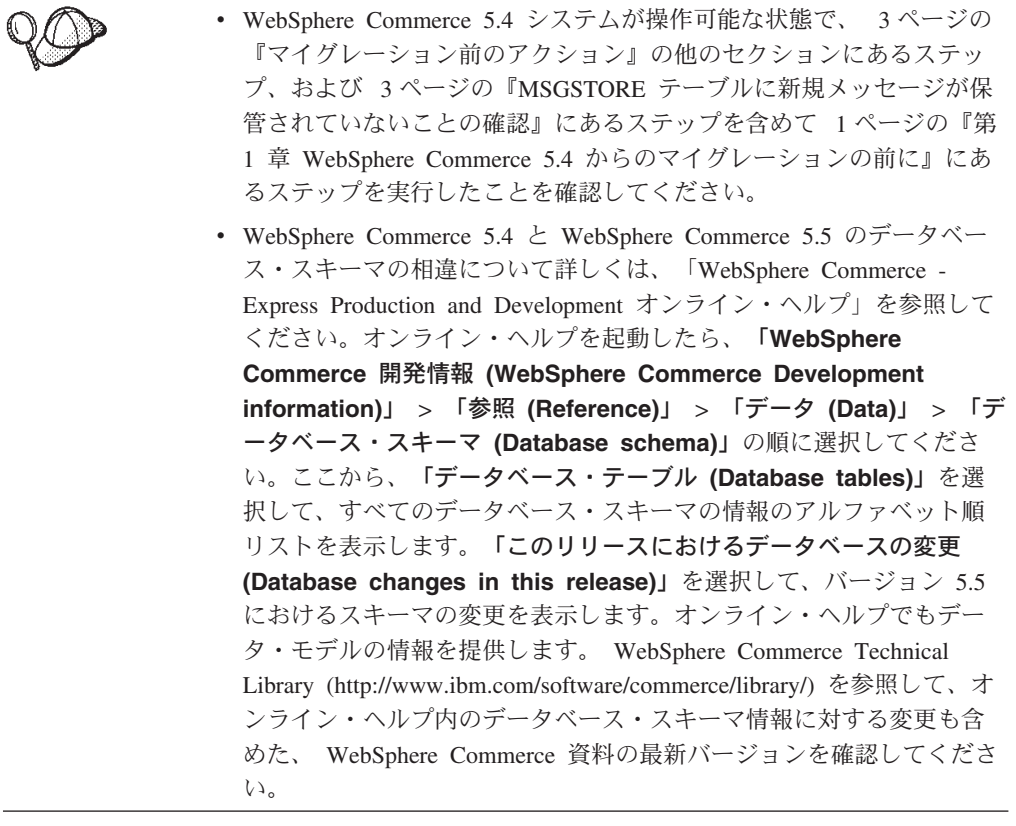

注**:** データベース・マイグレーションまたはそのマイグレーション前の手順を実行 する前に、 \*SECOFR 権限があるインスタンス・プロファイルを使って iSeries マシンにサインオンする必要があります。以下のコマンドを使用します。 CHGUSRPRF USRPRF() USRCLS(\*SECOFR) SPCAUT(\*USRCLS)

次に、このプロファイルで再度サインオンします。マイグレーションが完了し た後に、以下のようにしてユーザー・プロファイルを元の状態に戻す必要があ ります。

CHGUSRPRF USRPRF() USRCLS(\*USER) SPCAUT(\*NONE)

# データベースのジャーナル・レシーバーに十分な大きさがあることの確認

WebSphere Commerce 5.5 は、スキーマの一部として CLOB (character large object) を使用します。以前のバージョンの OS/400 からマイグレーションする場合、デー タベース・スキーマ用に作成されたジャーナルに接続されるデフォルトのジャーナ ル・レシーバーは、このようなエントリーにとってはサイズが不十分なことがあり

ます。ジャーナル・レシーバーには、必ず RCVSIZOPT(\*MAXOPT2) 指定してくださ い。現在のレシーバー・サイズ・オプションを判別するには、 WRKJRNA コマンドを 使用します。 \*MAXOPT2 を指定しない場合は、データベースのマイグレーションを 開始する前に、以下のようなコマンドでジャーナルを変更することが必要になりま す。

CHGJRN JRN(*instance*/QSQJRN) JRNRCV(\*GEN) RCVSIZOPT(\*MAXOPT2)

ここで、*instance* はデータベース・スキーマの名前、 QSQJRN はデータベース・テ ーブルに接続されたジャーナルの名前です。

## データベース・システム・ビューの **V5R2** レベルへの更新

V4R5 のレベルで作成されたスキーマをマイグレーションする場合、システム・ビ ューが SYSTRIGGERS ビューに含まれない可能性があります。このことが生じるの は、ご使用のスキーマが元々 Commerce Suite 5.1 上で作成されている場合のみで す。このビューは、WebSphere Commerce 5.5 へのマイグレーションを正常に完了 させることが必要です。この場合、システム・テーブルをクリアして、それにデー タを再移植することが必要です。

ご使用のスキーマが V5R1 より前に作成されたものであるかを判別するには、以下 のクエリーを実行します。

Select \* from *SCHEMA\_NAME*/systriggers

ここで *SCHEMA\_NAME* は、マイグレーション先の WebSphere Commerce 5.5 の WebSphere Commerce 5.4 インスタンスの名前です。 (クエリーはビューのスキーマ のコピーに対して実行するべきで、ビューのシステム全体のコピーに対して実行す るべきではないことに注意してください。)

- v クエリーが結果を戻す場合、システム・ビューにデータを再移植するためのこの ステップの残りの部分はとばすことができます。
- v クエリーが以下のエラー・メッセージを戻す場合があります。

SYSTRIGGERS in *SCHEMA NAME* type \*FILE not found.

この場合は、以下の手順でシステム・ビューにデータを再移植します。

システム・ビューにデータを再移植するには、このスキーマに対するすべてのデー タベース・オペレーションが完全であることを確認し、それから WebSphere Commerce 5.4 インスタンスのユーザー・プロファイルでサインオンし、以下の 2 つのコマンドを実行します。

CALL PGM(QSYS2/QSQXRLF) PARM(DLT *SCHEMA\_NAME*) CALL PGM(QSYS2/QSQXRLF) PARM(CRT *SCHEMA\_NAME*)

ここで *SCHEMA\_NAME* は、マイグレーション先の WebSphere Commerce 5.5 の WebSphere Commerce 5.4 インスタンスの名前です。

インスタンスのユーザー・プロファイルをサインオフして続行します。

### 列の順序の考慮

マイグレーション済みの WebSphere Commerce 5.5 データベース・テーブルの列の 順序は、 WebSphere Commerce 5.5 インスタンスを新たに作成したときに作成され るテーブルと同じになるという保証はありません。 select \* を使って表を照会す るときは、列位置ではなく列名を明示的に指定して列の値を検索することをお勧め します。 JDBC プログラムでの例を以下に示します。

```
resultSet rs= statement.executeQuery("select * from address");
   (while rs.next())
   {
        p= rs.getObject(1); <---- 推奨しない方法
        p=rs.getLong("address_id"); <---- 推奨する方法
   }
```
逆に、データを挿入するときは、列名を明示的に指定します。たとえば、以下の挿 入ステートメントを考慮してください。

insert into address values( 10001,10002,'myaddress'); **<--** 推奨しない方法

insert into address (address id, addrbook id, displayname) values (10001,10002,'myaddress'); **<-- recommended**

### **MSGTYPES** テーブル内の固有索引の検査

WebSphere Commerce 5.5 には、MSGTYPES テーブルで作成される、独創的な 新し い行があります (これは、マイグレーションされないシステムのためです)。 MSGTYPE\_ID 列は基本キーで、NAME 列は固有索引です。 WebSphere Commerce 5.4 で独自のメッセージ・タイプを作成した場合、それらが新しいものと競合しないこ とを確認してください。競合する場合、MSGTYPE\_ID 値または NAME、あるいはその 両方を変更することができます。重要な点は、MSGTYPE\_ID と NAME のどちらもテー ブル内で固有でなければならないということです。カスタム・メッセージ・タイプ を参照するコマンドを再コンパイルする必要があります。これを行わないと、 WebSphere Commerce 5.4 からデータをマイグレーションするときに問題が起こる ことがあります。

以下のテーブルは、WebSphere Commerce 5.4 製品と比較して新しく追加された WebSphere Commerce 5.5 のメッセージ・タイプのリストです。新しく追加されて いる場合、MSGTYPES テーブルに、リストされているものと同じ MSGTYPE\_ID または NAME を共用するものがあるかどうかチェックすることができます。

表 *3. WebSphere Commerce 5.5* での *MSGTYPES* テーブルへの *MSGTYPE\_ID* および *NAME* の追加

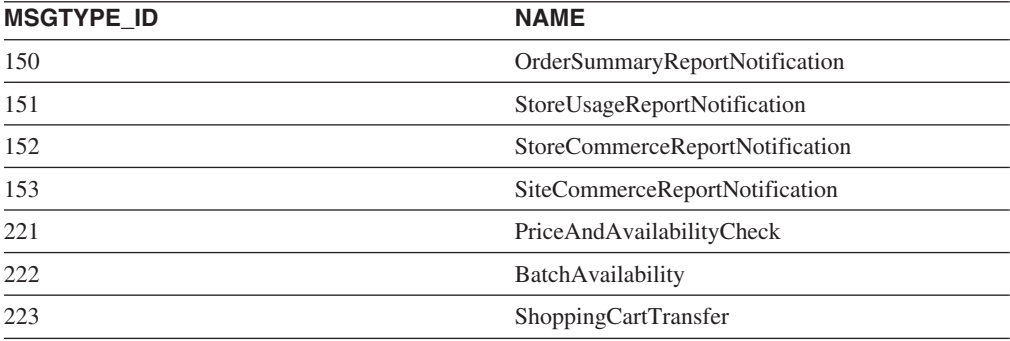

表 *3. WebSphere Commerce 5.5* での *MSGTYPES* テーブルへの *MSGTYPE\_ID* および *NAME* の追加 *(*続き*)*

| <b>MSGTYPE ID</b>                               | <b>NAME</b>                              |  |
|-------------------------------------------------|------------------------------------------|--|
| 224                                             | CheckInventoryAvailabilityBE             |  |
| 250                                             | <b>CustomerMessage</b>                   |  |
| 251                                             | CouponsSavedNotification                 |  |
| 310                                             | ResellerRegistrationApprovedNotification |  |
| 320<br>ResellerRegistrationRejectedNotification |                                          |  |
| 400                                             | CollabEmail                              |  |

なお、データ・マイグレーション後には、上記のすべてのエントリーが表示される わけではありません。 CollabEmail は Business Edition でのみ使用可能です。

# データベース準備スクリプトの実行

データベース準備スクリプトは、データベース・トリガーの除去も試行し、すべて の WebSphere Commerce 5.4 制約を再び適用します。スクリプトは、適切に適用で きないすべてのトリガーおよび制約にフラグを立てます。フラグが立てられたその ような項目には、データベース・マイグレーション・スクリプトを実行する前に、 手動で適用する必要があります。

このプレマイグレーション・スクリプトを実行するときは、画面または premigratedb54.log ファイルで提案されるアクションを実行する必要があります。

必要なすべての項目を修正した後、 7 ページの『第 2 章 [WebSphere Commerce 5.4](#page-20-0) [のバックアップ』に](#page-20-0)説明されているように、更新済み WebSphere Commerce 5.4 デ ータベースを再度バックアップして、データベースの最新のコピーを所有するよう にします。

以下の手順で、WebSphere Commerce 5.5 データベース準備スクリプトを実行しま す。

## **DB2** データベース

- \_\_ 1. STRQSH コマンドを実行して QShell ウィンドウを開きます。
- \_\_ 2. WebSphere Commerce 5.5 がインストールされている bin サブディレクトリ ーに切り替えます。たとえば、*WC55\_installdir*/bin などです。
- \_\_ 3. データベース準備スクリプトを以下のように実行します。

premigratedb54.sh db2 *db\_name db\_userID password*

各パラメーターの意味は以下のとおりです。

- v db2 は使用するデータベース管理システムを表し、 DB2 データベースの場 合は db2 にする必要があります。
- v *db\_name* は、マイグレーションする WebSphere Commerce 5.4 データベー スで、リレーショナル・データベース・ディレクトリーに表示されるもの です。
- <span id="page-72-0"></span>v *db\_userID* は、マイグレーションする WebSphere Commerce 5.4 データベ ースのインスタンス・ユーザー・プロファイルの名前です。これはデータ ベース・スキーマ名と同じものにする必要があります。
- v *password* は、マイグレーションする WebSphere Commerce 5.4 データベー スとの接続に使用するインスタンス・ユーザー・プロファイルのパスワー ドです。

たとえば、WebSphere Commerce 5.4 データベースに対してデータベース準備 スクリプトを実行するには、以下のコマンドを使用することができます。

premigratedb54.sh db2 *dbname instance instance\_password*

- \_\_ 4. *WC55\_userdir*/instance/*instance\_name*/migration/logs のサブディレクトリ ー *instance\_name* に生成される premigratedb54.log ファイルを調べて、追加 のメッセージまたはエラーがないかどうかをチェックします。続行する前に、 フラグが立てられたエラーを解決する必要があります。
- \_\_ 5. ディレクトリーに生成された premigratedb54.log ファイルを調べて、追加の メッセージまたはエラーがないかどうかをチェックします。続行する前に、フ ラグが立てられたエラーを解決する必要があります。

データベース準備スクリプトによって通知されたエラーまたは警告を修正した場合 や、データベースに何らかの変更を加えた場合には、 9 [ページの『データベースの](#page-22-0) [バックアップ』の](#page-22-0)説明に従って、データベースをバックアップすることをお勧めし ます。

さらに、データベース準備スクリプトが WebSphere Commerce 5.5 の制限を超過す るデータを含む列にフラグを立てた場合、 117 [ページの『列の長さの確認』](#page-130-0) を参 照してください。

#### **premigratedb.log** のサンプル・ファイル

以下は、WebSphere Commerce 5.4 データベースに対して実行したときの premigratedb.log 出力の一部を例として示したものです。この例では、長さ制限を 超えている行はなく、プレマイグレーションは正常に終了していることが分かりま す。

Info: Logging started in VERBOSE mode. Event: Executing command: preChecking Info: 0 rows of the table account exceeds length limits comments. Info: 0 rows of the table acrelgrp exceeds length limits conditions. Info: 0 rows of the table acresgrp exceeds length limits conditions. Info: 0 rows of the table baseitmdsc exceeds length limits longdescription. Info: 0 rows of the table bzrpentstg exceeds length limits value. Info: 0 rows of the table calcodedsc exceeds length limits longdescription. . . . Event: Pre migration ends. Event: Migration has terminated successfully.

## カスタム制約を除去にする

出荷された WebSphere Commerce 5.4 テーブルへの外部キー・リンクを含むテーブ ルをカスタマイズしている場合、データ・マイグレーション時にそれらの参照保全 制約 (外部キー、基本キー、索引など) を除去しようとすると、データ・マイグレー ション・スクリプトは失敗する場合があります。

DB2 データベースの場合は、以下のセクションに示す SQL ステートメントを使用 して、これらの制約を除去する必要があります。 66 [ページの『カスタム制約のリ](#page-79-0) [ストア』で](#page-79-0)説明しているように、データを WebSphere Commerce 5.5 スキーマにマ イグレーションした後で、これらの制約をリストアします。

- 1. 新しく追加したすべてのテーブル、およびすべての WebSphere Commerce 5.4 テーブルを確認します。
- 2. 新規テーブルから WebSphere Commerce 5.4 テーブルへの、またはその逆方向 のすべての制約およびトリガー (ビュー、要約テーブル、トリガー、SQL 関数、 SQL メソッド、参照に関する制約)、または WebSphere Commerce 5.4 テーブル に追加したすべての新規制約を確認します。

カスタム・テーブルを指す WebSphere Commerce 5.4 テーブルに追加された制 約を判別するには、以下のようにします。

DB2 データベースに対して以下の照会を実行します。

db2 select CONSTNAME from SYSCAT.TABCONST where TABNAME='*your\_table\_name*'

3. DB2 データベースの場合、確認した制約をすべて除去します。 データベース・ マイグレーション・スクリプトの実行後、制約による SQL エラーが migratedb\_*database\_name*.log に記録されている場合は、データベースのマイグ レーションを再試行する前にデータベースをリストアしてその制約を除去または 使用不可にする必要があります。

データベース・スクリプトの実行方法については、 xi [ページの『データベース・ス](#page-12-0) [クリプトの実行』を](#page-12-0)参照してください。除去する制約ごとに、以下の SQL ステー トメントを実行します。

ALTER TABLE *instance\_name*.*table\_name* DROP constraint *constraint\_name*

各パラメーターの意味は次のとおりです。

#### *instance\_name*

データベース・スキーマまたは WebSphere Commerce インスタンスの名前で す。

*table\_name*

制約を含むカスタマイズされた表の名前です。

*constraint\_name*

除去する参照保全制約の名前です。

除去した制約は、データ・マイグレーション後に追加し直す必要があるので、メモ しておいてください。

# **WebSphere Commerce 5.4** データベースに対するデータベース・マイグ レーション・スクリプト実行の前提条件

データベース・マイグレーション・ツールを実行する前に、以下の前提要件を満た す必要があります。

- v アクセス可能な場所にデータベースをバックアップ済みである (必要な場合)。
- 使用しているデータベースのタイプが WebSphere Commerce でサポートされてい る。
- v データベースが適切なリリース・レベルのものであり、必要な修正パックがすべ て適用済みである。
- v WebSphere Commerce 5.5 をマシンに正常にインストール済みである。

さらに、実際のシナリオによっては、スクリプトを実行する前に以下の前提条件も 満たす必要があります。

# 基本データ・マイグレーション **(**カスタム・データなし**)**

このシナリオでは、 WebSphere Commerce 5.4 データベース・スキーマに前のリリ ースからの小規模な変更が含まれています。 WebSphere Commerce 5.4 標準スキー マの変更やカスタマイズは行われていません。

ツールを実行するための前提条件は、以下のとおりです。

- v データベース・スキーマはカスタマイズされないままである。つまりデータベー ス・スキーマは、出荷時の WebSphere Commerce 5.4 スキーマと同じである。
- v (マイグレーション・パッケージを含む) WebSphere Commerce 5.5 をマシンにイ ンストール済みである。
- v WebSphere Commerce 5.4 データベースに (ローカルまたはリモートで) アクセス 可能である。

# カスタム・データのマイグレーション

このシナリオでは、 WebSphere Commerce 5.4 データベース・スキーマに、出荷時 の WebSphere Commerce 5.4 スキーマにないカスタマイズが含まれています。たと えば、標準スキーマに表または列を追加した場合には、これを WebSphere Commerce 5.5 へのデータ・マイグレーションで処理する必要があります。

ツールを実行するための前提条件は、以下のとおりです。

- v データベース・スキーマが WebSphere Commerce 5.4 レベルのものであり、カス タマイズされた表または列が含まれている。
- v (マイグレーション・パッケージを含む) WebSphere Commerce 5.5 をマシンにイ ンストール済みである。
- v WebSphere Commerce 5.4 データベースに (ローカルまたはリモートで) アクセス 可能である。

このシナリオでは、データ・マイグレーション・ツールを実行する前に、追加した カスタム・トリガーやカスタム制約を除去する必要があります。データベースから 除去するトリガーや制約は、 WebSphere Commerce 5.5 へのデータベース・マイグ レーションが完了した後に追加し直す必要があるため、メモしておいてください。

# 第 **7** 章 **WebSphere Commerce 5.4** データベースのマイグレー ション

この章では、WebSphere Commerce 5.4 データベース・スキーマを WebSphere Commerce 5.5 スキーマ・レベルにマイグレーションするためのステップを説明しま す。スキーマをマイグレーションするためのステップを実行する前に、 1 [ページの](#page-14-0) 『第 1 章 WebSphere Commerce 5.4 [からのマイグレーションの前に』、](#page-14-0) 7 [ページ](#page-20-0) の『第 2 章 [WebSphere Commerce 5.4](#page-20-0) のバックアップ』、 11 [ページの『第](#page-24-0) 3 章 [ソフトウェアのアップグレード』、](#page-24-0)および 55 ページの『第 6 [章 データベースの](#page-68-0) [マイグレーションの前に』の](#page-68-0)ステップを完了することをお勧めします。また、この 章で説明されているデータベースのマイグレーションに実際に取り掛かる前に、 58 [ページの『データベース準備スクリプトの実行』](#page-71-0) で扱われているデータベース準 備スクリプトを必ず実行してください。 WebSphere Commerce 5.5 に適したマイグ レーションを実行するために、データベース準備スクリプトがデータベースを変更 する点にご注意ください。

データをマイグレーションするためのスクリプトを完了した後に、追加のいくつか のデータベース・マイグレーション後ステップを実行して、データ・マイグレーシ ョンが正常に実行されたことを検証します。

#### 重要

この章および本書の残りの部分に示されているマイグレーションの手順を進め る前に、以下を実行します。

- 以下のデータベース・マイグレーション・ユーティリティーを実行するに は、 DB2 データベースがリレーショナル・データベース・ディレクトリー に存在する必要があります。 WRKRDBDIRE コマンドを使用して、現在リレー ショナル・データベース・ディレクトリーにあるデータベースを判別しま す。
- v (テーブルに列を追加するなどして) WebSphere Commerce 5.4 スキーマを拡 張した場合、 113 ページの『付録 D. [データ・マイグレーション・スクリ](#page-126-0) [プトの拡張』で](#page-126-0)説明されているステップを実行する必要があります。
- v データベースをマイグレーションする前に、それをバックアップすることを 考慮できます。データベース・マイグレーション・スクリプトは、どの場合 もデータベースのバックアップを実行することにご注意ください。現行デー タベースをバックアップする場合は、 9 [ページの『データベースのバックア](#page-22-0) [ップ』を](#page-22-0)参照してください。

# データベースのマイグレーション

データベース準備スクリプトによってフラグが立てられたすべてのアイテムを除去 した後、以下のデータベース・マイグレーション・スクリプトを実行して、 WebSphere Commerce 5.4 スキーマを WebSphere Commerce 5.5 レベルに更新する ことができます。 WebSphere Commerce 5.4 データベースのマイグレーション時の マイグレーション・スクリプトの働きの概要については、 115 [ページの『付録](#page-128-0) E. WCIM [ツールおよびデータ・マイグレーション・スクリプトの概要』を](#page-128-0)参照してく ださい。 WebSphere Commerce 5.4 と WebSphere Commerce 5.5 との間のデータベ ース・スキーマの変更の要約については、WebSphere Commerce - Express Production and Development オンライン・ヘルプの『このリリースでのデータベー ス・スキーマの変更』を参照してください。

データベース上にマイグレーション・スクリプトを実行できるのは 1 回だけである ことに注意してください。

データベースをマイグレーションする前に、データベース・マイグレーション・ス クリプトを実行するユーザーに *WC55\_installdir* ディレクトリー内のファイルにアク セスする権限があるか確認してください。

注**:** データベース・マイグレーション手順を実行する前に、 \*SECOFR 権限を持つイ ンスタンス・プロファイルで iSeries マシンにサインオンする必要があります。 以下のコマンドを使用します。

CHGUSRPRF USRPRF() USRCLS(\*SECOFR) SPCAUT(\*USRCLS)

次に、このプロファイルで再度サインオンします。マイグレーションが完了し た後に、以下のようにしてユーザー・プロファイルを元の状態に戻す必要があ ります。

CHGUSRPRF USRPRF() USRCLS(\*USER) SPCAUT(\*NONE)

## **DB2** データベース

以下のステップは、DB2 データベースのマイグレーション・スクリプトを実行する 方法を示しています。

- \_\_ 1. iSeries コマンド行から STRQSH コマンドを実行して QShell ウィンドウを開き ます。
- \_\_ 2. WebSphere Commerce 5.5 がインストールされている bin サブディレクトリ ーに切り替えます。たとえば、*WC55\_installdir*/bin などです。
- \_\_ 3. 以下のように、データベース・マイグレーション・スクリプトを実行します。 migratedb54.sh db2 *db\_name db\_userID password host\_name backuplib*

ここで

- db2 は、DB2 データベースをマイグレーションすることを示します。
- v *db\_name* は、マイグレーションする WebSphere Commerce 5.4 データベー スで、リレーショナル・データベース・ディレクトリーに表示されるもの です。
- v *db\_userID* は、マイグレーションする WebSphere Commerce 5.4 データベ ースのインスタンス・ユーザー・プロファイルです。これはスキーマ名と 同じものにする必要があります。
- v *password* は、マイグレーションする WebSphere Commerce 5.4 データベー スのインスタンス・ユーザー・プロファイルのパスワードです。
- host name は、マイグレーションするデータベースがあるマシンの完全修飾 ホスト名です。
- v *backuplib* は、データベースが SaveFile コマンドを使ってバックアップさ れる、既存の iSeries ネイティブ・ライブラリーです。

たとえば、以下のコマンドを使用して、DB2 データベースのデータベース・ マイグレーション・スクリプトを実行して、できます。

./migratedb54.sh db2 MY\_DB MY\_INSTANCE PASS myhost.montreal.ca MYBACKDIR

PF6 を押して、QShell 出力をスプール・ファイルに書き出します。

データベース・マイグレーション・スクリプトの実行後、 117 [ページの『データベ](#page-130-0) [ース・マイグレーション・ログ・ファイルのチェック』で](#page-130-0)説明されているように、 ログ・ファイルをチェックしてください。このセクションでは、データベースが正 常にマイグレーションされていることを検証するためのいくつかのガイダンスを記 載しています。

#### **ID** リゾルバーのパフォーマンスの考慮事項

DB2 バージョン 8.x で、データ・マイグレーションの ID リゾルバー・フェーズを 完了する際に、ローパフォーマンスが起こる場合には、 DB2 構成パラメーターを いくつか変更する必要があります。通常、それぞれの ID リゾルバー・フェーズ は、数分以内で完了します。 ID リゾルバー・フェーズが完了するのに 1 時間近く かかるようであれば、パフォーマンスを改善するために、以下のアクションを考慮 する必要があります。

v DB2 構成パラメーター CPUSPEED を値 -1 に変更します。以下の DB2 構成更新 コマンドを入力します。

db2 -v update dbm cfg using cpuspeed -1

CPU 速度 (命令あたりミリ秒単位) が DB2 SQL 最適化プログラムによって使用 されて、特定の操作を実行するコストが見積もられます。このパラメーターの値 は、 CPU 速度を測定するように設計されたプログラムからの出力に基づいて、 データベース・マネージャーのインストール時に自動的に設定されます。このパ ラメーターの詳細については、DB2 [テクニカル・ライブラリーに](http://www.ibm.com/software/data/db2/library/)ある、 DB2 の 管理に関する情報を参照してください。

• 以下のようにして、データベースに使用するバッファー・プール・サイズを増や すか、または SYSCAT テーブル・スペースに専用バッファー・プールを割り当 てます。

CREATE BUFFERPOOL NEWBUFPOOL SIZE 20000 PAGESIZE 4K ALTER TABLESPACE SYSCATSPACE BUFFERPOOL NEWBUFPOOL

ID リゾルバーはメタデータのフェッチを何回も集中的に実行し、これが SYSCAT テ ーブル・スペース用に絞られていきます。新規のバッファー・プールを割り振るこ とで、ボトルネックが緩和されます。上記の変更を行った後は、データベース・マ イグレーション・スクリプトを実行中の ID リゾルバー・フェーズの完了時に、パ フォーマンスの向上が見られるはずです。

## <span id="page-79-0"></span>カスタム制約のリストア

DB2 データベースの場合、マイグレーション・スクリプトを使用して WebSphere Commerce 5.4 データベースをマイグレーションした後に、 59 [ページの『カスタム](#page-72-0) [制約を除去にする』で](#page-72-0)除去した参照制約をリストアする必要があります。

SQL ステートメントを実行するには、 xi [ページの『データベース・スクリプトの実](#page-12-0) [行』を](#page-12-0)参照してください。以下のセクションで説明されているように、SQL ステー トメントを実行します。

## **DB2** データベース

DB2 データベースでは、以下の手順で SQL ステートメントを実行します。

1. 以下の SQL ステートメントを入力します。

ALTER TABLE *table\_name* ADD CONSTRAINT *constraint\_name* FOREIGN KEY (*column\_name*) REFERENCES *foreign\_table\_name* ON DELETE CASCADE

- ここで
- v *table\_name* は、制約をリストアする必要のある、カスタマイズされた表の名前 です。
- constraint name は、リストアしたい参照保全制約の名前です。
- v *column\_name* は、参照制約が適用されている列の名前です。
- v *foreign\_table\_name* は、参照制約が適用されている外部表の名前です。

参照制約を追加する SQL ステートメントの例については、 *WC55\_installdir*/schema/os400 ディレクトリー内のファイル wcs.referential.sql をご覧ください。

## データベースの再マイグレーション

データベース・マイグレーションを完了し、何らかの理由でデータベースを再マイ グレーションすることが必要になった場合は、元のデータベースへの再マイグレー ションを試行する前に、データベース・マイグレーション・スクリプトによって以 前に生成されたすべてのファイルが除去されていることを確認してください。 *WC55\_userdir*/instances/*instance\_name*/migration ディレクトリーとそのサブディ レクトリーのすべての内容を削除する必要があります。マイグレーションを再開す るには、マイグレーションされたデータベースを削除し、 RSTLIB を使用してデー タベースをその WebSphere Commerce 5.4 バージョンにリストアします。ご使用の インスタンス・ユーザー・プロファイルに、リストアされたデータベース・ライブ ラリーおよびテーブルの所有権があることを確認してください。 WebSphere Commerceスキーマは、決して作成時の元の名前と異なる名前ではリストアしないで ください。データベースを再マイグレーションする場合、 58 [ページの『データベ](#page-71-0) [ース準備スクリプトの実行』で](#page-71-0)説明しているとおりにデータベース準備スクリプト を再実行することを含め、この章のすべてのステップを実行する必要があります。

# 第 **8** 章 インスタンスおよびデータベースのマイグレーション後

以下のセクションでは、データおよび WebSphere Commerce インスタンスを WebSphere Commerce 5.5 レベルにマイグレーションした後で WebSphere Commerce 5.4 インスタンスをマイグレーションするのに必要なマイグレーション・ アクションについて説明します。これには以下が含まれます。

- 『iSeries Apache HTTP Server』
- v 『ストア資産のマイグレーション』

### **iSeries Apache HTTP Server**

WebSphere Commerce 5.4 では、オリジナルの iSeries HTTP Server が使用されてい ました。 WebSphere Commerce 5.5 では、iSeries Apache HTTP Server を使用しま す。 WebSphere Commerce 5.5 へのマイグレーション時に、 WCIM によって新規 の Apache HTTP Server (つまり新規の httpd.conf ファイル) が作成されます。こ れによって WebSphere Commerce で必要なプロパティーはセットアップされます が、前の iSeries HTTP Server のカスタマイズ設定はマイグレーションされませ ん。したがって、カスタマイズした設定が必要な場合は、マイグレーション後に、 それらを手動で新しい Apache サーバー用に改造する必要があります。

## ストア資産のマイグレーション

このセクションでは、公開済みの WebSphere Commerce 5.4 ストアを WebSphere Commerce にマイグレーションする方法について説明します。

### **WebSphere Commerce 5.4 JSP** ファイルの更新

以下のセクションでは、 Infashion などの WebSphere Commerce 5.4 サンプル・ス トアのさまざまな JSP ファイルに行う必要がある更新について説明します。発行済 み WebSphere Commerce 5.4 ストアで JSP ファイルを再利用していた場合は、説 明に従って更新を行い、更新した JSP をマイグレーション済みストアに再デプロイ する必要があります。

### クーポン **JSP** の更新

WebSphere Commerce 5.4 のクーポン機能は、 WebSphere Commerce 5.4 Commerce Enhancement Pack の B2C ストアに導入されていました。 WebSphere Commerce 5.5 では、クーポンを 2 回以上追加することはできなくなりました。エラー検査コ ードの中に catch\_all 文節があれば、このエラーは汎用エラー・メッセージとして 戻されます。このエラー・メッセージをさらに詳細なものにするには、以下のディ レクトリー (たとえば CouponError.jsp ファイル内) にあるクーポン・エラー検査 コードを更新する必要があります。

*WAS\_userdir*/installedApps/*cell\_name*/WC\_*instance\_name*.ear/Stores.war /*store\_name*/web/ShoppingArea/CatalogSection/CategorySubsection

クーポン・エラー検査コードに、以下のエラー検査処理を追加します。

```
else if( error.equals(CouponConstant.PROMO_ACCEPTED_ERROR) )
   {
\frac{0}{2}<%=infashiontext.getString("COUPON_ALREADY_ADDED")%>
<\!\!>_o}
```
プロパティー・ファイルにも、以下の行を追加する必要があります。

COUPON\_ALREADY\_ADDED = You have already added this coupon, or you have used this coupon before. You cannot add the same coupon twice

### **JSP** ファイルの **<jsp:root>** セクションの除去

JSP ファイルの <jsp:root> および </jsp:root> のセクションが有効なのは、使用 する JSP ファイルが XML 文書である場合だけです。 JSP ファイルが XML 文書 でない場合 (つまり JavaServer Pages 形式の場合) は、その JSP ファイルから <jsp:root>...</jsp:root> セクションを除去する必要があります。

XML 文書の詳細については、Sun Microsystems の「*JavaServer Pages Specification*」(Version 1.2) の『JSP.5.2 JSP Documents』のセクションを参照してく ださい。

### **java.util.\*** パッケージのインポート

WebSphere Application Server 5.0 では、Vector ディレクティブを使用する JSP フ ァイルに、 java.util.Vector パッケージを明示的に組み込む必要があります。

JSP に以下の行がある場合は、 WebSphere Commerce 5.5 で機能させるためにその JSP を変更する必要はありません。

<%@ page import="java.util.\*" %>

java.util パッケージをインポートせずにそのパッケージ内のクラスを使用する場 合は、 JSP ファイルに対して以下のような変更を行う必要があります。 WebSphere Commerce で使用される共通クラスは、以下のとおりです。

#### **Enumeration**

この特定クラスをインポートするには、次の行を使用します。 <%@ page import="java.util.Enumeration" %>

#### **Vector**

```
この特定クラスをインポートするには、次の行を使用します。
<%@ page import="java.util.Vector" %>
```
#### **ResourceBundle**

```
この特定クラスをインポートするには、次の行を使用します。
```
<%@ page import="java.util.ResourceBundle" %>

WebSphere Commerce 5.5 に付属するクラスの詳細については、「WebSphere Commerce - Express Production and Development オンライン・ヘルプ」を参照して ください。

#### **JSP** のその他の変更

他の JSP 変更には以下が含まれます。

• JSP 1.2 仕様では、サポートされている言語は "java" だけであると宣言されてい ます。したがって、JSP での次のページ言語宣言はもはや無効です。

<%@ page language="JAVA" %>

なお、WCIM ツールは、すべての <%@ page language="JAVA" %> を、ユーザー に代わって <%@ page language="**java**" %> に変換します。

v AbstractAccessBean.getInitContext() を使って JSP 内の初期コンテキストを検 索している場合は、それを AbstractAccessBean.getInitContext(null,null) に 変更することをお勧めします。

# ツール **XML** ファイルのマイグレーション

WebSphere Commerce 5.5 の XML パーサーは、前のバージョンのパーサーよりも XML 1.0 仕様を厳密に適用します。そのため、XML ファイルに以下のエラーが含 まれる場合は、そのファイルを更新する必要があります。

v resources.xml 内の <XML> エレメント

XML 1.0 仕様では、大文字小文字に関係なく、エレメント名を「XML」にするこ とはできません。たとえば、XML ファイル・マッピングに <XML name="xxx" file="xxx"> の形式のエレメントを使用している場合は、それを <**resource**XML name="xxx" file="xxx"> に変更してください。

• コメントに 2 つまたはそれ以上のダッシュ (「--」) を含めることはできませ ん。

XML 1.0 仕様では、コメントに「--」を使用できません。たとえば、以下のよう にします。

- <!--- commment ---> <-— 誤
- $\leq$  -- commment -->  $\leq$   $\equiv$   $E$
- <!-- commment ----- comment2 --> <-— 誤
- $\leq$  -- commment comment2 -->  $\leq$   $\equiv$   $E$
- XML ヘッダー

XML ファイルの XML ヘッダーが正しくない場合 (たとえば <?xml) やこのヘッ ダーが欠落している場合は、以下のように修正します。

<?xml version="1.0" encoding="UTF-8"?>

# キャッシュ・ポリシーのマイグレーション

WebSphere Commerce 5.5 は、WebSphere Application Server 5.0 の動的キャッシュ 機能によるキャッシングをサポートしています。結果として、以前のキャッシュ・ ポリシーをマイグレーションする必要があります。 iSeries のコマンド行から QSH を入力して QShell ウィンドウを開きます。 *WC55\_installdir*/bin ディレクトリー から、cacheMigration スクリプトを以下のように実行します。

./cacheMigration.sh *instance\_name oldWCPath EARPath*

各パラメーターの意味は次のとおりです。

- v *instance\_name* は、マイグレーションされるインスタンス (たとえば demo) です。
- v *oldWCPath* は、以前の WebSphere Commerce 5.4 インストール・パス (通常は /QIBM/UserData/CommerceSuite5 または /QIBM/UserData/WebCommerce で、イン スタンス構成ファイルを保持します。) です。

v *EARPath* は、WebSphere Commerce 5.5 の EAR パス (*WAS50\_userdir*/installedApps/*cell\_name/*WC\_*instance\_name*.ear) です。

たとえば、以下のようにします。

cacheMigration.sh demo *WCS54\_userdir WAS50\_userdir*/installedApps/myhost/WC\_demo.ear

注**:** デフォルトの WebSphere Application Server インスタンスを使用する場合、 *cell\_name* がホスト名です。デフォルト以外の WebSphere Application Server イ ンスタンスを使用する場合、*cell\_name* はデフォルトにより *hostname\_wasinstancename* です。

キャッシュ・ポリシーのマイグレーション・スクリプトは cachePolicyMigration.log ファイルを *WC55\_userdir*/instance\_name/logs ディレ クトリーに生成します。

## **WebSphere Application Server** 動的キャッシュの使用可能化

WebSphere Commerce 5.4 では、WebSphere Commerce のキャッシュ・ページは、 キャッシュ・クリーンアップ・ワーカー・プロセスによって無効にされていまし た。 WebSphere Commerce の動的ページ・キャッシュでは、キャッシュされたオブ ジェクトがいつ無効になったかを示すための通知メカニズムとして、データベー ス・トリガーが使用されていました。これらのデータベース・トリガーは、 CACHLOG テーブルにデータを移植することによって、キャッシュから除去する必要 があるキャッシュ・エントリーを示していました。行が CACHLOG テーブルにコミッ トされると、自動ページ無効化 (Automatic Page Invalidation) が使用可能になってい れば、キャッシュ・クリーンアップ・ワーカー・プロセスは、示されたページ (複 数の場合あり) を次の反復時に除去していました。

WebSphere Commerce 5.5 は、新しい CACHEIVL テーブルを無効化に使用します。 CACHEIVL テーブルを更新するために以前のキャッシング・メカニズムを継続して使 用する必要がある場合、つまりデータベース・トリガーを継続して使用する場合 は、 *WC55\_installdir*/samples/dynacache/triggers/*database\_type* サブディレク トリーで提供されている cacheTriggers.sql サンプル・ファイルを参照してくださ い。

WebSphere Commerce 5.5 は、WebSphere Application Server 5.0 の動的キャッシュ 機能をキャッシング・メカニズムとして使用します。 WebSphere Application Server の動的キャッシングでは、キャッシュ・エントリーは以下の状況で除去されます。

- v キャッシュ・エントリーがタイムアウトになったとき。
- v キャッシュが満杯になっているため、指定の優先順位に基づいて、古いエントリ ーを新規エントリーに置き換えなければならないとき。
- いずれかのキャッシュ無効化メソッドが呼び出されたとき。
	- コマンド・ベースおよびサーブレット・パス情報ベースの無効化のとき。
	- キャッシュ・モニターを使用するとき。
	- CACHEIVL ベースの無効化のとき。

キャッシュ無効化の詳細については、「*WebSphere Commerce* 管理ガイド」のキ ャッシングについての章を参照してください。

WebSphere Application Server の動的キャッシュの詳細については、 [WebSphere](http://www.ibm.com/software/webservers/appserv/infocenter.html) [Application Server 5.0 InfoCenter](http://www.ibm.com/software/webservers/appserv/infocenter.html)  $\oslash$  <sup> $\blacksquare$ </sup> Improving performance through the dynamic cache』のトピックを参照してください。

注**:** WebSphere Commerce 5.5 キャッシング・メカニズムは、 WebSphere Application Server の動的キャッシング機能を使用するので、 CacheCommand は もはやサポートされていません。したがって、CacheCommand を使用する以前の JSP ファイルはすべて、 WebSphere Commerce 5.5 では CacheCommand の機能 を実行するために更新する必要があります。 JSP ファイルの作成方法に関する 詳細情報は、「*WebSphere Commerce* ストア開発ガイド」を参照してください。

# 動的キャッシュ・サービスおよびサーブレット・キャッシングの使 用可能化

キャッシングを使用可能にするには、動的キャッシュ・サービスを使用可能にし て、サーブレット・キャッシングを構成する必要があります。これらのステップの 実行については、 [WebSphere Application Server Information Center](http://www.ibm.com/software/webservers/appserv/infocenter.html) (http://www.ibm.com/software/webservers/appserv/infocenter.html) から、 『Enabling globally the dynamic cache service』および『Configuring servlet caching』のトピックを参照してください。

# **Web** サーバー・プラグインに関する考慮事項

*WAS50\_installdir*/plugins ディレクトリーにある plugin-cfg.xml ファイルに次の 行がある場合は、除去してください。

<Property name="CacheLibrary" value="QWEBCOMM/QYNGCACHE"/>

WebSphere Commerce 5.5 は WebSphere Application Server の動的キャッシング機能 を使用するため、上記の行はもはや不要です。

### 組織管理コンソールの **Web** アドレスの変更

組織管理コンソール Web アドレスの起動用 Web アドレス・ポートおよびモジュー ルが、このリリースで変更されました。ポートは 8000 から 8004 に変更され、モ ジュールは wctools から wcorgadmin に変更されました。 WebSphere Commerce 5.4 での組織管理コンソールへのリンクは次のとおりでした。

https://*host\_name*/webapp/wcs/wctools/servlet/...

WebSphere Commerce 5.5 では、以下のリンクを使用する必要があります (太字が変 更部分)。

https://*host\_name*:**8004**/webapp/wcs/**orgadmin**/servlet/...

ポートと Web モジュールは *instance\_name*.xml ファイルで設定されています。こ れらを再構成する場合は *instance\_name*.xml の中の値を変更してください。 WebSphere Commerce 5.5 では、ツールへのリンクは *instance\_name*.xml に基づい て動的に生成されます。したがって、ストア内でのツールの起動は、マイグレーシ ョンでの考慮事項にはなりません。

## **Web** サーバーおよび **WebSphere Application Server** の再始動

インスタンスおよびデータベースのマイグレーションが完了した後に、以下の方法

- で Web サーバーおよび WebSphere Application Server を再始動します。
- 1. Web サーバーを開始済みの場合は停止します。
- 2. WebSphere Application Server を開始済みの場合は停止します。
- 3. Web サーバーを始動します。
- 4. WebSphere Application Server を始動します。
- 5. Qshell セッションから、startServer スクリプトを *WAS50\_installdir*/bin ディ レクトリーで実行して、 WC\_*instance\_name* アプリケーション・サーバーを再始 動します。

## ホスト名の変更

リモート・マイグレーションまたは共存マイグレーションを行う場合は、マイグレ ーション済みの WebSphere Commerce 5.5 サイトを起動する前に、マイグレーショ ン済みシステムのホスト名を、マイグレーション前の WebSphere Commerce 5.4 シ ステムのときと同じ名前になるように変更する必要があります。名前変更した WebSphere Commerce 5.5 ホスト・マシンを起動するときは、競合が起こらないよ うに、あらかじめ WebSphere Commerce 5.4 システムを停止するかネットワークか ら分離しておく必要があります。

以下の場合を考えてみます。

- マイグレーション済みの WebSphere Commerce 5.5 システムのホスト名は myhost2 である。
- v このホスト名を元の WebSphere Commerce 5.4 のホスト名 myhost1 に変更し て、 WebSphere Commerce もそのホスト名を使用するようにする。

これを行うステップの概要は、以下のとおりです。必要なツールの使用について は、ご使用のオペレーティング・システムおよびネットワークの資料を参照してく ださい。

- 1. ネットワーク用ツールを使って、ネットワーク構成に myhost1 ホスト名と IP アドレスを追加します。
- 2. WebSphere Commerce 5.5 マシンで、 Web サーバー構成ファイル httpd.conf を手動で更新して、 myhost2 の代わりに myhost1 を使用するようにします。
- 3. WebSphere Application Server の管理コンソールで、以下のようにします。
	- a. 仮想ホストを変更して myhost1 を使用するようにします。
	- b. エンドポイントと HTTP トランスポートを変更して myhost1 を使用するよ うにします。
- 4. WebSphere Commerce インスタンス構成ファイル *instance\_name*.xml を手動で 更新して、 myhost2 の代わりに myhost1 を使用するようにします。
- 5. ドメイン・ネーム・サーバーを更新して、 myhost2 の代わりに myhost1 を参照 するようにします。

# インスタンスおよびデータベースが正常にマイグレーションされたことの検 証

29 ページの『第 5 章 Commerce [インスタンス構成のマイグレーション』で](#page-42-0)の説明 どおりに WCIM を使用してインスタンスをマイグレーションし、この章にあるデ ータベース・マイグレーションを完了したら、インスタンスのマイグレーション状 況を検証してください。データベースが正常にマイグレーションされたら、マイグ レーションされた WebSphere Commerce 5.5 インスタンスを始動できるはずです。 マイグレーションされたインスタンスは、マイグレーションされたデータベースの 新規の WebSphere Commerce 5.5 データベース・スキーマを使用します。

前のセクションで説明したとおり、WebSphere Application Server 5.0 を再始動し て、ネットワーク状況が使用可能になっていることを確認します。インスタンスお よびデータベースが適切にマイグレーションされたことを検証するには、まず前述 のとおりにすべてのログを検証してから、 Web ブラウザーで以下の位置を指定し て、WebSphere Commerce アクセラレーターを起動します。

https://*your\_hostname*:8000/accelerator

WebSphere Commerce アクセラレーター・ログオン・ページが表示され、そのペー ジにログオンできたら、前のインスタンスおよびデータベースは WebSphere Commerce 5.5 に正常にマイグレーションされたことになります。

# 第 **9** 章 **Commerce Payments** へのマイグレーション

この章では、以下に示す旧バージョンの Payment Manager を、 WebSphere Commerce 5.5 に付属する現行バージョンの Commerce Payments へマイグレーショ ンするための手順とシナリオを説明します。

- Payment Manager 3.1.2
- Commerce Payments 3.1.3

このマイグレーション・プロセスでは、 29 [ページの『第](#page-42-0) 5 章 Commerce インスタ [ンス構成のマイグレーション』で](#page-42-0)説明した WebSphere Commerce 5.5 WCIM マイグ レーション・ツールと、この章で説明するデータ・マイグレーション・スクリプト を使用します。

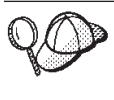

WebSphere Payment Manager の前のバージョン 3.1.2 または WebSphere Commerce Payments 3.1.3 がインストール済みで作動可能である場合、こ のセクションで説明する Payments マイグレーション・コマンドのみを実 行する必要があります。

## **Payments** のマイグレーションの概要

WebSphere Commerce の Payments コンポーネントのマイグレーションは、 WebSphere Commerce 5.5 マイグレーション・ソリューション全体の一部です。こ のソリューションで Commerce をマイグレーションする手順は、すべてのプラット フォームで共通です。 Payments コンポーネントでは、マイグレーション・ソリュ ーションの一部として、WCIM (WebSphere Commerce Instance Migrator) ツールを 使用します。このツールは WebSphere Commerce 内の各コンポーネントのマイグレ ーションに必要なインフラストラクチャーを提供し、インスタンスを WebSphere Commerce 5.5 レベルにマイグレーションします。 Payments の場合、このツールを 使って、以前の Payment Manager インスタンスを新規の Commerce Payments イン スタンスにマイグレーションすることができます。マイグレーションで使用する別 のツールは、データベース・マイグレーション・ツールです。これは、以前の Payments データベースから新規の WebSphere Commerce Payments データベースに データを移動する手段とインフラストラクチャーを提供します。

# マイグレーションするコンポーネント

マイグレーションする Payments のコンポーネントは、以下のとおりです。

- Payments フレームワーク
- IBM カセット
- ベンダー・カヤット

ベンダー・カセットのマイグレーションには、後方互換性とマイグレーションの 2 種類があります。後方互換性により、 3.1.*x* のカセットを WebSphere Commerce 5.5 Payments で扱うことができます。マイグレーション・ツールは、決済カセットの必 要な資産を新規 EAR ファイルの適切な場所に移動します。カセットのマイグレー

ションは、 IBM カセットのマイグレーションの場合と同じ原理で行います。ベン ダーは新規バージョンのカセットを提供し、そのカセット用に新しいパッケージ化 およびデプロイメント機能を使用します。デプロイメントのパッケージ化機能の一 部として、内部マイグレーションをインプリメントしてカセットを新規バージョン に更新するためのマイグレーション・インターフェースが、カセット作成者に提供 されています。

### 遷移の方法論

かぎとなる原則は、 WebSphere Commerce のすべての部分の遷移 (旧インスタンス と旧データを新規インスタンスと新規データへマイグレーションすること) におい て、1 つの方法論を使用することです。この原則に従って、Payments は WebSphere Commerce 5.5 が提供するツールを使用し、以前のリリースのように独自のマイグレ ーション・ツールやエンジンは提供されなくなりました。こうすることにより、以 下の利点が得られます。

- v ツールとフレームワークの共通セットの使用。
- v Payments と Commerce の統合の促進。
- v Payments コンポーネントは、フレームワーク全体を支援する追加のユーティリテ ィーやヘルパーの他に、 Payments 固有のマイグレーションを実行するためのツ ールを提供する。

さらに、古い Payments ファイルおよびプロパティーを WebSphere Commerce 5.5 にマイグレーションする際の方法論が使用されます。前のバージョンの Payments は、以下のようにサポートされています。

v EAR ファイルあり (Payments 3.1.2 以上 (WebSphere Application Server 4.0.x で サポートされているバージョン))

# サード・パーティー・カセットに関する考慮事項 **(**カスタム・コー ド**)**

サード・パーティー・カセットのデータのマイグレーションは、 Payments インス タンスのデータベース全体のマイグレーションで行われます。 Payments は、マイ グレーションが不完全なカセット (Payments が認識していない必須ファイルが欠落 しているカセット) を扱うことができます。カセットの欠落ファイルのためにその カセットがランタイムに適切に機能しない場合、 Payments はそのカセットをロー ド不能としてマークします。この場合は、該当するカセット・ベンダーに連絡し て、そのカセットを稼働できるように支援してもらう必要があります。このマイグ レーションの意図は、 Payments コンポーネントがマイグレーションが必要である と認識しているカセット内のアイテムをマイグレーションすることです。

これには以下のものが含まれます。

• Java アーカイブ・ファイル

マイグレーションされる Java アーカイブは通常、カセット作成者用の推奨命名 規則に従っているファイルです。 Payments コンポーネントは、前のリリースで の eTillClasses.zip のような Java アーカイブ・ファイルを想定しています。

• PSPL ファイル

サード・パーティーのカセットの大半は IBM サービス資産を使って作成されてい るため、サード・パーティーのカセットのマイグレーションは LDBCard カセット のインストール後にモデル化されました。このインストールは、サード・パーティ ー・ベンダーが独自のディレクトリー構造とカセットのセットアップを作成すると きに使用するように文書化されたモデルです。

Payments はマイグレーションごとに、既存のマイグレーション済み Payments イン スタンスを使ってできる範囲で、サード・パーティーのカセットを取得しようと試 みます。ただしカセットには Payments コンポーネントが認識できないファイルが 含まれていることがあるので、これは保証されません。

#### 注**:**

- 1. この資料はマイグレーションを扱ったものですが、既存のインストール済みカセ ットをマイグレーションに使用できる場合もあることを理解しておいてくださ い。ただし、バージョン 3.1.*x* のカセットを WebSphere Commerce 5.5 Payments に新しくインストールしても、機能しません。これは、それらのインストールが WebSphere Commerce 5.5 のインプリメンテーションに基づいていないためで す。
- 2. 以前のバージョン 3.1.*x* のカセットは、マイグレーション済み Payments インス タンスで認識されます。しかし、Payments の新規インスタンスを作成した場 合、 Payments は以前の 3.1.*x* のカセットのテーブル・レイアウトについての情 報を持っていないので、それらのカセットは認識されません。

## バージョン **3.1.3** での商品の名前変更

Payments バージョン 3.x には、以下のようにリリースが異なる複数の Payments が 含まれていました。

- v WebSphere Commerce Payments バージョン 3.1.2 は、 WebSphere Application Server 4.0.x 用 マルチプラットフォーム・リリースの Payment Manager でした。
- v WebSphere Commerce Payments 3.1.3 (または Payments 3.1.3) は、主に商品の名 前変更を目的としてリリースされました。

このことから分かるように、バージョン 3.x の Payments からのマイグレーション では、どのバージョンの Payment Manager からのマイグレーションであるかという ことを明確に特定する必要があります。 Commerce Suite 5.1 でバージョン 2.2.x が インストールされ、WebSphere Commerce 5.4 でバージョン 3.1.2 がインストール されたとしても、既存の Payments へのアップグレードが可能であるため、バージ ョン 3.x のマイグレーションにおけるすべての面が考慮されます。したがって、こ こでのマイグレーションはバージョン 3.1.2 以上を扱います。

### **Payment Manager 3.1.1**

Payment Manager 3.1.1 からのマイグレーションは、 WebSphere Commerce 5.5 で サポートされていません。 Payment Manager 3.1.1 を使用している場合は、 WebSphere Commerce 5.5 レベルの Payments へマイグレーションする前に、最新の Payments PTF (現時点では 3.1.3) を適用する必要があります。マイグレーション時 にバージョン 3.1.1 が検出された場合は、マイグレーションが行われないようにエ ラーのフラグが立てられます。

## マイグレーション前の考慮事項

WebSphere Commerce Payments にマイグレーションする前に、以下のことを確認し てください。

- v すべての前提条件ソフトウェアのマイグレーションと更新を完了している。
- v WebSphere Application Server 5.0 を、 WebSphere Application Server 4.0.x とは 別個のマシン、または同じマシンにインストール済みである。
- v WebSphere Application Server 4.0.x を WebSphere Application Server 5.0 に更新 済みで、 Payments 以外のインストール済み製品が WebSphere Application Server でマイグレーション済みである。
- v Payments 3.1.*x* エンタープライズ・アプリケーションをエクスポートして、 *previous\_Payments\_userdir*/*instance\_name*/Service ディレクトリーに保管済み である。

エンタープライズ・アプリケーションをエクスポートするには、以下のうちのど れか 1 つを行います。

– WebSphere Administrative Console から、Payments エンタープライズ・アプリ ケーションを右マウス・ボタンでクリックし、「アプリケーションのエクスポ ート **(Export Application)**」を選択します。エクスポートするディレクトリー のプロンプトが出されたら、 /QIBM/UserData/PymSvr/*instance\_name*/Service と入力します。

重要**:** EAR ファイルをエクスポートする前に、ユーザー QEJB には、以下の ディレクトリーへ \*RWX 権限が与えられている必要があります。

- /QIBM/UserData/PymSvr/*instance\_name*
- /QIBM/UserData/PymSvr/*instance\_name*/Service
- QShell から、以下のコマンドを実行してください。
	- バージョン 3.1.2 の場合:
		- cd /QIBM/ProdData/WebASAdv4/bin

EARExpander -expandDir /QIBM/UserData/WebASAdv4/*WAS\_instance\_name*/installedApps/ *payments\_instance*\_IBM\_PaymentManager.ear -ear /QIBM/UserData/PymSvr/*payments\_instance*/Service/ *payments\_instance*\_IBM\_PaymentManager.ear -operation collapse

- バージョン 3.1.3 の場合:

cd /QIBM/ProdData/WebASAdv4/bin

EARExpander -expandDir /QIBM/UserData/WebASAdv4/*WAS\_instance\_name*/installedApps/ payments\_instance\_IBM\_Payments.ear -ear /QIBM/UserData/PymSvr/*payments\_instance*/Service/ *payments\_instance*\_IBM\_Payments.ear -operation collapse

なお、*payments\_instance*\_IBM\_Payments.ear へのパスが 2 行に分かれているの は、記載スペース上の理由によります。

• アプリケーション・サーバーがエクスポートされている。これは、最初に作成し た後に、アプリケーション・サーバーの設定をカスタマイズまたは変更した場合 にのみ必要です。 iSeries でアプリケーション・サーバーをエクスポートするに は、以下のファイル (たとえば /tmp/new.xml) を作成します。

<?xml version="1.0"?> <!DOCTYPE websphere-sa-config SYSTEM "\$XMLConfigDTDLocation\$\$dsep\$xmlconfig.dtd" > <websphere-sa-config>

<node name="*NodeName*" action="locate">

<application-server name="*Payments\_application\_server\_name*" action="export">

</application-server>

</node> </websphere-sa-config>

ここで、*Payments\_application\_server name* は以下のうちの 1 つです。

– バージョン 3.1.2 の場合 — ″WPM *INSTANCE* WebSphere Payment Manager″

– バージョン 3.1.3 の場合 — ″WPM *INSTANCE* WebSphere Commerce Payments″

Payments 3.1.2 または 3.1.3 の場合、

/QIBM/UserData/PymSvr/*PaymentsInstance*/Service/instCreate.xml のバックア ップ・コピーを作成し、それから以下のコマンドを QShell から実行してくださ い。

/QIBM/ProdData/WebASAdv4/bin/XMLConfig -adminNodeName *NodeName* -export /QIBM/UserData/PymSvr/*PaymentsInstance*/Service/instCreate.xml -partial */tmp/new.xml* -instance *WebSphereInstanceName* -nameServiceHost *WASServiceHost* -nameServicePort *WASAdminPort*

ここで、*/tmp/new.xml* は上で作成したファイルです。

XMLConfig コマンドの構文の詳細情報は、 WebSphere Application Server 4.0 Information Center

(http://publib.boulder.ibm.com/was400/40/AE/english/docs/) を参照してくだ さい。

• 以前の Payment Manager および Commerce データベースにアクセスできる。

以前の Payments データベース・ライブラリーが WebSphere Commerce 5.5 がイ ンストールされているマシンのリモート・マシン上にある場合、リモート・シス テムのためのリレーショナル・データベース・ディレクトリー・エントリーを、 WebSphere Commerce 5.5 がインストールされているシステムに追加してくださ い。リレーショナル・データベース・ディレクトリー・エントリーで作業するに は、WRKRDBDIRE CL コマンドを使用します。

注**:** マイグレーション前の Payments インスタンス名が WebSphere Commerce イン スタンス名と同じ場合には、Payments インスタンスに別の名前を選択して、そ れらが WebSphere Commerce 5.5 で競合しないようにする必要があります。 Payments インスタンスおよびデータベース・マイグレーションの実行時の追加 の考慮事項については、 109 ページの『付録 B. Payments [インスタンスの名前](#page-122-0) [変更』を](#page-122-0)参照してください。

## **Payments** インスタンスおよびデータベースのマイグレーション

Payments のマイグレーション・プロセスは 3 ステップのプロセスになり、以下の ものを使用します。

• WCIM ツール (80ページの『WCIM を使用した Payments [インスタンスのマイ](#page-93-0) [グレーション』で](#page-93-0)説明)。

- <span id="page-93-0"></span>v 必要な場合、仮想ホストの除去 ( 85 ページの『Web [サーバー・ポートの更新』](#page-98-0) で説明)。
- v Payments データ・マイグレーション・スクリプト ( 86 [ページの『](#page-99-0)Payments デー [タベースのマイグレーション』で](#page-99-0)説明)。

このプロセスは、WebSphere Commerce の他のコンポーネントの一般的なマイグレ ーションの方法論を使用します。

### **WCIM** を使用した **Payments** インスタンスのマイグレーション

33 ページの『WCIM [を使用したインスタンス構成のマイグレーション』の](#page-46-0)説明に 従って、WCIM を呼び出して Payments をマイグレーションする場合、まずバック アップのために WCIM を呼び出し、次いでマイグレーションのために WCIM を再 度呼び出します。基本的なプロセスは 33 ページの『WCIM [を使用したインスタン](#page-46-0) [ス構成のマイグレーション』](#page-46-0) での説明に似ていますが、 Payments に必要ないくつ かの付加的な変数があります。主なステップは以下のとおりです。

### バックアップでの **WCIM** の実行

WCIM を実行してマイグレーションする前に、以下のように WCIM を実行して、 現行のインスタンスおよびインスタンス関連ファイルのバックアップを作成してく ださい。

1. wcimenv.sh をカスタマイズして、以前の Payments インスタンスのバージョ ン、インストール・パス、作業ディレクトリー名などの必要なマイグレーション 情報を提供します。

以下に示すのは、Payments 用の WCIM スクリプトに加える必要がある変更内容 です。

• wcimenv.sh スクリプトで WPM PATH 変数を、以前の Payment Manager の以下 のインストール・ディレクトリーに設定します。

WPM\_PATH="=/QIBM/ProdData/PymSvr" export WPM\_PATH

- v 行 WCIM\_MIGRATE\_FROM="*PM\_version*" を設定します。ここで *PM\_version* は、 以前の Payment Manager のバージョンに応じて以下のいずれかにします。
	- Payment Manager 3.1.2 WPM312

エクスポートした .ear ファイルが

*PM\_instance\_name*\_IBM\_PaymentManager.ear の形式の場合、 WPM312 を使 用します。

– WebSphere Commerce Payments 3.1.3 — WCP313

たとえば、以下のようにします。

...

```
WCIM_BACKUP="true"
WCIM_INPLACE="false"
WCIM_MIGRATE_FROM="WPM312 | WCP313"
```

```
DB_TYPE="db2"
```
エクスポートした .ear ファイルが *PM\_instance\_name*\_IBM\_Payments.ear の形式の場合、 WCP313 を使用します。

```
export WCIM_BACKUP
export WCIM_INPLACE
export WCIM_MIGRATE_FROM
export DB_TYPE
```
...

```
WAS_PATH="WAS40_installdir"
WAS_INSTANCE="default"
WC_PATH="WC54_installdir"
WEBSERVER_PATH="HTTPServer1319_installdir"
ANT_PATH="WAS50_installdir/lib"
WORK_DIR="WC55_userdir/temp"
MIG_FROM_WAS_INSTANCE="default"
MIG TO WAS INSTANCE="default"
export MIG_FROM_WAS_INSTANCE
export MIG_TO_WAS_INSTANCE
WPM_PATH="=/QIBM/ProdData/PymSvr"
export WPM_PATH
```
...

```
LOG_FILE="wcim_pm_backup.log"
INSTANCE="payments_instance"
PATH=WAS50_installdir/java/jre/bin:$PATH
```

```
export WAS_PATH
export WAS_INSTANCE
export WC_PATH
export WEBSERVER_PATH
export ANT_PATH
export WORK_DIR
export LOG_FILE
export INSTANCE
export PATH
```
...

2. リモート Payments マイグレーションのシナリオの場合のみ、以下の変数をリモ ート WebSphere Commerce 5.4 マシン上の実際のパスに変更する必要がありま す。たとえば、以下のようになります。

WORK\_DIR="*WC54\_installdir*/temp" ANT\_PATH="WORK\_DIR/lib" PATH=*WAS40\_installdir*/java/jre/bin:\$PATH

- 3. 以下のように WCIM を実行して Payments インスタンスをバックアップしま す。
	- a. iSeries のコマンド行から QSH を入力して QShell ウィンドウを開きます。
	- b. wcim.sh が保管されているディレクトリーに移動します。
	- c. 以下のように入力します。

wcim.sh [*wcimenv\_path*]

ここで

v *wcimenv\_path* は、マシン上で wcimenv.sh が存在するパスです。 wcimenv.sh パスが wcimenv.sh パスと同じであれば、″.″ を使用して、現行ディレクトリ ーを指定します。たとえば、以下のようにします。

./wcim.sh .

- 4. このスクリプトは、バージョン 3.1.x Payments インスタンスのファイル (カスタ ム・コードを含む) を、 WebSphere Commerce 5.4 (Payments コンポーネント) マシン上の /backupInst ディレクトリーにバックアップします。 WCIM はこれらのファイルを、 wcimenv.sh で提供された作業ディレクトリー の .../zip サブディレクトリーに、.zip ファイルとしてパッケージ化します。
- 5. ご使用の Payments マシンが WebSphere Commerce 5.5 からリモートである場合 は、 .zip ファイルを WebSphere Commerce 5.5 マシンの作業ディレクトリー にある .../zip/ サブディレクトリーにコピーします。実稼働マシン上で バッ クアップする場合は、このステップをとばしてください。 リモート・バックアップの場合、 instbackupwpm312.xml または instbackupwcp313.xml ファイルも、 *WC55\_installdir*/xml/migration ディレク トリーから、一時作業ディレクトリーの .../xml/migration サブディレクトリ ーにコピーする必要があります。

以下のファイルは、一時作業ディレクトリーの .../lib サブディレクトリーに コピーする必要があります。

- v eTillConfig.jar (/QIBM/ProdData/Commerce55/Payments/V55/lib から)
- v xerces.jar、j2ee.jar、および ant.jar (/QIBM/ProdData/WebAS5/Base/lib から)
- v ConfigManager.jar および Utilities.jar (*WC55\_installdir*/lib から)

wcim.sh および wcimenv.sh を、一時作業ディレクトリーにコピーしてくださ い。

注**:** WCIM は、Java バージョン 1.2 かそれ以上が正常に稼働することを必要としま す。WCIM を実行する際に使用される Java のバージョンをチェックするに は、QShell セッションで java -version を入力します。バージョンがバージョ ン 1.2 より低い場合、ホーム・ディレクトリー (ユーザー・プロファイルで指 定されている -- たとえば、/home/yourUserProfile) で、 SystemDefault.properties というファイルを作成します。

次の行を追加してください。

java.version=1.2

たとえば、以下のようにします。

mkdir '/home/*yourUserProfile*' edtf '/home/*yourUserProfile*/SystemDefault.properties java.version=1.2

**PF3** を 2 回押して、保管し、終了します。

### マイグレーションでの **WCIM** の実行

Payments インスタンスのリモート・マイグレーションの場合、新規の Payments デ ータベースが存在することを確認してください。このデータベースは、空でもかま いません。データは後でマイグレーションできます。

WCIM を実行して Payments インスタンスをバックアップした後に、以下のように WCIM を実行して、Payments インスタンスおよびインスタンス関連ファイルをマイ グレーションします。

1. wcimenv.sh をカスタマイズして、必要なマイグレーション情報を提供します。 たとえば、以下のようにします。

...

WCIM BACKUP="false" WCIM\_INPLACE="true" WCIM\_MIGRATE\_FROM="**WPM312 | WCP313**" DB\_TYPE="db2"

export WCIM\_BACKUP export WCIM\_INPLACE export WCIM\_MIGRATE\_FROM export DB\_TYPE

...

WAS\_PATH="*WAS50\_installdir*" WC\_PATH="*WC55\_installdir*" WEBSERVER\_PATH="*HTTPServer1326\_installdir*/htdocs/*locale*" ANT\_PATH="*WAS50\_installdir*/lib" WORK\_DIR="*WC55\_installdir*/temp" MIG FROM WAS\_INSTANCE="default" MIG TO WAS INSTANCE="default" export MIG FROM WAS INSTANCE export MIG\_TO\_WAS\_INSTANCE **WPM\_PATH="/QIBM/ProdData/CommercePayments/V55" export WPM\_PATH**

...

LOG\_FILE="**wcim\_pm\_migration.log**" INSTANCE="*new\_payments\_instance\_name*" PATH=\$WAS\_PATH/java/jre/bin:\$PATH

export WC\_PATH export WEBSERVER\_PATH export ANT\_PATH export WORK\_DIR export LOG\_FILE export INSTANCE export PATH

...

注**:**

a. iSeries Payments マイグレーションの場合はすべて、RELATIONAL\_DB\_NAME を wcimenv.sh に追加します (データベースのコレクションがリモート・システ ムに移動されない場合でも)。

RELATIONAL\_DB\_NAME=*new\_Relational\_DB\_Nam*e export RELATIONAL\_DB\_NAME

さらに、WebSphere Commerce 5.5 では、スキーマまたは Web サーバー・イ ンスタンスに Payments インスタンスとは異なる名前を付けることができま す。そうする場合には、以下の行を追加してください。

HTTP\_INSTANCE=*some\_other\_instance\_name* export HTTP INSTANCE WPM\_SCHEMA\_NAME=*some\_other\_instance\_name* export WPM\_SCHEMA\_NAME

b. 新規のインスタンス名およびスキーマ名を選択する際、

マイグレーション中にデータベース・ライブラリーをあるシステムから別の システムへ移動する場合は、以前のスキーマ (ライブラリー) 名を保持する必 要があります。このことを行う方法が 2 つあります。

v 以前の Payments インスタンス名を、新規のマイグレーションされる Payments インスタンス名に使用します。 INSTANCE は、バックアップとマ イグレーションのどちらでも wcimenv.sh 内で同じです。 WPM SCHEMA NAME はデフォルトでインスタンス名に設定されるため、指定 しないでください。マイグレーションには別のインスタンス名を指定しま すが、 WPM SCHEMA NAME は以前の Payments インスタンスの名前であるよ うに指定します。

この注記は、データベース・ライブラリーをあるシステムから別のシステム へ移動する際にのみ適用されます。

- 2. Payments インスタンスをマイグレーションするために WCIM を実行するとき は、 wcim.sh スクリプトを以下のように実行します。
	- a. iSeries のコマンド行から QSH を入力して QShell ウィンドウを開きます。
	- b. wcim.sh が保管されているディレクトリーに移動します。
	- c. 以下のように入力します。

wcim.sh *wcimenv\_path PM\_password db\_userid db\_password*

Payments マイグレーションの場合、以下は必須の パラメーターです。

v *wcimenv\_path* は、マシン上で wcimenv.sh が存在するパスです。 wcimenv.sh パスが wcimenv.sh パスと同じであれば、″.″ を使用して、現行ディレクトリ ーを指定します。たとえば、以下のようにします。

./wcim.sh . mypassword

- v *PM\_password* は、WebSphere Commerce Payments インスタンスのパスワード で、WebSphere Commerce Payments インスタンスのマイグレーション時に使 用されます。
	- 注**:** このパラメーターは大文字でなければなりません。 そうでない場合に は、インスタンスは開始せず、コンフィギュレーター・ログ (/QIBM/UserData/CommerceServer55/instances/Configurator.x.log) は次 のメッセージを示します。 ″ERROR: Commerce Payments instance could not be started. Payment Servlet return codes are (56, 632).″ WebSphere Commerce Payments の戻りコードについて詳しくは、 「*WebSphere Commerce Payments Programming Guide and Reference*」を参 照してください。
- *db userid* および *db password* パラメーターは、以前の Payments データベー ス・ユーザー ID およびパスワードに対応します。これらのパラメーターは、 以前の Payments データベース・ライブラリーのシステムと、マイグレーショ ン済みの Payments データベース・ライブラリーのあるシステムの両方で有効 でなければなりません。(これらのシステムは同じである場合もあります。)
- 3. WCIM を実行してマイグレーションする場合は、以下のようにします。
	- WebSphere Commerce 5.5 インスタンス基本ファイルを、作業ディレクトリー の .../migrate サブディレクトリーにコピーします。 (これが Payments = cassettes 関連ファイル用に WebSphere Commerce 5.5 より前の EAR 情報 を追加するための新規の EAR テンプレートになります。)
- <span id="page-98-0"></span>v コピーした jar ファイルを、作業ディレクトリーの .../migrate サブディレ クトリーにアンパックします。
- v インスタンス・マイグレーションを以下のように実行します (これは Payments インスタンス固有のものです)。
	- WebSphere Commerce 5.5 デプロイメント記述子を更新します。つまり、マ イグレーション済みインスタンス内から、不明の .jar ファイルを、 Payments Manifest.MF ファイルに追加します。
	- 既存の Payments インスタンス からの構成情報の収集を開始します。この 情報は、後で Payments マイグレーションでマイグレーション済みインスタ ンスを作成するときに使用します。マイグレーション・プロセスで現在の Payments 情報が読み取られ、その情報を基に新規インスタンスと WebSphere Application Server 情報が作成されます。この時点ではテーブル は作成されず、 EAR ファイルもデプロイされません。
	- instance ファイルをマイグレーションします。
	- WCIM の実行後に必要となる残りのマイグレーション・ステップがあれ ば、それを表示します。

### **Web** サーバー・ポートの更新

WCIM で Payments インスタンスのマイグレーションを実行した後、WebSphere Commerce 構成マネージャーを使用して Web サーバー・ポートを変更し、ポート競 合を避ける必要があります。 2 つのポート、SSL ポート (デフォルトではポート 5433) および 非 SSL ポート (デフォルトではポート 5432) があります。マイグレ ーション前のインスタンスによって使用されたポート番号 (SSL または 非 SSL) は、新しいインスタンスに引き継がれます。 SSL ポートがマイグレーション前のイ ンスタンスについて設定されていなかった場合には、デフォルトの SSL ポートが使 用されます。 Payments インスタンス用の Web サーバーに割り当てられたポート番 号の両方が、他のジョブによって使用されていないことを確認してください。たと えば、マイグレーション前のインスタンスまたはその Web サーバーを使用し続け る場合、そのインスタンスがマイグレーションされたインスタンスと同じホスト名 を共用するなら、ポート競合を避けるために、新しいインスタンスに引き継がれた ポート番号を変更する必要があります。

すべてのプロパティーおよびファイルが同じ情報で更新されることを確実にするた めに、すべての Payments Web サーバー・ポートを構成マネージャーを使用して変 更する必要があります。 WebSphere Commerce Payments ポートを変更するには、 以下のようにします。

- 1. 構成マネージャーを開始します。
- 2. 「**Payments** コンポーネント **(Payments component)**」をクリックします。
- 3. 「インスタンス・リスト **(Instance List)**」 —> 「インスタンス名 *(Instance Name)*」 —> 「インスタンス・プロパティー **(Instance Properties)**」をクリッ クします。
- 4. 「**Web** サーバー **(Web server)**」タブをクリックします。
- 5. 必要なポートを更新します。SSL ポートを変更する場合は、「**SSL** の使用 **(Use SSL)**」を選択して、 SSL ポートを表示します。 SSL ポートを選択した 後、希望する場合は「**SSL**の使用 **(Use SSL)**」をクリアすることができます。 SSL ポートは表示されませんが、変更されたままになります。
- <span id="page-99-0"></span>6. 「適用」をクリックして変更を適用します。
- 注**:** ホスト名も、マイグレーション前のインスタンスから新規インスタンスへ引き 継がれます。ホスト名を変更する場合には、上記のステップを実行しますが、 ステップ 5 (85 [ページ](#page-98-0)) で、ポートではなく Hostname を更新してください。

## **Payments** データベースのマイグレーション

Payments データ・マイグレーション・スクリプト (migratepaymentsdb) を以前の Payments データベースに対して実行する前に、 9 [ページの『データベースのバッ](#page-22-0) [クアップ』の](#page-22-0)説明に従って、そのデータベースをバックアップすることをお勧めし ます。

データベースをマイグレーションする前に、データベース名をマイグレーション済 みのインスタンスに名前変更します。異なるライブラリー名に復元するために追加 のパラメーターを指定して、RSTLIB コマンドを使用します。たとえば、以下のよう にします。

RSTLIB SAVLIB(*previousPaymentsLibrary*) DEV(\*SAVF) SAVF(*saveFile*) RSTLIB(*newMigratedLibraryName*)

ここで、*newMigratedLibraryName* は、インスタンスのマイグレーション中に wcimenv.sh の WPM SCHEMA NAME に指定された名前です。 WPM SCHEMA NAME が指定 されていない場合には、 *newMigratedLibraryName* は、新規にマイグレーションされ た Payments インスタンスの名前と同じです。

別のマシンにデータベースのコレクションを移動する場合は、そのマシンに *saveFile* を移動し、そこでライブラリーを復元します。ライブラリーは、元のライ ブラリーと同じライブラリー名でリストアしなければなりません。

RSTLIB SAVLIB(*PaymentsLibraryName*) DEV(\*SAVF) SAVF(*saveFile*)

V5R2M0 またはそれ以上のマシンで、データベースのコレクションを復元しなけれ ばなりません。これは、WebSphere Commerce 5.5 の要件です。ライブラリーを別 のライブラリー名でリストアするステップについての詳細は、 111 [ページの『付録](#page-124-0) C. Payments [インスタンスを新規システムへ移動したとき](#page-124-0) Payments ライブラリーを [別の名前でリストアする』を](#page-124-0)参照してください。

Payments データベース・マイグレーション・スクリプト (migratepaymentsdb) を、 前の Payments データベースに対して実行する場合 (下記のように)、スクリプト は、

- 1. バージョン、リリース・レベル、およびタイプに基づいて、マイグレーション前 のステップを実行します。
- 2. Payments スキーマを WebSphere Commerce 5.5 レベルに更新します。
- 3. バージョンとリリースに基づいて、 Payments データ・マイグレーション・コマ ンドを実行します。これは Payments フレームワークと IBM カセットについて 行われるほか、マイグレーション・スクリプトの実行前にインストールされてい たサード・パーティーのカセットについても行われます。

### **DB2** データベース

以下のステップは、DB2 データベースのマイグレーション・スクリプトを実行する 方法を示しています。

- <span id="page-100-0"></span>\_\_ 1. iSeries コマンド行から STRQSH コマンドを実行して QShell ウィンドウを開き ます。 (このコマンドは、WebSphere Commerce 5.5 がインストールされてい るシステムで常に実行してください。)
- \_\_ 2. WebSphere Commerce 5.5 がインストールされている bin サブディレクトリ ーに切り替えます。たとえば、*WC55\_installdir*/bin などです。
- \_\_ 3. *WC55\_installdir*/bin ディレクトリーから以下のコマンドを実行して、以前の Payments データベースをマイグレーションします。

./migratepaymentsdb.sh *relationalDatabaseName databaseUserId databasePassword schemaName version*

*version* を、次のうちの 1 つ: 3.1.2.0、3.1.3.0、または 3.1.4.0 に設定します。

PF6 を押して、QShell 出力をスプール・ファイルに書き出します。

# インスタンスおよびデータベースのマイグレーション後のステップ

以下で、データおよびインスタンスのマイグレーションを完了した後で、Payments インスタンスを正常にマイグレーションするのに必要なマイグレーション・アクシ ョンについて説明します。

v 以下の CL コマンドを実行して、適切な所有権をインスタンス・ライブラリーお よびそのテーブルに付与します。

CHGOBJOWN(*schemaName*) OBJTYPE(\*LIB) NEWOWN(*owner*)

CHGOWN OBJ('/QSYS.LIB/*schemaName*.LIB/\*') NEWOWN(*owner*)

ここで、

- *schemaName* はマイグレーションしたインスタンスのスキーマ名です。インス タンス・マイグレーション中に WPM\_SCHEMA\_NAME を指定しなかった場合に は、スキーマ名がマイグレーションされた Payments インスタンス名と同じに なります。
- *owner* は、以下のうちの 1 つです。
	- インスタンス・ライブラリーが、WebSphere Commerce がインストールされ ているシステム上にある場合には、 owner を QPYMSVR に設定します。
	- リモート・データベースを使用している (インスタンス・ライブラリーおよ び Payments インスタンスが別個のマシン上にある) 場合には、 owner をイ ンスタンスおよびデータベースのマイグレーション中に指定したデータベー ス・ユーザー ID に設定します。

### **WCSRealm** への変更 **(**推奨事項**)**

WebSphere Commerce を Payments と完全に統合するために、WCSRealm を使用す ることをお勧めします。たとえば、WCSRealm を使用しているときに Payments の 管理のため WebSphere Commerce 管理コンソールを使用する場合には、シングル・ サインオンが可能です。また、Payments インスタンスに WCSRealm を使用してい れば、発行済みのストアにオーダーを発行する際に、WebSphere Commerce ユーザ ーは権限に関連した問題を回避することができます。また、WCSRealm を使用すれ ば、WebSphere Commerce ユーザーは WCSRealm 内およびシステム上に複製ユー ザーを保持しないですみます。

マイグレーションされた Payments インスタンスのレルムを WCSRealm に変更する 場合には、以下を実行します。

- 1. WebSphere 管理コンソールから、「アプリケーション・サーバー **(Application Servers)**」 —> 「*yourPaymentsInstance*」「**\_Commerce\_Payments\_Server**」 —> 「プロセス定義 **(Process Definition)**」 —> 「**Java** 仮想マシン **(Java Virtual Machine)**」 —> 「カスタム・プロパティー **(Custom Properties)**」 —> 「**wpm.RealmClass**」とナビゲートします。
- 2. wpm.RealmClass の値を com.ibm.commerce.payment.realm.WCSRealm に設定しま す。
- 3. 「適用 **(Apply)**」 をクリックします。
- 4. 変更をマスター構成に保管します。
- 5. Payments インスタンスを再始動して、変更を有効にします。

WebSphere Commerce ホスト名や Web サーバー・ポートなどの WCSRealm プロパ ティーを変更するには、構成マネージャーを使用します。前のレルムで定義された ユーザーは、WCSRealm では定義されないことにご注意ください。 wcsadmin とい う 1 人のユーザーが、WCSRealm で使用するために事前定義されています。追加の ユーザーは、WebSphere Commerce 組織管理コンソールによって作成することがで きます。

PSOS400Realm への変更を使用し続けたい場合には、次のセクションを参照してく ださい。

### **PSOS400Realm** の継続使用 **(**オプション**)**

Payment Manager を WebSphere Commerce なしで使用していた場合には、 Payment Manager ユーザーに対して WCSRealm ではなく PSOS400Realm を使用していたこ とになります。 Payments ユーザーに対して引き続き PSOS400Realm を使用したい 場合には、以下を行う必要があります。

1. ユーザー・プロファイル QPYMWEB を、次のパスワードで \*ENABLED に変更しま す。

CHGUSRPRF USRPRF(QPYMWEB) STATUS(\*ENABLED) PASSWORD(*password*)

- 2. Payments にアクセスするすべての PSOS400Realm ユーザー・プロファイルに QPYMWEB 読み取り権限を付与します。 GRTOBJAUT OBJ(*User\_Profile*) OBJTYPE(\*USRPRF) USER(QPYMWEB) AUT(\*READ)
- 3. WebSphere Commerce サイト管理者用の OS/400 ユーザー・プロファイルを作成 します。マイグレーションされたインスタンスの場合、これは wcsadmin です。 ユーザー・プロファイルを使用可能にし、 Commerce レルムで wcsadmin ユー ザーに使用したものと同じパスワードを割り当てます。 Payments ユーザー・イ ンターフェースを使用して、wcsadmin を Payments 管理者にします。

### **Payments** インスタンスの開始

マイグレーションされた 5.5 Payments インスタンスを開始するには、Payments イ ンスタンス・パスワードが必要です。したがって、構成マネージャーまたは IBMPayServer スクリプトを使用する必要があります。

構成マネージャーからインスタンスを開始するには、以下のようにします。

- 1. 構成マネージャーを開始します。
- 2. 「**Payments**」 —> 「インスタンス・リスト **(Instance List)**」を拡張表示しま す。
- 3. インスタンス名を選択します。
- 4. 「アクション **(Action)**」 —> 「**Payments** インスタンスの開始 **(Start Payments Instance)**」をクリックします。

構成マネージャーの使用時に、「始動に必要なパスワード **(Password Required for startup)**」をクリアして、マイグレーションされた Payments インスタンスのパ スワード要件を変更することができます。その後、WebSphere Application Server startServer コマンドを使用して、マイグレーションされた Payments インスタン スを開始することができます。 Payments インスタンスの開始について詳しくは、 「*WebSphere Commerce - Express* インストール・ガイド」を参照してください。

IBMPayServer の使用を開始するには、以下の QShell コマンドを、 /QIBM/Proddata/CommercePayments/v55/bin ディレクトリーから実行します。 IBMPayServer *Payments\_instance\_name Payments\_instance\_password*

## **Payments** マイグレーションの使用シナリオ

以下のシナリオは、 WebSphere Commerce 5.5 への遷移での Payments だけに関す るフローを示したものです。

# 実稼働マシン上での以前の **Payment Manager** のマイグレーショ ン

説明 実稼働マシン上でのマイグレーションで、 Payment Manager 3.1.*x* から WebSphere Commerce Payments へのマイグレーションを行います。

#### 実行担当者

サイト管理者

#### 前提条件

- WebSphere Application Server 5.0 をインストール済みである。
- エンタープライズ・アプリケーション、また必要であればアプリケーショ ン・サーバーをエクスポート済みである。
- v そのマシンで WCIM が使用可能である。
- 必要なサービスをすべて開始済みである。
- 以前の Payment Manager および Commerce データベースにアクセスでき る。

### メイン・フロー

- 1. 編集するために、wcimenv.sh を別のディレクトリーにコピーします。
- 2. wcimenv.sh を編集して、前の Payments インスタンスをバックアップす るのに必要な情報を提供します。 WCIM\_BACKUP=true と指定します。バ ックアップを正常に行うために必要な詳細情報は、 42 [ページの『実稼働](#page-55-0) [マシン上でのバックアップでの](#page-55-0) WCIM の実行』を参照してください。
- 3. コマンド行から wcim.sh を実行して、以前のインスタンスをバックアッ プします。
- 4. WCIM でインスタンスのマイグレーション・プロセス中にエラーが表示 された場合は、必要な修正アクションを行ってから WCIM を再始動し ます。
- 5. WebSphere Commerce 5.5 マシン上の wcimenv.sh を編集します。 WCIM\_BACKUP=false および WCIM\_INPLACE=true と指定します。マイグレ ーションを正常に行うために必要な詳細情報は、 43 [ページの『実稼働マ](#page-56-0) [シン上でのマイグレーションにおける](#page-56-0) WCIM の実行』を参照してくだ さい。
- 6. コマンド行から次の WCIM スクリプトを実行して、 Payments インス タンス・パスワードを渡します (マイグレーションされたインスタンス がリモート・データベースを使用する場合、任意で *db\_userid* および *db\_password* を指定します)。

wcim.sh *wcimenv\_path payments\_password* [*db\_userid db\_password*]

- 7. Payments データ・マイグレーション・スクリプトを呼び出して、以前の Payments データベースを現行レベルにマイグレーションします。スクリ プトを呼び出す構文については、 86 ページの『Payments [データベース](#page-99-0) [のマイグレーション』を](#page-99-0)参照してください。
- 8. 87 [ページの『インスタンスおよびデータベースのマイグレーション後の](#page-100-0) [ステップ』に](#page-100-0)あるマイグレーション後のタスクを完了します。

#### 終了後の状態

以前の Payment Manager 3.1.*x* が、WebSphere Commerce Payments に正常 にマイグレーションされています。

# リモート・マシン上での以前の **Payment Manager** のマイグレー ション

説明 WebSphere Commerce 5.5 が以前の Payment Manager のリモート・マシン にインストールされている環境で、 Payment Manager 3.1.*x* を、WebSphere Commerce Payments へマイグレーションします。

#### 実行担当者

サイト管理者

### 前提条件

- WebSphere Application Server 5.0 をインストール済みである。
- エンタープライズ・アプリケーション、また必要であればアプリケーショ ン・サーバーをエクスポート済みである。
- 以前の Payment Manager マシンと WebSphere Commerce 5.5 マシンの両 方で WCIM が使用可能である。
- v 必要なサービスをすべて開始済みである。
- 以前の Payment Manager および Commerce データベースにアクセスでき る。

#### メイン・フロー

以前の Payment Manager マシン (リモート・システム) から、以下のよう にします。

- 1. wcimenv.sh および wcim.sh を、WebSphere Commerce 5.5 マシンの *WC55\_installdir*/bin ディレクトリーから、WebSphere Commerce 5.4 マシンの一時作業ディレクトリーにコピーします。
- 2. リモート・バックアップの場合、 instbackupwpm312.xml または instbackupwcp313.xml ファイルも、 *WC55\_installdir*/xml/migration ディレクトリーから、一時作業ディレクトリーの .../xml/migration サ ブディレクトリーにコピーする必要があります。 以下のファイルも、一時作業ディレクトリーの .../lib サブディレクト リーにコピーする必要があります。
	- v eTillConfig.jar (/QIBM/ProdData/Commerce55/Payments/V55/lib か ら)
	- v xerces.jar、j2ee.jar、および ant.jar (/QIBM/ProdData/WebAS5/Base/lib から)
	- v ConfigManager.jar および Utilities.jar (*WC55\_installdir*/lib か ら)
- 3. wcimenv.sh を編集して、前の Payments インスタンスをバックアップす るのに必要な情報を提供します。 WCIM\_BACKUP=true および WCIM\_INPLACE=false と指定します。バックアップを正常に行うために必 要な詳細情報は、 38 [ページの『リモート・バックアップでの](#page-51-0) WCIM の [実行』を](#page-51-0)参照してください。
- 4. wcim.sh コマンドを実行して、インスタンスをバックアップします。
- 5. WebSphere Commerce 5.5 マシンの作業ディレクトリーにある zip サブ ディレクトリーに、backup.zip ファイルをコピーします。

WebSphere Commerce 5.5 マシンから、以下のようにします。

- 1. 編集する前に、wcimenv.sh を WebSphere Commerce 5.5 マシンの一時 ディレクトリーにコピーします。
- 2. WebSphere Commerce 5.5 マシン上の wcimenv.sh を編集します。 WCIM\_BACKUP=false および WCIM\_INPLACE=true を指定します。 マイグ レーションを正常に行うために必要な詳細情報は、 40 [ページの『リモー](#page-53-0) [ト・マイグレーションでの](#page-53-0) WCIM の実行』を参照してください。
- 3. コマンド行から次の WCIM スクリプトを実行して、 Payments インス タンス・パスワードを渡します。(マイグレーションされたインスタンス がリモート・データベースを使用する場合、任意でデータベース・ユー ザー ID およびパスワードも渡します。)

wcim.sh *wcimenv\_path payments\_password* [*db\_userid db\_password*]

注**:** *payments\_password* パラメーターは大文字でなければなりません。そ うでない場合にはインスタンスは開始しません。

- 4. WCIM でマイグレーション・ログ・ファイルが表示されたときは、ログ を検査してマイグレーションを検証する必要があります。
- 5. WCIM で、Payments に必要な残りのマイグレーション・ステップが表 示されます。
- 6. Payments データ・マイグレーション・スクリプトを呼び出して、以前の Payments データベースを現行レベルにマイグレーションします。スクリ

プトを呼び出す構文については、 86 ページの『Payments [データベース](#page-99-0) [のマイグレーション』を](#page-99-0)参照してください。

7. 87 [ページの『インスタンスおよびデータベースのマイグレーション後の](#page-100-0) [ステップ』に](#page-100-0)あるマイグレーション後のタスクを完了します。

#### 終了後の状態

以前の Payment Manager 3.1.*x* が、WebSphere Commerce Payments に正常 にマイグレーションされています。

# **Payments** の **1** インスタンスを指す複数の **WebSphere Commerce** インスタンス

説明 複数の WebSphere Commerce インスタンスが 1 つの Payments インスタン スを指している環境で、 Payment Manager 3.1.2 または Commerce Payments 3.1.3 を、WebSphere Commerce Payments へマイグレーションし ます。

#### 実行担当者

サイト管理者

#### 前提条件

- WebSphere Application Server 5.0 をインストール済みである。
- アプリケーション・サーバーおよびエンタープライズ・アプリケーション をエクスポート済みである。
- v WebSphere Commerce 5.5 インストールの一部として WebSphere Commerce Payments をインストール済みである。
- v 前の Payment Manager マシンと WebSphere Commerce 5.5 マシンの両方 で WCIM が使用可能である (注: これらは同一マシンにインストールさ れている場合があります)。
- v 必要なサービスをすべて開始済みである。
- 以前の Payment Manager および Commerce データベースにアクセスでき る。

### メイン・フロー

- 1. Payments をマイグレーションします。 (この方法はシナリオによって異 なります。上記の該当するケースを参照してください。)
- 2. すべての WebSphere Commerce インスタンスが、新規にマイグレーショ ンした Payments インスタンスを指すようにします。
- 3. マイグレーションする WebSphere Commerce インスタンスを選択しま す。

#### 終了後の状態

以前の Payment Manager 3.1.*x* または Commerce Payments 3.1.3 が、 WebSphere Commerce Payments に正常にマイグレーションされています。

## **Payments** サブシステムのマイグレーション考慮事項

WebSphere Commerce 5.5 には、WebSphere Commerce 5.4 から、以下の変更が行わ れています。

v WebSphere Commerce 5.5 では、 CustomOffline\_COD および CustomOffline\_BillMe プロファイル名のポリシー ID が提供されています。これ らは WebSphere Commerce 5.4 では提供されておらず、ユーザーが独自に作成す る必要がありました。

表 *4. CustomOffline* プロファイル名

| ポリシー ID | ポリシー名                | プロファイル名                   |
|---------|----------------------|---------------------------|
| -9991   | CustomOffline COD    | WC51 CustomOffline COD    |
| -9990   | CustomOffline BillMe | WC51 CustomOffline BillMe |

- すべての SET プロファイル (WCS51 SET MIA および WCS51 SET Wallet) は WebSphere Commerce 5.5 データベース・テーブルに含まれますが、ランタイム で使用不可になります。これらのプロファイルを使用可能にする場合は、IBM に ご連絡ください。
- v Cybercash がサポートされなくなるので、WebSphere Commerce 5.5 では使用不可 になります。追加情報については、IBM にお問い合わせください。
- v 新規のポリシーとして、次の Paymentech が導入されました。

表 *5. Paymentech* プロファイル

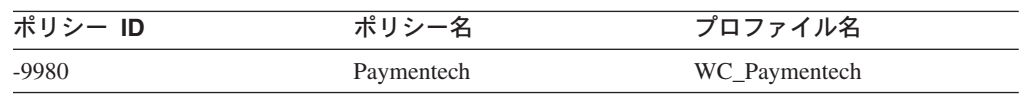

以前に提供されていた Payments カセットのプロファイルで WebSphere Commerce 5.5 でも引き続きサポートされるものは、すべて以下のように更新されていますので 注意してください。

- 「Payment Manager」への参照は、すべて除去されました。
- v プロファイルに含まれる DTD パスは、プラットフォーム間の整合性のために、 *WC55\_installdir*/xml/PaymentManager/profile.dtd 内ではなく、現行ディレクト リー内の DTD を参照するようになりました。

WebSphere Commerce 5.4 で提供されたプロファイルを変更している場合、マイグ レーション済み Payments インスタンスでもその変更が必要なときは、更新済みの 同じ名前の WebSphere Commerce 5.5 プロファイルにその変更を再び適用してくだ さい。

# データ・マイグレーションの処理

データ・マイグレーション・スクリプトを以前のデータベースに対して実行する と、以下のステップが実行されます。

- 1. データベース・マイグレーションによって、 *WC55\_installdir*/instances/default/xml/payment ディレクトリーにあるすべて の標準プロファイルと profile.dtd ファイルが、 *WC55\_installdir*/instances/*instance\_name*/xml/payment ディレクトリーへコピ ーされます。 .../default/xml/payment ディレクトリーにある WebSphere Commerce 5.5 用のプロファイルの名前は、以下のとおりです。
	- WC\_Paymentech (WebSphere Commerce 5.5 での新規)
	- WC51\_BankServACH.profile
- WC51 CustomOffline BillMe.profile
- WC51 CustomOffline COD.profile
- WC51\_OfflineCard.profile
- WC51\_VisaNet.profile
- WC51 VisaNet PCard.profile
- WCS51\_CustomOffline.profile
- v WCS51\_OfflineCard.profile
- 2. 元の WebSphere Commerce 5.4 .../instances/instance\_name/xml/payment デ ィレクトリーにあるすべてのファイルが、 WebSphere Commerce 5.5 のインス トール・ツリーの同じディレクトリーにコピーされます。ただし、以下のファイ ルは除きます。
	- v WC51\_BankServACH.profile
	- WC51 CustomOffline BillMe.profile
	- v WC51\_CustomOffline\_COD.profile
	- WC51\_CyberCash.profile
	- WC51 OfflineCard.profile
	- WC51\_SET\_MIA.profile
	- WC51 SET MIA PCard.profile
	- WC51 SET Wallet.profile
	- WC51\_VisaNet.profile
	- WC51\_VisaNet\_PCard.profile
	- WCS51 CustomOffline.profile
	- WCS51\_CyberCash.profile
	- WCS51\_OfflineCard.profile
	- v WCS51\_SET\_MIA.profile
	- v WCS51\_SET\_Wallet.profile
- 3. 上記のステップ 2 でファイルがコピーされた場合、 WebSphere Commerce 5.4 .../xml/PaymentManager ディレクトリーの profile.dtd が、 WebSphere Commerce 5.5 のインストール・ツリーの同じディレクトリーにコピーされま す。

これは、WebSphere Commerce 5.4 バージョンのプロファイルは、 profile.dtd が .../xml/PaymentManager に置かれていることを想定しているためです。更新 済み WebSphere Commerce 5.5 のプロファイルは、 profile.dtd ファイルがプ ロファイルと同じディレクトリーに置かれていることを想定しています。

4. POLICY テーブル内の支払ビジネス・ポリシー (PolicyType\_Id = 'Payment') の マイグレーション時に、 PROPERTIES 列にストリング 「cassetteName=SET」ま たは「cassetteName=CyberCash」が含まれる支払ポリシー・エントリーについ て、ENDTIME 列が CURRENT TIME に設定されます。 (これは実質的には、このポ リシーが非アクティブであることをマークしています。)

UPDATE POLICY SET ENDTIME = CURRENT TIME WHERE PolicyType\_Id = 'Payment' AND ( Properties LIKE '%cassetteName=SET%' OR Properties LIKE '%cassetteName=CyberCash%' )
5. PAYMTHDSUP テーブルのマイグレーション時に、セット内に PayMthd\_Id が含ま れるエントリーは除外されます。

SELECT PayMthd\_Id FROM PAYMTHD where PAYMTHD.ProfileName like '%SET%' or PAYMTHD.ProfileName like '%CyberCash%')

このステップで除外された PAYMTHDSUP のエントリーは、マイグレーション・ス クリプトによってログに記録されます。

WebSphere Commerce 5.5 は Cassette for SET と Cassette for CyberCash をサポー トしなくなったため、 WebSphere Commerce 5.5 へのマイグレーションで以下のプ ロファイルはコピーされません。これらのカセットとプロファイルが引き続き必要 な場合は、 IBM サービスに連絡してサポートを受けてください。

- WC51\_CyberCash.profile
- v WC51\_SET\_MIA.profile
- v WC51\_SET\_MIA\_PCard.profile
- WC51\_SET\_Wallet.profile
- WCS51\_CyberCash.profile
- v WCS51\_SET\_MIA.profile
- v WCS51\_SET\_Wallet.profile

# 第 **10** 章 他の **WebSphere Commerce** コンポーネントのマイグ レーション

以降のいくつかのセクションで説明するマイグレーション・アクションは、データ を WebSphere Commerce 5.5 レベルにマイグレーションした後に行うもので、要件 に応じて行うかどうか決定できます。これには以下が含まれます。

- v 『ユーザー役割の構成』
- v 98 [ページの『ステージング・サーバーのマイグレーション』](#page-111-0)
- v 99 [ページの『データベース・クリーンアップ・ユーティリティーの再構成』](#page-112-0)
- 99 [ページの『アクセス制御ポリシーのサブスクリプション』](#page-112-0)

### ユーザー役割の構成

WebSphere Commerce 5.4 では、サイト・レベルの構成を使用していました。つま り、ユーザーがサイトのいずれかのストアに登録されれば、そのサイトの他のすべ てのサイトにも暗黙的に登録されました。 WebSphere Commerce 5.5 は、役割を使 用して、ユーザーが特定のストアに登録されているかどうかを判別します。顧客は その役割割り当てポリシーをセットアップすることができ、これによって役割を、 個々のストアか、または階層内の特定の組織の下のすべてのストアに割り当てま す。

WebSphere Commerce 5.5 で同等のサイト・レベルの登録動作を確保するには、す べてのユーザーに Root Organization で Registered Customer 役割を割り当てるだ けです。マイグレーション・プロセスでは、データベース内のすべての顧客にこの 役割を明示的に割り当てます。したがって、既存の顧客がマイグレーション先のサ イトのストアでショッピングをしようとすると、そのストアへのアクセスは許可さ れます。新規顧客の場合、役割の割り当ては、 MemberRegistrationAttributes.xml ファイルで定義された構成に基づいて動作します。このファイルは、 *WC55\_installdir*/instances/*instance\_name*/xml/member にあります。

マイグレーションの場合、WebSphere Commerce 5.5 によって、このファイルの特 別なバージョンが *WC55\_installdir*/migration/member ディレクトリーに準備され ます。このバージョンは、新規顧客用の Registered Customer 役割を、 Root Organization のすべてのユーザー登録で割り当てます。希望すればこのファイルを変 更して、役割割り当てポリシーを変更することができます。このファイルのセット アップの詳細については、 WebSphere Commerce - Express Production and Development オンライン・ヘルプの『MemberRegistrationAttributes XML and DTD files』のトピックを参照してください。

WebSphere Commerce 5.5 が正しく動作するように、 MemberRegistrationAttributes.xml のバージョンを *WC55\_installdir*/migration/member ディレクトリーから *WC55\_installdir*/instances/*instance\_name*/xml/member ディレクトリーにコピーす る必要があります。

## <span id="page-111-0"></span>ステージング・サーバーのマイグレーション

ステージング・サーバーを WebSphere Commerce 5.5 にマイグレーションするため に、事前に以下を完了させておく必要があります。

- 1. WebSphere Commerce 5.4 レベルであった場合は、 4 [ページの『マイグレーショ](#page-17-0) [ンのためのステージング・サーバーの準備』](#page-17-0) で説明されているとおりに、ステ ージ伝搬ユーティリティーまたはステージ・コピー・ユーティリティーのいずれ かを実行して、ステージング・サーバーと実動サーバーを同期させる必要があり ます。
- 2. 63 ページの『第 7 章 WebSphere Commerce 5.4 [データベースのマイグレーシ](#page-76-0) [ョン』で](#page-76-0)説明しているとおりに、WebSphere Commerce 5.4 実動データベースを 正常にマイグレーションしておく必要があります。
- 3. 63 ページの『第 7 章 WebSphere Commerce 5.4 [データベースのマイグレーシ](#page-76-0) [ョン』](#page-76-0) で説明されているステップに従って、WebSphere Commerce 5.4 ステー ジング・サーバー・データベースを正常にマイグレーションしておく必要があり ます。

ステージング・サーバーのマイグレーションを実行するには、以下のようにしま す。

- 1. ステージング・サーバーをマイグレーションする前に除去した、カスタマイズ済 みトリガーを再適用します。
- 2. データ・マイグレーションが完了した後で、ステージング・サーバーを再構成す る必要があります。マイグレーション・プロセスでは、以前の WebSphere Commerce 5.4 構成はマイグレーションされません。 マイグレーション・プロセスでは、WebSphere Commerce 5.4 ステージング・サ ーバー・テーブルは、元の名前に 54 が付加されて名前変更されることに注意 してください。したがって、WebSphere Commerce 5.4 ステージング・サーバ ー・テーブルは以下のように保存されます。
	- STGSITETAB 54
	- STGMERTAB 54
	- STGMRSTTAB 54
	- STAGLOG 54

参照用にこれらの名前変更されたテーブルの内容を表示できます。

ステージング・サーバーを再構成する場合は、「*WebSphere Commerce* 管理ガイ ド」の『カスタマイズ・テーブルのステージング・サーバーの構成』を参照して ください。

3. 実動データベースからステージング・サーバー・データベースにデータをコピー して戻すには、ステージ・コピー・ユーティリティー (stagingcopy) を -scope \_all\_ オプションを使用して実行します。ステージ・コピー・ユーティリティー の実行方法の詳細については、「*WebSphere Commerce* 管理ガイド」の『ステー ジング・サーバー・コマンド』のセクションにある情報を参照してください。

# <span id="page-112-0"></span>データベース・クリーンアップ・ユーティリティーの再構成

データベース・マイグレーションでは、 WebSphere Commerce 5.4 データベース・ クリーンアップ・ユーティリティーは、元の名前に \_54 が付加されて名前変更され ます。そのため、WebSphere Commerce 5.4 データベース・クリーンアップ・ユー ティリティー・テーブルは、 CLEANCONF\_54 として保存されます。参照用にこの名 前変更されたテーブルの内容を表示できます。

カスタマイズしたデータベース・テーブル用にデータベース・クリーンアップ・ユ ーティリティーを再構成する場合は、「*WebSphere Commerce* 管理ガイド」の『デ ータベース・クリーンアップ・ユーティリティーに新規構成を追加する』を参照し てください。

## ビジネス・アカウントおよび契約

StoreGroup1 の所有者は、ユーザー wcsadmin から組織 Root Organization に変更 されています。インポートしたいすべてのアカウントまたは契約 XML ファイル で、 PolicyReference が StoreGroup1 を参照している場合、 Member エレメントは 以下のものから変更する必要があります。

<Member>

<User distinguishName ="**uid=wcsadmin,**o=Root Organization"/> </Member>

これを以下のように変更します。

```
<Member>
```

```
<Organization distinguishName ="o=Root Organization"/>
</Member>
```
## アクセス制御ポリシーのサブスクリプション

WebSphere Commerce 5.4 では、そのまま使えるアクセス制御がセットアップされ ており、ゲスト・ユーザーが B2B ストアでショッピングをすることができまし た。 WebSphere Commerce 5.5 で導入されたポリシー・グループを使用すると、ゲ スト・ショッパーに B2B ストアでのショッピングをさせないようにできます。 WebSphere Commerce 5.5 では、ゲスト・ユーザーに B2B ストアでショッピングさ せるのは、単に、ゲスト・ショッピング・ポリシーを持つポリシー・グループを B2B 組織がサブスクライブするだけのことです。マイグレーション時に、既存のポ リシーは変更されません。したがって、既存の顧客が、ゲスト・ショッパーに B2B ストアでのショッピングを許可するポリシーを持っていた場合は、マイグレーショ ン後もそれが適用されます。

WebSphere Commerce 5.4 がマイグレーションされるとき、マイグレーション・プ ロセスは、既存の組織構造およびポリシー動作を維持します。マイグレーション・ プロセスは、タイプ 0 (標準) またはヌルのポリシーをタイプ 2 (標準サブスクリプ ション) に変換します。また、タイプ 1 (テンプレート) のポリシーをタイプ 3 (テ ンプレート・サブスクリプション) に変換します。さらに、マイグレーション・プ ロセスは、これらの変換済みポリシーを適切なポリシー・グループに関連付け、こ れらのグループを適切な組織にサブスクライブさせて、ストアの以前の動作を維持 します。

WebSphere Commerce 5.4 のストアは、マイグレーション・プロセスで作成された カスタム・ポリシーを持つポリシー・グループに加えて、使用可能なすべての機能 にアクセスできるため、マイグレーション・スクリプトはデフォルトで、ストアを 所有する組織を以下のポリシー・グループにサブスクライブします。

- ManagementAndAdminstrationPolicyGroup
- CommonShoppingPolicyGroup
- B2CPolicyGroup
- B2BPolicyGroup

これによって、ストアの以前の性質が保持されます。

マイグレーション後にストアを B2C ストアにしたい場合は、 B2BPolicyGroup への サブスクリプションを除去します。ストアを B2B ストアにしたい場合は、 B2CPolicyGroup へのサブスクリプションを除去します。組織管理コンソールによる アクセス制御ポリシー・グループのサブスクライブおよびアンサブスクライブにつ いては、「*WebSphere Commerce* 管理ガイド」を参照してください。

WebSphere Commerce 5.5 の新しいストア・タイプで他のストアを作成する場合 は、別のポリシー・グループのセットをサブスクライブすることが必要な場合があ ります。どのポリシー・グループにサブスクライブするかについては、「*WebSphere Commerce* セキュリティー・ガイド」のアクセス制御の部分を参照してください。

また、マイグレーション・プロセスはアクセス制御のアクセス・グループを自動的 に更新して、WebSphere Commerce 5.5 で新しいポリシー・グループ・フィーチャ ーを使用します。古い動作を保存するために、WebSphere Commerce 5.5 では ″OrgAndAncestorOrgs″ という新しい role-for-organization 修飾子が導入されました。 この新しい修飾子により、アクセス・グループの評価はリソースを所有する組織か ら始まり、すべての上位組織へと続きます。これは以前のテンプレート・ポリシー の動作と同じです。マイグレーション・プロセスは以前の role-for-organization 修飾 子をこの新しい修飾子で自動的に置き換えます。

アクセス・グループの役割評価における言語依存性を除去するために、WebSphere Commerce 5.5 はアクセス・グループの定義で、ROLEDESC テーブル (このリリース で導入) の変換された名前の代わりに、役割の内部の名前 (ROLE テーブル) を使用 します。マイグレーション・プロセスはこの更新も自動的に実行します。

リソースを所有する組織から始めて、 WebSphere Commerce 5.5 は古いタイプと新 しいタイプの両方のポリシーを検索します。 WebSphere Commerce 5.5 は、1 つ以 上のポリシー・グループをサブスクライブしている組織に達すると、新しいタイプ のポリシーの検索を停止します。しかし、階層の最上位の組織に達するまで、古い タイプのポリシーの検索を続行します。これはポリシー・サブスクリプション・モ デルの影響は受けず、WebSphere Commerce 5.4 とほとんど同じ動作をします。

注**:** WebSphere Commerce 5.4 で構成したカスタム・ポリシー XML ファイルがあ る場合、これらのポリシーを上記のプロセスに従ってマイグレーションし、変 換後に適切なポリシー・グループに割り当てることをお勧めします。上記のプ ロセスで扱われていないのは、 WebSphere Commerce 5.5 では、アクセス・グ ループ定義の XML ファイルの DTD が "ACUserGroups en US.dtd" から ″ACUserGroups.dtd″ へと変更されたことです。それに従って、カスタマイズ済 みのポリシーを更新します。 WebSphere Commerce 5.5 でサポートされている

新しい XML フォーマットについて詳しくは、「*WebSphere Commerce* セキュ リティー・ガイド」の『アクセス制御』セクションを参照してください。

# **ACORGPOL** テーブルにおける **WebSphere Commerce 5.4** の オーバーライドされたポリシーのマイグレーション

WebSphere Commerce 5.5 でのポリシー・グループの導入に伴い、オーバーライド されたポリシーはサポートされなくなりました。ポリシーをオーバーライドするに は、WebSphere Commerce 5.5 はオーバーライドされたポリシーを除去した新規の ポリシー・グループを作成し、それらのポリシー・グループに組織をサブスクライ ブします。

以下のステップでは、ポリシーをオーバーライドする方法について簡単に説明しま す。

- 1. ACORGPOL テーブルにポリシーを含むポリシー・グループを確認します。
- 2. 各ポリシー・グループのコピーを作成します。
- 3. 各ポリシー・グループのコピーから、不要なポリシーを除去します。
- 4. 必要な新規のポリシー・グループに組織をサブスクライブします。

ポリシー・グループを作成する方法、およびポリシー・グループにポリシーを割り 当てる方法に関する指示について詳しくは、「*WebSphere Commerce* セキュリティ ー・ガイド」の『アクセス制御』セクションを参照してください。

#### **WebSphere Commerce 5.5**で除去される役割

Store Developer および Procurement Manager 役割は WebSphere Commerce 5.5 では 使用されません。そのため、WebSphere Commerce 5.5 ブートストラップ・アクセ ス制御ポリシーは、これらの役割を参照しません。しかし、これらの役割およびこ れらの役割を参照するアクセス制御ポリシーはシステムに保持されます。これらは カスタマイズ済みのポリシーとして扱われ、ブートストラップ・ポリシー・グルー プ以外のポリシー・グループに置かれます。

# **WebSphere Commerce 5.4** のセットアップ **(**プレマイグレーシ ョン**)**

以下の図は、既存の WebSphere Commerce 5.4 サイトの仮説的なセットアップを表 しています。アクセス制御ポリシーのセットアップに関して以下の項目に注意して ください。

- 1. WebSphere Commerce 5.4 では、すべてのカスタマイズ済みテンプレート・ポリ シーは Root Organization で所有され、適用されます。
- 2. 標準ポリシーは、どの組織でも所有できます。所有する組織は、ポリシーが適用 された組織です。
- 3. リソースがアクセスされると、リソースを所有する組織から始まり、ツリー分 岐を経て Root Organization に至るすべてのポリシーで、そのリソースに対する アクセスを認可することができます。

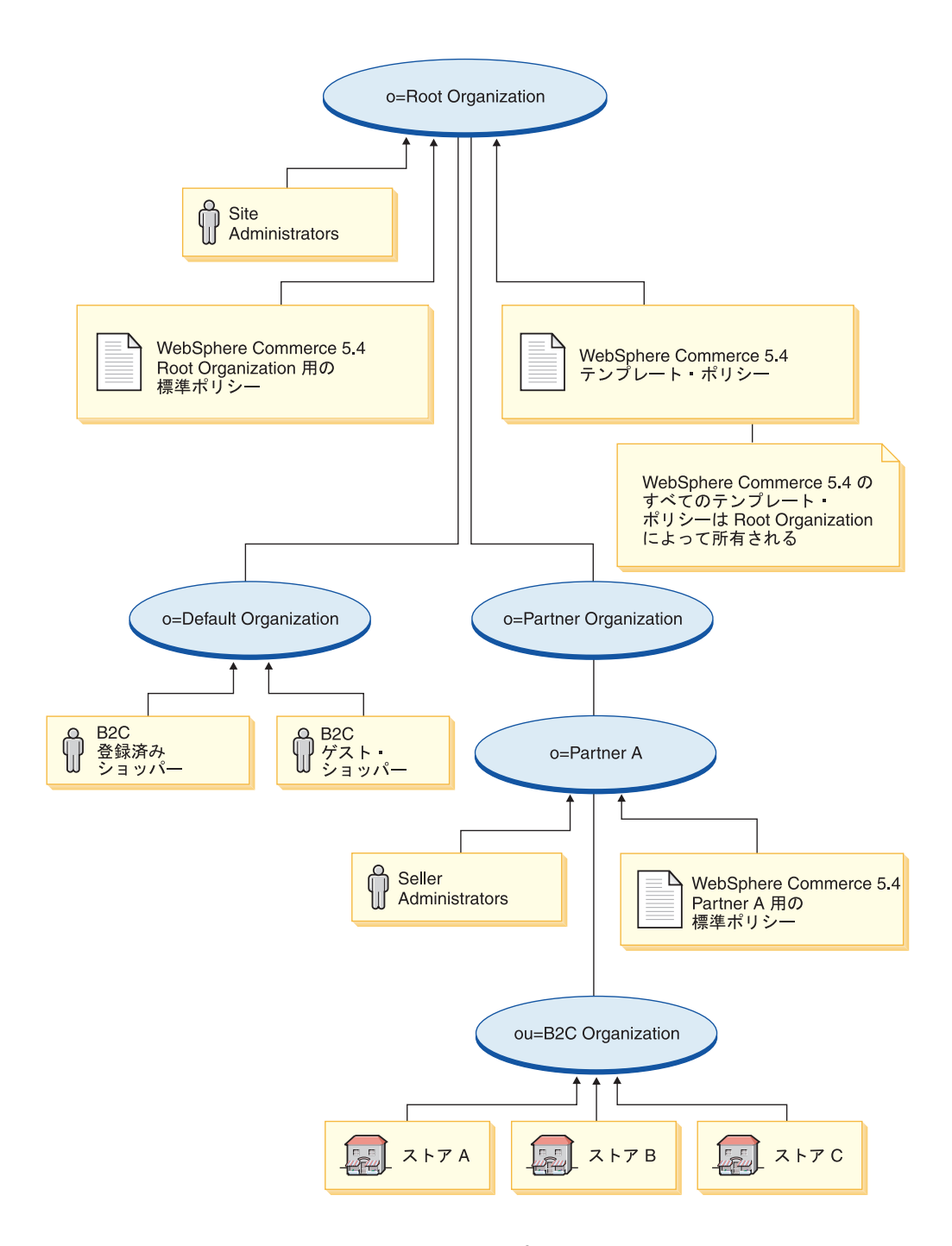

# **WebSphere Commerce 5.5** の変換 **(**ポストマイグレーション**)**

以下の図は、マイグレーション済みの WebSphere Commerce 5.5 サイトを表してい ます。アクセス制御ポリシーのセットアップに関して以下の項目に注意してくださ い。

- 1. すべての WebSphere Commerce 5.5 ブートストラップ・ポリシーがロードさ れ、Root Organization の下に置かれます。
- 2. すべてのカスタマイズ済み WebSphere Commerce 5.4 テンプレート・ポリシー (すべて Root Organization に所有されていた) は、新しいポリシー・グループに 置かれます。Root Organization は新しいポリシー・グループを所有し、このグル

ープをサブスクライブするようになりました。標準ポリシーはタイプ 0 からタ イプ 2 に変換されますが、テンプレート・ポリシーはタイプ 1 からタイプ 3 に変換されます。

- 3. Root Organization 以外の組織に存在する標準ポリシーは、新しいポリシー・グル ープに置かれます。
- 4. マイグレーション後、B2C 登録済みショッパーは Root Organization で「登録済 み顧客」役割に割り当てられます。

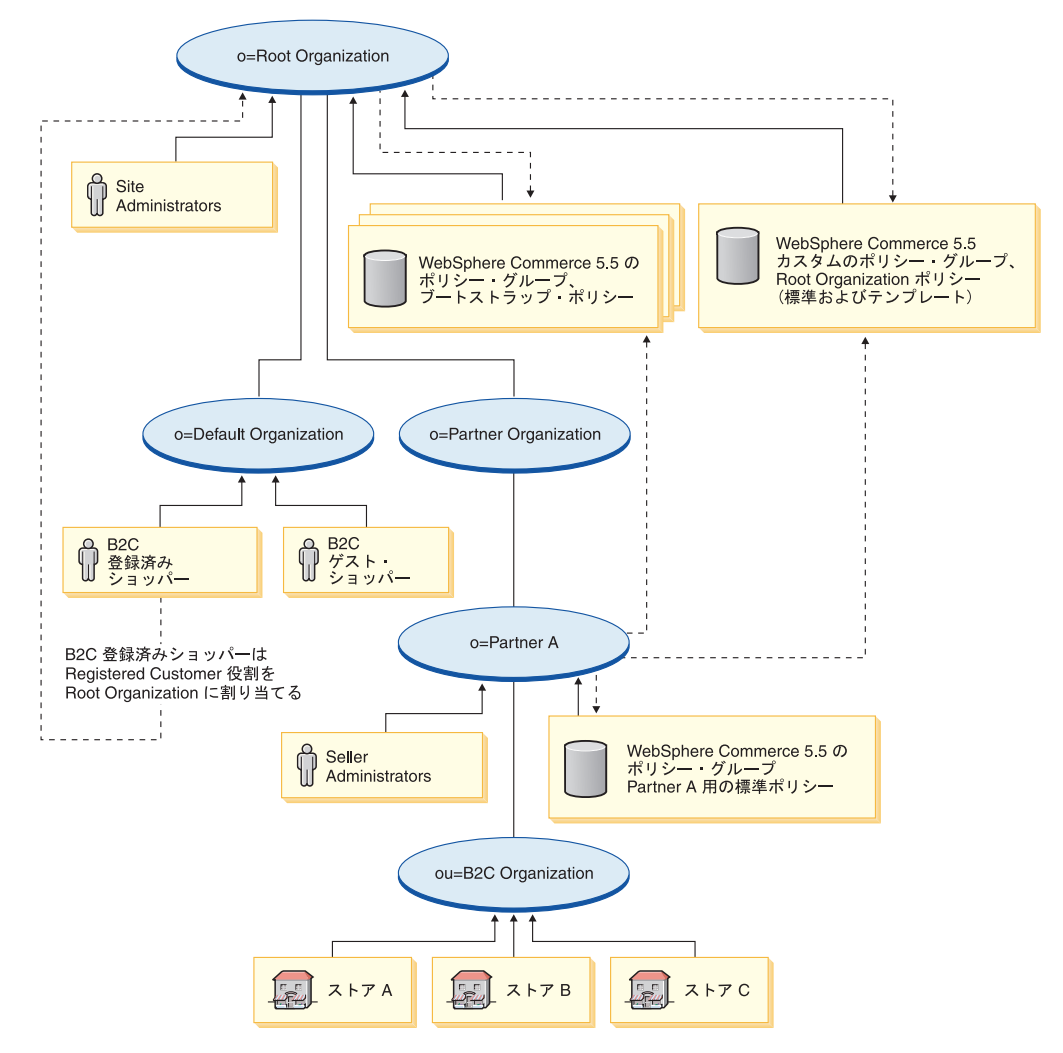

ポリシー・グループおよびサブスクリプションの詳細については、「*WebSphere Commerce* セキュリティー・ガイド」のアクセス制御の部分を参照してください。

# 付録 **A.** 詳細情報の入手場所

WebSphere Commerce システムおよびそのコンポーネントについての詳細は、さま ざまなソースからさまざまな形式で入手できます。以下に続くセクションでは、入 手できる情報とそのアクセス方法を示しています。

## **WebSphere Commerce** についての情報

以下は、WebSphere Commerce についての情報源です。

- v WebSphere Commerce オンライン・ヘルプ
- v WebSphere Commerce テクニカル・ライブラリー

## **WebSphere Commerce** オンライン・ヘルプ

WebSphere Commerce オンライン情報は、WebSphere Commerce をカスタマイズ、 管理、および再構成する際の主要な情報源です。 WebSphere Commerce をインスト ールした後で、以下の URL からオンライン情報のトピックにアクセスすることが できます。

https://*host\_name*:8000/wchelp/

ここで、*host\_name* は、 WebSphere Commerce インスタンスの完全修飾されたホス ト名です。

## **WebSphere Commerce** テクニカル・ライブラリー

WebSphere Commerce テクニカル・ライブラリーは、以下の URL で入手できま す。

<http://www.ibm.com/software/genservers/commerce/library/>

この資料のコピーおよび更新版は、WebSphere Commerce Web サイトの Library セ クションから、PDF ファイルとして入手可能です。さらに、新規および更新文書 も、WebSphere Commerce テクニカル・ライブラリーの Web サイトから入手でき ます。

## **WebSphere Commerce Payments** についての情報

WebSphere Commerce Payments のヘルプは、次のヘルプ・アイコンをクリックして 入手できます。

# $\left( 2\right)$

このヘルプ・アイコンは、WebSphere Commerce 管理コンソールおよび WebSphere Commerce アクセラレーターの WebSphere Commerce Payments ユーザー・インタ ーフェース上、および以下の URL のスタンドアロン WebSphere Commerce Payments ユーザー・インターフェース内に表示されます。

http://*host\_name*:*http\_port*/webapp/PaymentManager

または

https://*host\_name*:*ssl\_port*/webapp/PaymentManager

ここで、変数は以下のように定義されます。

#### *host\_name*

WebSphere Commerce Payments に関連した Web サーバーの完全修飾され た TCP/IP ホスト名。

#### *http\_port*

WebSphere Commerce Payments によって使用される HTTP ポート。デフォ ルトの HTTP ポートは 5432 です。

*ssl\_port*

WebSphere Commerce Payments によって使用される SSL ポート。デフォル トの SSL ポートは 5433 です。

WebSphere Commerce Payments が SSL 対応の場合は、どちらの URL でも使用で きます。 WebSphere Commerce Payments が SSL 対応でない場合は、非セキュア URL (http) のみ使用できます。

ヘルプは以下の URL でも入手できます。

http://*host\_name*:*http\_port*/webapp/PaymentManager/*language*/docenter.html

または

https://*host\_name*:*ssl\_port*/webapp/PaymentManager/*language*/docenter.html

ここで、変数は以下のように定義されます。

#### *host\_name*

WebSphere Commerce Payments に関連した Web サーバーの完全修飾され た TCP/IP ホスト名。

#### *http\_port*

```
WebSphere Commerce Payments によって使用される HTTP ポート。デフォ
ルトの HTTP ポートは 5432 です。
```
#### *ssl\_port*

WebSphere Commerce Payments によって使用される SSL ポート。デフォル トの SSL ポートは 5433 です。

*language*

ヘルプ・ページが表示される言語の言語コード。ほとんどの言語では 2 文 字です。言語コードは以下のとおりです。

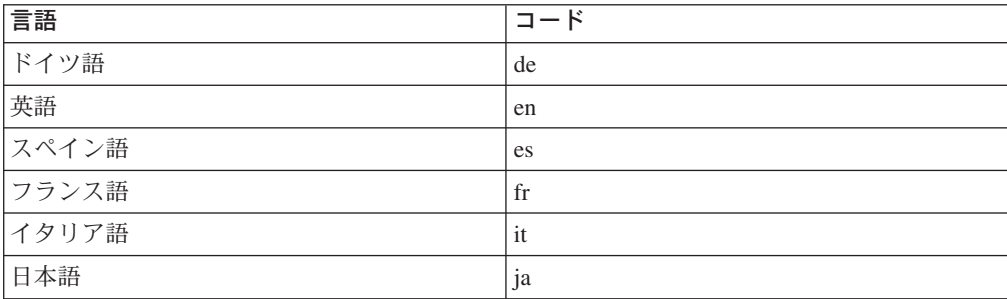

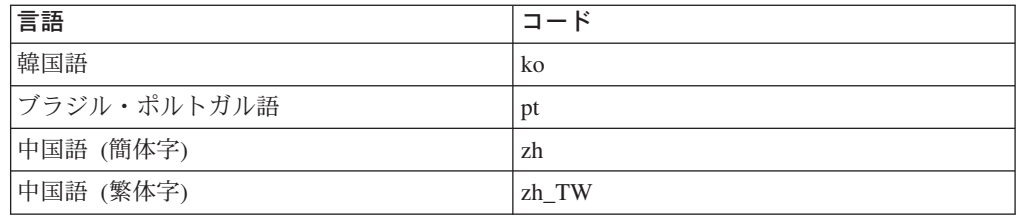

WebSphere Commerce Payments および Payments Cassettes についての詳細は、 WebSphere Commerce テクニカル・ライブラリーで入手できます。 <http://www.ibm.com/software/genservers/commerce/library/>

# **IBM HTTP Server についての情報**

IBM HTTP Server についての情報は、IBM HTTP Server Web サイトで入手できま す。

<http://www.ibm.com/software/webservers/httpservers/>

資料は HTML 形式、PDF ファイル、またはその両方です。

# **WebSphere Application Server** についての情報

WebSphere Application Server についての情報は、WebSphere Application Server InfoCenter で入手できます。

<http://publib.boulder.ibm.com/iseries/v1r1m0/websphere/ic2924/index.htm?info/rzaiz/50/was.htm>

# **DB2 Universal Database** についての情報

DB2 資料は、DB2 テクニカル・ライブラリーで入手できます。 <http://www.ibm.com/software/data/db2/library/>

SQL ステートメントについては、以下の URL にある DB2 Universal Database for iSeries SQL 解説書を参照してください。 <http://publib.boulder.ibm.com/html/as400/infocenter.html>

## その他の **IBM** 資料

ほとんどの IBM 資料のコピーは、IBM 認定販売店または営業担当員から購入する ことができます。

# 付録 **B. Payments** インスタンスの名前変更

マイグレーション前の Payments インスタンスの名前が、ご使用の WebSphere Commerce インスタンス名と同じである場合、下記のステップで説明しているよう に、Payments インスタンスを名前変更してから、 Payments マイグレーションを続 行する必要があります。 WebSphere Commerce インスタンスの場合、WebSphere Commerce インスタンスおよびデータベース・マイグレーションを、 29 [ページの](#page-42-0) 『第 5 章 Commerce [インスタンス構成のマイグレーション』、](#page-42-0) 55 [ページの『第](#page-68-0) 6 [章 データベースのマイグレーションの前に』、](#page-68-0)および 63 [ページの『第](#page-76-0) 7 章 WebSphere Commerce 5.4 [データベースのマイグレーション』の](#page-76-0)説明に従って、通 常どおりに実行します。

- 1. Payments インスタンスの分かりやすい名前を新しく決定します。
- 2. WCIM ツールを使用して、Payments インスタンスをバックアップします。その 際、前の Payments 名を、WCIM ツールのインスタンス・パラメーターとして使 用します。バックアップ用の WCIM の実行については、 80 [ページの『バック](#page-93-0) [アップでの](#page-93-0) WCIM の実行』 を参照してください。
- 3. WCIM ツールを使用して、Payments インスタンスをマイグレーションします。 その際、新規の Payments 名を、インスタンス・パラメーターとして使用しま す。マイグレーション用の WCIM の実行については、 82 [ページの『マイグレ](#page-95-0) [ーションでの](#page-95-0) WCIM の実行』 を参照してください。
- 4. WebSphere Commerce 5.4 ライブラリー/スキーマを、新規の Payments インスタ ンス名と同じ名前で、新規ライブラリー/スキーマにリストアします。
- 5. 新規の Payments インスタンス名および前の Payments インスタンス・パスワー ドを使用して、 Payments データベース・マイグレーションを実行します。 Payments データベース・マイグレーションの実行については、 86 [ページの](#page-99-0) 『Payments [データベースのマイグレーション』](#page-99-0) を参照してください。
- 6. Payments インスタンスによって使用されるポートが、WebSphere Commerce イ ンスタンスへのポートと競合しないことを確認してください。 (前の WebSphere Commerce および Payments インスタンスが HTTP サーバーを共用し、 WebSphere Commerce および Payments の両方がポート 80 を利用していた場合 は、ポートを変更する必要があるかもしれません。)

75 ページの『第 9 章 Commerce Payments [へのマイグレーション』](#page-88-0) の残りの作業 を続行します。

# 付録 **C. Payments** インスタンスを新規システムへ移動したとき **Payments** ライブラリーを別の名前でリストアする

Payments インスタンスを新規システムへ移動したときライブラリーを別の名前でリ ストアするためのステップは、以下のとおりです。

1. 同じライブラリー名を使用して、データベースを前のシステムから新規システム にリストアします。

RSTLIB SAVLIB(*Payments\_library\_name*) DEV(\*SAVF) SAVF(*saveFile*)

2. 作成している新規インスタンスと同じ名前を持つユーザー・プロファイルを作成 します。

CRTUSRPRF USRPRF(*new\_instance\_name*) PASSWORD(\*\*\*\*\*\*\*\*\*\*) USRCLS(\*SECOFR) TEXT('migration profile')

3. QSH コマンド・ウィンドウを入力し、以下の WebSphere Commerce 5.5 コマン ドを、 /QIBM/ProdData/CommerceServer55/bin ディレクトリーから実行しま す。

注**:** copyDB.sh スクリプトを使用できるのは、 IBM WebSphere Commerce 5.5.0.2 フィックスパックを適用した場合に限られます。このフィックスパッ

クは、[WebSphere Commerce Support](http://www.ibm.com/software/genservers/commerce/support/) サイト

(http://www.ibm.com/software/commerce/support/) から入手できます。ご 使用の版のリンクをクリックして、 **Software downloads** のセクションを 表示してください。このフィックスパックをダウンロードして、それをイン ストールするための指示に従ってください。

このフィックスパックを適用していない場合は、以下のコマンドを使用し て、QSH 内のクラスを呼び出すことができます。

java -Djava.version=1.3 -classpath /QIBM/ProdData/CommerceServer55/properties:/QIBM/ProdData/WebAS5/Base/lib/j2ee.jar: /QIBM/ProdData/CommerceServer55/lib/Utilities.jar: /QIBM/ProdData/CommerceServer55/lib/jtopen.jar: /QIBM/ProdData/WebAS5/Base/lib/xerces.jar

com.ibm.commerce.migration.tool.CopyDB *machine\_host database new\_instance new\_instance\_pass\_word old\_instance backuplib* >>  $\overline{7}$ qibm/copydb\_instance\_name.log

上記のコマンド構文で、classpath の値は連続した値ですが、印刷ページ上 に収めるために、別個の行に分割されていることにご注意ください。

- 4. copyDB からのログ・ファイルを調べてください。
- 5. 作成されたユーザー・プロファイルを削除し、ライブラリーの所有者を QPYMSVR に変更します。

DLTUSRPRF USRPRF(*New\_instance\_profile*) OWNOBJOPT(\*CHGOWN QPYMSVR) PGPOPT(\*NOCHG)

6. 86 ページの『Payments [データベースのマイグレーション』](#page-99-0) で説明されている とおり、Payments データベースをマイグレーションします。

copyDB.sh *host\_name database\_name new\_instance\_name new\_instance\_passwd old\_instance\_name empty\_native\_lib*

# 付録 **D.** データ・マイグレーション・スクリプトの拡張

標準の WebSphere Commerce 5.4 データベース・スキーマを拡張した場合、提供さ れたデータ・マイグレーション・スクリプトを更新する必要があります。たとえ ば、 INTEGER DEFAULT 0 および FRIEND は MBRGRP テーブルに対する外部 キーを持っているため、 FRIEND という新しい列を USERREG テーブルに追加す るというケースを検討します。

提供されたマイグレーション・スクリプトを使用してデータ・マイグレーションを 開始する前に、以下のことを実行します。

- 1. テーブル USERREG が、提供されたマイグレーション・スクリプトによって再作 成されるかどうかチェックします。ディレクトリー *WC55\_installdir*/schema/migration/swim に進むと、スクリプト内でストリング ″create table userreg″ を検索できます。
- 2. 提供されたスクリプトの 1 つがテーブル USERREG を再作成しようとしているこ とがわかった場合、スクリプトを変更して変更を組み込む必要があります。変更 されたテーブルが提供されたスクリプトで参照されていない場合、つまり、スク リプトがテーブルを変更または更新していない場合は、このセクションの残りを 省略できます。
- 3.
- a. *WC55\_installdir*/schema/*your\_platform* ディレクトリーに進みます。ファイ ル wcs.referential.sql のコピーを同じディレクトリーに作成し、それを wcs.referential\_*instance*.sql に名前変更します。さらに、それを変更して 以下の参照制約を追加します。

ALTER TABLE USERREG ADD CONSTRAINT F FRIEND FOREIGN KEY (FRIEND) REFERENCES MBRGRP ON DELETE CASCADE;

ファイルを保管します。

b. ファイル

*WC55\_installdir*/schema/migration/config/DataMigrationPlan\_iSeries.xml のコピーを同じディレクトリーに作成し、それを

DataMigrationPlan iSeries instance.xml に名前変更します。この新規ファ イルを開いて、以下のストリングを、

<command>\$MigrationRoot/../os400/wcs.referential.sql</command>

以下に置き換えます。

<command>\$MigrationRoot/../os400/wcs.referential\_*instance*.sql</command>

ファイルを保管します。

c. ファイル *WC\_installdir*/bin/migratedb54.sh のコピーを作成し、それを migratedb54\_*instance*.sh に名前変更します。この新規ファイルを開いて、 以下のストリングを、

DataMigrationPlan\_iSeries.xml

以下に置き換えます。

DataMigrationPlan\_iSeries\_*instance*.xml

ファイルを保管します。

4. 63 ページの『第 7 章 WebSphere Commerce 5.4 [データベースのマイグレーシ](#page-76-0) [ョン』で](#page-76-0)説明されているとおりに、 migratedb54\_*instance*.sh を使用して、マ イグレーション・スクリプト実行します。

# 付録 **E. WCIM** ツールおよびデータ・マイグレーション・スクリ プトの概要

このセクションは、 WCIM (WebSphere Commerce Instance Migration) ツールとデ ータベース・マイグレーション・スクリプトについて説明するもので、情報提供の ために含められています。この情報に基づいてユーザーが取るべきアクションはあ りません。

## **WCIM** を使用したインスタンス・マイグレーション

WCIM ツールは、以下のインスタンス・マイグレーション・ステップを実行します (wcimenv 内の WORK\_DIR 変数は *WC55\_userdir*/temp に設定されていると想定して います。 WORK\_DIR がユーザー定義であることに注意してください)。

- 1. WebSphere Commerce 5.5 インスタンス・テンプレート・ファイルを *WC55\_userdir*/temp ディレクトリーにコピーします。
- 2. コピーした ZIP ファイルを *WC55\_userdir*/temp ディレクトリーに解凍します。
- 3. インスタンス・マイグレーションを以下のように実行します。
	- v インスタンス構成ファイル *instance\_name*.xml をマイグレーションします。
	- wcs instances ファイルをインスタンス情報で更新します。
	- v Web サーバー構成ファイルをマイグレーションします。
	- v カスタマイズ済みのストア・プロパティー・ファイルをマイグレーションしま す。
	- v 必要な変更を実行して、JavaServer Pages レベルをバージョン 1.3 にマイグレ ーションします。 (手動でのいくつかの追加の変更も必要になります。)
	- v 解凍された WebSphere Commerce 5.4 インスタンス・ファイルを、WebSphere Commerce 5.5 EAR ファイル内の適切な場所にコピーします。
	- v WebSphere Commerce 5.5 デプロイメント記述子を更新します。
- 4. JACL スクリプト・ファイルを生成して、WebSphere Application Server の構成 を支援します (たとえば、仮想ホスト、クラスパス、JVM プロパティーなど)。
- 5. WORK DIR ディレクトリー内の wcimenv の LOG FILE 変数で指定されたログ・フ ァイルを生成します。たとえば、以下のようにします。 SET LOG FILE=WCIMMigration.log

# データ・マイグレーション・スクリプト

WebSphere Commerce 5.4 データベース・スキーマを WebSphere Commerce 5.5 レ ベルにマイグレーションするには、 WebSphere Commerce 5.5 に付属するデータベ ース・マイグレーション・ツールを実行します。データベース・マイグレーショ ン・ツールは、同じ名前の Java プログラムを呼び出す、ネイティブなプラットフォ ーム・コマンドです。これには入力パラメーターとして、データベース名、データ ベース管理者 ID とパスワード、データベース・タイプ、およびオプションのロ グ・ファイル名を指定します。これはさらに、入力として構成プロパティー・ファ

イルまたはデータ・マイグレーション・プランを使用します。呼び出し時にパラメ ーターを渡さないと、実行時に必要な情報を指定するようにユーザーに入力を促し ます。

データベース・マイグレーション・ツールを実行する前に、 9 [ページの『データベ](#page-22-0) [ースのバックアップ』で](#page-22-0)説明されているとおりに、前のデータベースをバックアッ プすることをお勧めします。

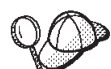

WebSphere Commerce 5.4 と WebSphere Commerce 5.5 のデータベー ス・スキーマの相違について詳しくは、「WebSphere Commerce - Express Production and Development オンライン・ヘルプ」を参照してください。オンライ ン・ヘルプを起動したら、「**WebSphere Commerce** 開発情報 **(WebSphere Commerce Development information)**」 > 「参照 **(Reference)**」 > 「データ **(Data)**」 > 「データベース・スキーマ **(Database schema)**」の順に選択してくだ さい。ここから、「データベース・テーブル **(Database tables)**」を選択して、す べてのデータベース・スキーマの情報のアルファベット順リストを表示します。 「このリリースにおけるデータベースの変更 **(Database changes in this release)**」を選択して、バージョン 5.5 におけるスキーマの変更を表示します。オ ンライン・ヘルプでもデータ・モデルの情報を提供します。 [WebSphere Commerce](http://www.ibm.com/software/genservers/commerce/library/) [Technical Library](http://www.ibm.com/software/genservers/commerce/library/) (http://www.ibm.com/software/commerce/library/) を参照して、オン ライン・ヘルプ内のデータベース・スキーマ情報に対する変更も含めた、 WebSphere Commerce 資料の最新バージョンを確認してください。

データ・マイグレーション・ツールは、以下のステップを実行します。

- 1. マイグレーションを開始するために必要な以下の情報を収集します。
	- 指定したマイグレーション・オプション (データベース・タイプ、またはマス ター・カタログ、デフォルト契約、キャッシュ・トリガー、ストア組織などの アイテムの処理方法など)。
	- WebSphere Commerce 5.4 システムからの情報 (たとえば、バックアップ・デ ィレクトリー、WebSphere Commerce インスタンス・ディレクトリー、マイグ レーション・ログ・ディレクトリーなど)。

このツールは、データベースのプレマイグレーション条件および状況を示しま す。プレマイグレーション条件を確認するようにプロンプトが出されます。

- 2. それぞれの WebSphere Commerce コンポーネントに対して、データベースのバ ージョン、リリース・レベル、およびデータベース・タイプに基づいて、そのコ ンポーネント用のプレマイグレーション・コマンドを実行します。たとえばこれ は、固有索引 CPPMNAME+STOREENT\_ID が WebSphere Commerce 5.5 で追加 されたので、 CPPMN テーブルの CPPMNAME 列の固有性を検査します。この ツールは、プレマイグレーション条件を満たさないすべてのアイテムを修正した り、必要な場合にさらに情報を提供することを求めるプロンプトを出したりしま す。
- 3. すべての WebSphere Commerce 5.4 制約およびトリガーを除去します。
- 4. WebSphere Commerce 5.4 スキーマを WebSphere Commerce 5.5 レベルに更新し ます。
- 5. WebSphere Commerce 5.5 用の新規および変更されたブートストラップ・データ をデータベースにロードします (DELTA のみ)。
- 6. それぞれのコンポーネントに対して、データベースのバージョンおよびリリース に基づいて、そのコンポーネント用のデータ・マイグレーション・コマンドを実 行します。
- 7. それぞれのコンポーネントに対して、マイグレーション済みデータベースのポス トマイグレーション検査を実行し、それぞれの WebSphere Commerce コンポー ネント用のデータベース・クリーンアップ・コマンドを実行します。
- 8. 新規の WebSphere Commerce 5.5 制約およびトリガーを設定します。
- 9. WebSphere Commerce 5.5 で必要な新規または更新されたストアード・プロシー ジャーを追加します。

以前の動作を保持するために、マイグレーション・スクリプトは、ストアを所有す る組織を必須のポリシー・グループにサブスクライブします。詳しくは、 99 [ページ](#page-112-0) [の『アクセス制御ポリシーのサブスクリプション』を](#page-112-0)参照してください。

## データ・マイグレーションの補足情報

以下のセクションでは、データベース・マイグレーション・ツールに関する補足的 な参照情報、およびデータ・マイグレーション・プロセスのステップに関する補足 的な考慮事項を説明します。

### 列の長さの確認

WebSphere Commerce 5.4 から WebSphere Commerce 5.5 への変更では、次の列の 長さが変更されています。マイグレーション・プロセスでこれらの列に含まれるデ ータが失われないようにするために、データ・マイグレーションの前に、これらの 列に含まれるデータの長さが、列の新しい長さを超えないようにしておいてくださ い。たとえば、MBRGRP.DESCRIPTION は 512 文字を超えないようにします。列内の 既存のデータが新しい長さを超える場合は、データベース準備スクリプトによって フラグ化されます。

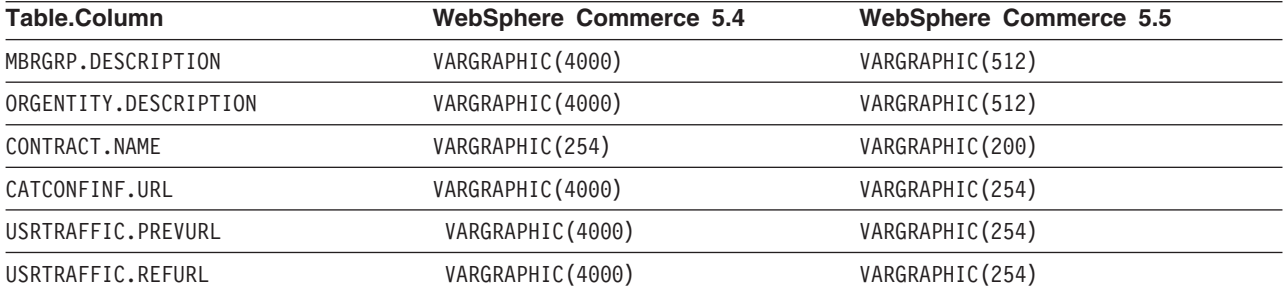

# データベース・マイグレーション・ログ・ファイルのチェック

マイグレーション・スクリプトの実行後に、以下のようにマイグレーション・ロ グ・ファイルをチェックします。

1. migratedb\_*database\_name*.log ファイルをチェックします。

このログ・ファイルは、

*WC55\_userdir*/instances/*instance\_name*/migration/logs ディレクトリーに生成 されます。

続行する前に、スクリプトの実行に際してエラーが起きていないことを確認して ください。ログ・ファイル内で、error または fail ストリングを検索してくだ さい。さらに、ログ・ファイル内を検索する際に、 SQLSTATE をチェックしてく ださい。これらのストリングが存在する場合、メッセージをアナライズして、必 要であれば、データを修正してデータ・マイグレーションを再試行する必要があ ります。

ログ・ファイル中の以下のタイプのメッセージは無視することができます。

v migratedb54.log に現れる場合の、以下のようなメッセージ:

[2003.02.04 17:30:06] Info: Executing SQL: DROP INDEX I172145; [2003.02.04 17:30:06] Error: I172145 in INSTANCE1 type \*FILE not found. [2003.02.04 17:28:31] Info: Executing SQL: DROP VIEW wcPRODcatp; [2003.02.04 17:28:31] Error: WCPRODCATP in INSTANCE1 type \*FILE not found.

#### データベース・マイグレーション・ログおよびトレース・ファイル

データベース・マイグレーション・スクリプトは、 migration *WC55\_userdir*/instances/*instance\_name*/migration/logs ディレクトリーにさまざ まなログ・ファイル (拡張子 .log が付く) を生成します。

上記の .txt ファイルの場所は、WCALoggerConfig.xml ファイルの内容によって決 定されます。このファイルの場所はグリーン画面でリストされます。このファイル が in the *WC55\_userdir*/instances/*instance\_name*/xml/loader/ (UserData) ディレ クトリーにある場合、マイグレーションではこのファイルの内容を使用して、これ らのログ・ファイルの場所と内容をカスタマイズします。そのようにしない場合、 *WC55\_installdir*/xml/loader (ProdData) ディレクトリー内のデフォルト・ファイル を使用しますが、これは結果として、すべてのインスタンスがデータベース・マイ グレーションに同じログを共用することになります。これらのログをインスタンス 別にしたい場合は、必ずカスタマイズ・バージョンの WCALoggerConfig.xml ファイ ルを、前にリストした UserData ディレクトリーに入れるようにする必要がありま す。さらに、対応する wcaLogger.dtd ファイルもその同じディレクトリー内に存在 している必要があります。事前にインスタンス・マイグレーションを完了している 場合には、これらのファイルは既に *INSTANCE\_ROOT*/xml/loader ディレクトリーに 存在しています。

WebSphere Commerce 5.4 データベースに対して生成されるログ・ファイルを以下 に示します。

#### **premigrate\_***dbname***.log**

このログ・ファイルには、プレマイグレーション・スクリプトが WebSphere Commerce 5.4 データベースに対して実行されたときに生成されたすべての メッセージが入っています。このログ内に、フラグが立てられたエラーまた は警告がないことを確認してください。

#### **migratedb\_***dbname***.log**

ブートストラップ・データに値を入れることを含む、全体的なデータ・マイ グレーションの際のログ・ファイル。これには、実行された実際のスキーマ の変更のログが入ります。たとえば、制約の除去、テーブルの名前変更、テ ーブルの変更、新規スキーマ・テーブルの作成、および一時テーブルから新 規テーブルへのデータのコピーなどです。さらにこれは、ビジネス・ロジッ ク関連データのすべての操作にもフラグを立てます。このファイル名にはタ イプ・スタンプは付加されません。

#### **messages.txt**

Mass Loader のメッセージが入っています。

#### **trace.txt**

Mass Loader および ID リゾルバーのトレース・ファイルが入っています。 このファイルのサイズは通常はかなり大きいことに注意してください。

#### **RESWCSID.txt**

ID リゾルバーからのメッセージが入ります。

#### **migratedb.log** ファイルの表示

マイグレーション・スクリプトを実行した後に、 *WC55\_userdir*/instances/*instance\_name*/migration/logs に生成された、データベ ース・マイグレーション・ログ・ファイルの内容を検討する必要があります。

v migratedb\_*dbname*.log — WebSphere Commerce 5.4 の主なマイグレーション・ ログ (ブートストラップ・データの作成、新規スキーマ・テーブルの作成、制 約、ビジネス・ロジック関連データの操作)

ストリング Migration has terminated successfully を検索します。 migratedb.log ファイルは以下のようになっているはずです。

[2003.02.04 17:27:01] Info: Logging started in VERBOSE mode. [2003.02.04 17:27:01] Event: Executing command: preChecking [2003.02.04 17:27:02] Info: 0 rows of the table account exceeds length limits comments. ... [2003.02.04 17:27:03] Event: Pre migration ends. [2003.02.04 17:27:03] Event: Data migration begins... [2003.02.04 17:27:03] Event: Executing command: ... [2003.02.04 17:31:52] Event: Data migration ends [2003.02.04 17:31:52] Event: Post migration begins... ... [2003.02.04 17:31:52] Info: Executing SQL: [2003.02.04 17:33:57] Event: Post migration ends. [2003.02.04 17:33:57] Event: Migration has terminated successfully.

何らかの理由でデータベース・マイグレーションに満足できず、データベース・マ イグレーションを再度実行する必要がある場合は、以下のようにする必要がありま す。

- 1. 部分的にマイグレーションされたデータベース・スキーマを除去します。
- 2. バックアップ・デバイスから元の WebSphere Commerce 5.4 スキーマをリスト アします。
- 3. マイグレーション時に生じた問題を修正します。
- 4. データのプレマイグレーション・タスクから、マイグレーション・プロセスを再 度開始します。

再マイグレーションを開始する前に、ご使用のインスタンス・ユーザー・プロファ イルに、スキーマ・ライブラリーとそのテーブルに対する所有権があることを確認 します。テーブルが適正にジャーナルされていることも確認します。まずデータベ ースを除去し、データベースの所有者としてサインオンして、その元の名前でデー タベースをリストアすることによって、権限およびジャーナリング属性は確実に維 持されます。

# <span id="page-134-0"></span>付録 **F. ACRELGRP.CONDITIONS** および **ACRESGRP.CONDITIONS** のサイズの縮小

ACRELGRP.CONDITIONS および ACRESGRP.CONDITIONS 列が 2500 文字を超過すると、 プレマイグレーション・チェッカーは、注意を要するものとしてこれらの列にフラ グを立てます。これらの列の長さは WebSphere Commerce 5.5 では削減されている ので、データ・マイグレーション・スクリプトを実行する前に、これらの長さを調 節する必要があります。詳細な例が、以降のセクションにあります。

ACRESGRP テーブル内のレコードがこの長さを超過している場合は、以下のようにし ます。

1. acpextract.sh スクリプトを、「*WebSphere Commerce* セキュリティー・ガイ ド」のアクセス制御の部分での説明に従って実行し、アクセス制御テーブルの内 容を XML ファイルに抽出します。たとえば、*WC55\_installdir*/bin ディレクト リーから以下のコマンドを実行します。

acpextract.sh *database\_name database\_user database\_user\_password* ACPoliciesfilter.xml [*schema\_name*]

スクリプトの実行後に生成されるファイルの 1 つは、 *WC55\_userdir*/xml/policies/xml/AccessControlPolicies.xml です。このファイ ルには、言語に依存しないアクセス制御ポリシー情報 (ACRESGRP.CONDITIONS 列 に保管されたデータを含む) が入っています。

2. AccessControlPolicies.xml ファイルを開いて、プレマイグレーション・スクリ プトによってフラグが立てられたレコードを表す「<ResourceGroup>」エレメン トを分離します。たとえば、ファイル acresgrp\_conditions\_too\_big.xml に、 以下に示す 1 つのリソース定義

RFQResponseDataBeansViewabletoRFQOwnerResourceGroup だけが入っているとし ます。そしてこの定義が長すぎるとします。 ACRESGRP.CONDITIONS データは、 「<ResourceCondition>」エレメント内の情報であることに注意してください。

<?xml version="1.0" encoding="ISO-8859-1" standalone="no" ?>

```
<!DOCTYPE Policies SYSTEM "../dtd/accesscontrolpolicies.dtd">
<Policies>
```

```
<ResourceGroup Name="RFQResponseDataBeansViewabletoRFQOwnerResourceGroup"
    OwnerID="RootOrganization">
<ResourceCondition>
  \leq! [CDATA\lceil<profile>
     <andListCondition>
       <orListCondition>
         <simpleCondition>
           <variable name="state"/>
           <operator name="="/>
           <value data="2"/>
         </simpleCondition>
         <simpleCondition>
            <variable name="state"/>
            <operator name="="/>
            <value data="4"/>
         </simpleCondition>
         <simpleCondition>
            <variable name="state"/>
```

```
<operator name="="/>
              <value data="8"/>
            </simpleCondition>
            <simpleCondition>
              <variable name="state"/>
              <operator name="="/>
              <value data="9"/>
            </simpleCondition>
            <simpleCondition>
              <variable name="state"/>
              <operator name="="/>
              <value data="10"/>
            </simpleCondition>
            <simpleCondition>
              <variable name="state"/>
              <operator name="="/>
              <value data="11"/>
            </simpleCondition>
         </orListCondition>
            <simpleCondition>
              <variable name="classname"/>
              <operator name="="/>
              <value data="com.ibm.commerce.rfq.beans.RFQResponseDataBean"/>
            </simpleCondition>
       </andListCondition>
       </profile>
     ]] >
   </ResourceCondition>
     </ResourceGroup>
    <Policy Name="RFQBuyersDisplayRFQResponseDataBeansViewabletoRFQOwnerResourceGroup"
         OwnerID="RootOrganization"
         UserGroup="RFQBuyers"
         ActionGroupName="DisplayDatabeanActionGroup"
         ResourceGroupName="RFQResponseDataBeansViewabletoRFQOwnerResourceGroup"
         RelationName="owner of RFQ"
         PolicyType="groupableStandard">
    </Policy>
    <PolicyGroup Name="B2BPolicyGroup" OwnerID="RootOrganization">
       <PolicyGroupPolicy
       Name="RFQBuyersDisplayRFQResponseDataBeansViewabletoRFQOwnerResourceGroup"
       PolicyOwnerId="RootOrganization" />
    </PolicyGroup>
  </Policies>
3. サイズを削減するための最も簡単な選択肢は、「<ResourceCondition>」エレメ
   ントで定義されているすべての無関係なデータを削除することです。
  ただし、「<ResourceCondition>」エレメント内にあるすべてのデータが必要で
   ある場合は、これを、ブール OR 条件で同じブール結果になる、2 つ以上の別
   個の条件に分割する必要があります。以下のサンプル・ファイル
  acresgrp_conditions_fixed.xml で、上記のステップによるリソース・グループ
  は、 2 つのリソース・グループ
  RFQResponseDataBeansViewabletoRFQOwnerResourceGroup_1 および
  RFQResponseDataBeansViewabletoRFQOwnerResourceGroup_2 に分割されます。
  WebSphere Commerce のアクセス制御モデルは、認可モデルであることに注意し
   てください。つまり、WebSphere Commerce は、アクセスを認可する少なくとも
   1 つのポリシーを検出すれば、許可をリソースに提供します。
  <?xml version="1.0" encoding="ISO-8859-1" standalone="no" ?>
  <!DOCTYPE Policies SYSTEM "../dtd/accesscontrolpolicies.dtd">
  <Policies>
    <ResourceGroup Name="RFQResponseDataBeansViewabletoRFQOwnerResourceGroup_1"
     OwnerID="RootOrganization">
    <ResourceCondition>
```
<andListCondition>

 $\leq$ !  $[CDATAT]$ <profile>

```
<orListCondition>
        <simpleCondition>
           <variable name="state"/>
           <operator name="="/>
           <value data="2"/>
        </simpleCondition>
        <simpleCondition>
           <variable name="state"/>
           <operator name="="/>
           <value data="4"/>
        </simpleCondition>
        <simpleCondition>
           <variable name="state"/>
           <operator name="="/>
           <value data="8"/>
        </simpleCondition>
        <simpleCondition>
           <variable name="classname"/>
           <operator name="="/>
           <value data="com.ibm.commerce.rfq.beans.RFQResponseDataBean"/>
        </simpleCondition>
      </andListCondition>
     </profile>
    ]]>
</ResourceCondition>
</ResourceGroup>
<ResourceGroup Name="RFQResponseDataBeansViewabletoRFQOwnerResourceGroup_2"
OwnerID="RootOrganization">
<ResourceCondition>
   \leq! [CDATA]<profile>
    <andListCondition>
      <orListCondition>
       <simpleCondition>
          <variable name="state"/>
          <operator name="="/>
          <value data="9"/>
       </simpleCondition>
       <simpleCondition>
           <variable name="state"/>
           <operator name="="/>
           \frac{1}{x} <value data="10"/>
       </simpleCondition>
       <simpleCondition>
           <variable name="state"/>
           <operator name="="/>
           <value data="11"/>
       </simpleCondition>
      </orListCondition>
      <simpleCondition>
          <variable name="classname"/>
          <operator name="="/>
          <value data="com.ibm.commerce.rfq.beans.RFQResponseDataBean"/>
      </simpleCondition>
    </andListCondition>
    </profile>
   ]]>
</ResourceCondition>
</ResourceGroup>
<Policy Name="RFQBuyersDisplayRFQResponseDataBeansViewabletoRFQOwnerResourceGroup"
      OwnerID="RootOrganization"
      UserGroup="RFQBuyers"
      ActionGroupName="DisplayDatabeanActionGroup"
      ResourceGroupName="RFQResponseDataBeansViewabletoRFQOwnerResourceGroup_1"
      RelationName="owner of RFQ"
      PolicyType="groupableStandard">
</Policy>
<Policy Name="RFQBuyersDisplayRFQResponseDataBeansViewabletoRFQOwnerResourceGroup_2"
      OwnerID="RootOrganization"
      UserGroup="RFQBuyers"
      ActionGroupName="DisplayDatabeanActionGroup"
      ResourceGroupName="RFQResponseDataBeansViewabletoRFQOwnerResourceGroup_2"
```

```
RelationName="owner of RFQ"
        PolicyType="groupableStandard">
 </Policy>
  <PolicyGroup Name="B2BPolicyGroup" OwnerID="RootOrganization">
     <PolicyGroupPolicy
      Name="RFQBuyersDisplayRFQResponseDataBeansViewabletoRFQOwnerResourceGroup"
      PolicyOwnerId="RootOrganization" />
      <PolicyGroupPolicy
      Name="RFQBuyersDisplayRFQResponseDataBeansViewabletoRFQOwnerResourceGroup_2"
       PolicyOwnerId="RootOrganization" />
   </PolicyGroup>
</Policies>
```
- 4. ここで、元のリソース・グループを参照するポリシーを、類似の複数のポリシー に分割し、それぞれに新しく作成されたリソース・グループの 1 つを参照させ る必要があります。元のポリシーはその名前を保つことができますが、新しい分 割リソース・グループの 1 つを参照しなければなりません。最初のポリシーと 似た新規ポリシーを作成する必要があります。ただし、これは別の名前でなけれ ばならず、新しく作成されたリソース・グループのうち別のものを参照する必要 があります。この新しいポリシーをオリジナルのポリシーとして同じポリシー・ グループに割り当てて、新しいポリシーを有効にする必要があります。 このプ ロセスを、新しく作成されたそれぞれのリソース・グループに対して 1 つのポ リシーが存在するようになるまで繰り返します。サンプルでは、元のポリシー RFQBuyersDisplayRFQResponseDataBeansViewabletoRFQOwnerResourceGroup は同 じ名前のままですが、新規リソース・グループ RFQResponseDataBeansViewabletoRFQOwnerResourceGroup\_1 を参照します。 RFQBuyersDisplayRFQResponseDataBeansViewabletoRFQOwnerResourceGroup\_2 と いう新規ポリシーが作成され、これは別の新規リソース・グループ RFQResponseDataBeansViewabletoRFQOwnerResourceGroup\_2 を参照します。
- 5. リソース・グループを分割し、グループを異なるポリシーと関連付けて、新しい ポリシーを適切なポリシー・グループに割り当てたら、このデータをデータベー スに戻す必要があります。これは、acpload.sh スクリプトを使用して、新しい アクセス制御データ定義ファイル (この例では acresgrp\_conditions\_fixed.xml) をロードすることによって実行できます。たとえば、*WC55\_installdir*/bin ディ レクトリーから以下のコマンドを実行します。

acpload.sh *database\_name database\_user database\_user\_password* acresgrp\_conditions\_fixed.xml [*schema\_name*]

6. ACRESGRP.CONDITIONS 値に大きすぎることを示すフラグが立てられている他の レコードに対しても、ステップ [2](#page-134-0) ~ 5 を繰り返す必要があります。

プレマイグレーション・スクリプトによって大きすぎるとフラグが立てられている 場合は、ACRELGRP.CONDITIONS に対してステップ [2](#page-134-0) から 6 を繰り返すことができ ます。この場合は、「<RelationGroup>」エレメントを処理します。以下のサンプ ル・ファイル relationship\_group\_too\_big.xml で、 CustomerOrderManagers->RegisteredOrganizationalEntity は、 relationship group fixed.xml 内の CustomerOrderManagers->RegisteredOrganizationalEntity\_1 と CustomerOrderManagers->RegisteredOrganizationalEntity\_2 に分割されます。元 の CustomerOrderManagersExecuteCustomerWriteCommandsOnUserResource ポリシー は、関係グループ CustomerOrderManagers->RegisteredOrganizationalEntity 1 を 参照するように変更され、新規ポリシー

CustomerOrderManagersExecuteCustomerWriteCommandsOnUserResource は、別の関

係グループ CustomerOrderManagers->RegisteredOrganizationalEntity\_2 を参照す るように変更されます。新しいポリシーが作成された後、この新しいポリシーをオ リジナルのポリシーとして同じポリシー・グループに割り当ててください。

relationship group too big.xml の内容:

```
<?xml version="1.0" encoding="ISO-8859-1" standalone="no" ?>
<!DOCTYPE Policies SYSTEM "../dtd/accesscontrolpolicies.dtd">
<Policies>
    <RelationGroup Name="CustomerOrderManagers->RegisteredOrganizationalEntity"
       OwnerID="RootOrganization">
      <RelationCondition><![CDATA[
         <sub>proofi</sub>]<sub>e</sub></sub></sub>
           <orListCondition>
              <openCondition name="RELATIONSHIP_CHAIN">
                 <parameter name="ROLE" value="Customer Service Representative"/>
                 <parameter name="RELATIONSHIP" value="RegisteredOrganizationalEntity"/>
              </openCondition>
              <openCondition name="RELATIONSHIP_CHAIN">
               <parameter name="ROLE" value="Seller"/>
                 <parameter name="RELATIONSHIP" value="RegisteredOrganizationalEntity"/>
              </openCondition>
              <openCondition name="RELATIONSHIP_CHAIN">
                 <parameter name="ROLE" value="Operations Manager"/>
                 <parameter name="RELATIONSHIP" value="RegisteredOrganizationalEntity"/>
              </openCondition>
              <openCondition name="RELATIONSHIP_CHAIN">
                 <parameter name="ROLE" value="Customer Service Supervisor"/>
                 <parameter name="RELATIONSHIP" value="RegisteredOrganizationalEntity"/>
              </openCondition>
              <openCondition name="RELATIONSHIP_CHAIN">
               <parameter name="ROLE" value="Sales Manager"/>
                 <parameter name="RELATIONSHIP" value="RegisteredOrganizationalEntity"/>
              </openCondition>
             </orListCondition>
          </profile>
     ]]>
       </RelationCondition>
    </RelationGroup>
    <Policy Name="CustomerOrderManagersExecuteCustomerWriteCommandsOnUserResource"
        OwnerID="RootOrganization"
        UserGroup="CustomerOrderManagers"
        ActionGroupName="CustomerServiceCustomerWrite"
        ResourceGroupName="UserDataResourceGroup"
        RelationGroupName="CustomerOrderManagers->RegisteredOrganizationalEntity"
        PolicyType="groupableStandard">
    </Policy>
    <PolicyGroup Name="ManagementAndAdministrationPolicyGroup" OwnerID="RootOrganization">
      <PolicyGroupPolicy
          Name="CustomerOrderManagersExecuteCustomerWriteCommandsOnUserResource"
         PolicyOwnerId="RootOrganization" />
    </PolicyGroup>
</Policies>
relationship group fixed.xml の内容:
<?xml version="1.0" encoding="ISO-8859-1" standalone="no" ?>
<!DOCTYPE Policies SYSTEM "../dtd/accesscontrolpolicies.dtd">
<Policies>
   <RelationGroup Name="CustomerOrderManagers->RegisteredOrganizationalEntity_1"
      OwnerID="RootOrganization">
      <RelationCondition><![CDATA[
         <profile>
           <orListCondition>
              <openCondition name="RELATIONSHIP_CHAIN">
                 <parameter name="ROLE" value="Customer Service Representative"/>
                 <parameter name="RELATIONSHIP" value="RegisteredOrganizationalEntity"/>
              </openCondition>
              <openCondition name="RELATIONSHIP_CHAIN">
                 <parameter name="ROLE" value="Seller"/>
                 <parameter name="RELATIONSHIP" value="RegisteredOrganizationalEntity"/>
```

```
</openCondition>
              <openCondition name="RELATIONSHIP CHAIN">
                 <parameter name="ROLE" value="Operations Manager"/>
                 <parameter name="RELATIONSHIP" value="RegisteredOrganizationalEntity"/>
              </openCondition>
            </orListCondition>
         </profile>
      ]]>
       </RelationCondition>
   </RelationGroup>
   <RelationGroup Name="CustomerOrderManagers->RegisteredOrganizationalEntity_2"
      OwnerID="RootOrganization">
      <RelationCondition><![CDATA[
         <profile>
           <orListCondition>
              <openCondition name="RELATIONSHIP_CHAIN">
                 <parameter name="ROLE" value="Customer Service Supervisor"/>
                 <parameter name="RELATIONSHIP" value="RegisteredOrganizationalEntity"/>
              </openCondition>
              <openCondition name="RELATIONSHIP_CHAIN">
                 <parameter name="ROLE" value="Sales Manager"/>
                 <parameter name="RELATIONSHIP" value="RegisteredOrganizationalEntity"/>
              </openCondition>
             </orListCondition>
         </profile>
      ]]>
       </RelationCondition>
   </RelationGroup>
   <Policy Name="CustomerOrderManagersExecuteCustomerWriteCommandsOnUserResource"
         OwnerID="RootOrganization"
        UserGroup="CustomerOrderManagers"
        ActionGroupName="CustomerServiceCustomerWrite"
        ResourceGroupName="UserDataResourceGroup"
        RelationGroupName="CustomerOrderManagers->RegisteredOrganizationalEntity_1"
        PolicyType="groupableStandard">
    </Policy>
   <Policy Name="CustomerOrderManagersExecuteCustomerWriteCommandsOnUserResource_2"
         OwnerID="RootOrganization"
        UserGroup="CustomerOrderManagers"
        ActionGroupName="CustomerServiceCustomerWrite"
        ResourceGroupName="UserDataResourceGroup"
        RelationGroupName="CustomerOrderManagers->RegisteredOrganizationalEntity_2"
        PolicyType="groupableStandard">
    </Policy>
    <PolicyGroup Name="ManagementAndAdministrationPolicyGroup" OwnerID="RootOrganization">
       <PolicyGroupPolicy
         Name="CustomerOrderManagersExecuteCustomerWriteCommandsOnUserResource"
         PolicyOwnerId="RootOrganization" />
       <PolicyGroupPolicy
         Name="CustomerOrderManagersExecuteCustomerWriteCommandsOnUserResource_2"
         PolicyOwnerId="RootOrganization" />
    </PolicyGroup>
</Policies>
```
アクセス制御ポリシーの手動ロードの詳細については、 WebSphere Commerce - Express Production and Development オンライン・ヘルプの『アクセス制御ポリシー の管理』のトピックを参照してください。

# 付録 **G.** トラブルシューティング

このセクションでは、マイグレーション時に生じる可能性がある潜在的な問題と、 そのような問題を解決するためのアクションをリストします。

1. 問題: CatalogDataBean という Access Bean を使用するストア、または WebFashion サンプル・ストアに基づくストアがあるときに、商品などのカタロ グ・グループをホーム・ページに表示できなくなった。

解決法: WebSphere Commerce 5.4 では、CatalogDataBean は、現行ストアに属 さないカタログ・グループを表示します。つまり、表示すべきでないカタログ・ グループが表示されます。 WebSphere Commerce 5.5 では、この振る舞いは変 更されて、現行ストアに属さないカタログ・グループが表示されないようになり ました。

マイグレーション後にホーム・ページにカタログ・グループを表示する場合は、 以下のステップを実行します。

a. 以下の SQL を実行します。

select \* from cattogrp where CATALOG\_ID= *your\_store\_id*

- b. この結果から、ホーム・ページに欠落しているカタログの catgroup id の値 (たとえば 11111) が分かります。
- c. 以下の SQL を実行します。
	- insert into storecgrp (catgroup\_id,storeent\_id) values (11111,*your\_store\_id*)
- d. ストアを起動します。これでホーム・ページで商品を探すことができるよう になるはずです。

# ロギングとトレースの使用可能化

WebSphere Commerce 5.5 のロギング・サブシステムは WebSphere Application Server のロギング・インフラストラクチャーを使用します。これによりシステム全 体でログの一貫性が得られるので管理が単純になり、また WebSphere Application Server に付属するツールを利用できるので問題判別能力が向上します。ログ・ファ イルは WebSphere Commerce アプリケーション・インフラストラクチャーと WebSphere Application Server で共用されるため、この 2 つの間のログ・レコード の相関は自動的に得られます。

WebSphere Commerce 5.4 のログを直接使用するツールを作成した場合は、 WebSphere Application Server のロギング・インフラストラクチャーを使うようにそ のツールを変更する必要があります。 WebSphere Commerce のスタンドアロン・ア プリケーション (構成マネージャーや dbclean ユーティリティーなど) の場合、ログ およびトレースは、新しい WebSphere Application Server JRas 形式ではなく以前の ロギング形式を使用します。

詳細については、 [WebSphere Application Server](http://www.ibm.com/software/webservers/appserv/infocenter.html) バージョン 5.0 Information Center (http://www.ibm.com/software/webservers/appserv/infocenter.html) で、使用可 能なロギング・インフラストラクチャーによる問題の診断と修正に関するセクショ ンを参照してください。

## ロギング

以降のセクションではロギングについて説明します。

• ロギングの重大度

WebSphere Commerce 5.4 では、ERROR、INFORMATION、DEBUG、STATUS、 WARNING の 5 種類の重大度があります。一方、WebSphere Application Server のロギング機能では、 ERROR、INFORMATION、および WARNING の 3 種類 のロギングがあります。次の表では、WebSphere Application Server のログ・タイ プとのマッピングを示します。

表 *6.* ログの重大度タイプのマッピング

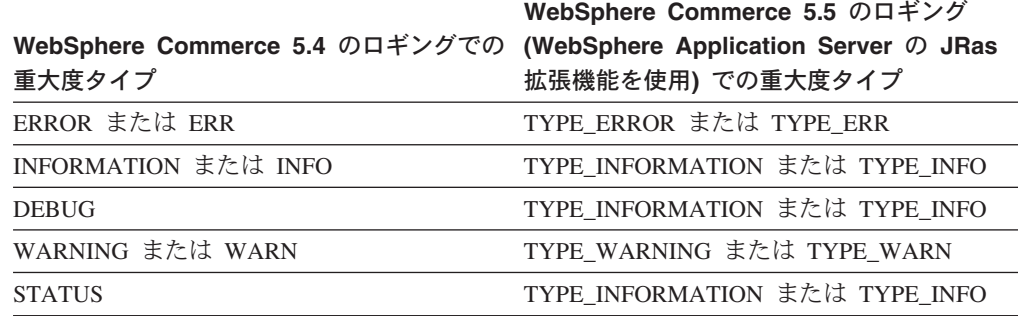

ERROR、INFORMATION、および WARNING タイプは変更されず、 WebSphere Application Server の JRas 拡張機能の対応するタイプにマップされることに注意 してください。 STATUS と DEBUG は、 INFORMATION タイプとしてログに記録さ れます。

• 出力ファイルの場所

デフォルトでは、出力ログ・ファイルの名前は activity.log であり、 /QIBM/UserData/WebAS5/Base/*instance\_name*/logs ディレクトリーに置かれま す。ファイル activity.log はバイナリー・フォーマットであるため、このファ イルを読むには WebSphere Application Server ログ・アナライザーを使用する必 要があります。ログ・アナライザーの使用については、後で説明します。 いずれかのトレース・コンポーネントが使用可能になっていると、 WebSphere Application Server JRas はログ・エントリーを、トレース・エントリーとともに プレーン・テキスト形式でトレース出力ファイルに書き込みます。

• ロギングの構成

ロギングを構成すると、ロギング重大度を使用可能または使用不可にしたり、フ ァイル名を変更したりすることができます。 WebSphere Application Server 管理 コンソールからロギングを構成するには、以下のようにします。

- 1. 「トラブルシューティング **(Troubleshooting)**」 —> 「ログとトレース **(Logs and Trace)**」 —> 「**WC\_***instance\_name*」 —> 「**IBM** 保守ログ **(IBM Service Logs)**」 の順にクリックします。
- 2. 「**IBM** 保守ログ **(IBM Service Logs)**」をクリックします。「構成」パネル で「メッセージ選別 **(Message Filtering)**」 をクリックしてロギング重大度 を使用可能にします。サーバーを始動する前に、「ファイル名」フィールドで デフォルトのロギング出力ファイルを変更することができます。

注**:** WebSphere Application Server 管理コンソールから WC\_*instance\_name* サーバ ーを動的に構成するには、 WebSphere Application Server ネットワーク・デ プロイメントをインストールしておく必要があります。インストールされて いない場合は、 WC\_*instance\_name* サーバーを構成後に再始動する必要があ ります。

### ログ・アナライザーの使用

ログ・アナライザーは、WebSphere Application Server 5.0 のインストール時にデフ ォルトでインストールされます。ログ・アナライザーを起動して使用するには、以 下のようにします。

- v 「スタート」 —> 「プログラム」 —> 「**IBM WebSphere**」 —> 「**Application Server v5.0**」 —> 「ログ・アナライザー」の順にクリックしま す。
- v ランタイム・ログのトラブルシューティングにログ・アナライザーを使用するに は、以下のようにします。
	- 1. 分析するログ・ファイルを開きます。

「ログ・アナライザー」ウィンドウで、「ファイル」 —> 「オープン」の順 に選択して、分析するログ・ファイルを開きます。 WebSphere Commerce と WebSphere Application Server のログは、

/QIBM/UserData/WebAS5/Base/*instance\_name*/logs にあります。

2. (オプション) 左側のパネルのメッセージの順序を選択するには、次のようにし ます。

「ログ・アナライザー」ウィンドウで、「ファイル」 —> 「設定 **(Preferences)**」の順に選択し、左側のパネルの「ログ **(Logs)**」を強調表示し て、右側のパネルの「ソートの順序 (Sorting Sequence)」テーブルで、左側の パネルにメッセージを表示する順序を選択します。

- 3. メッセージを分析するには、以下のようにします。
	- a. タイム・スタンプを拡張表示して、分析するメッセージを表示します。
	- b. メッセージを強調表示して右マウス・ボタンでクリックし、「分析 (Analyze)」を選択します。結果は右側のパネルのテーブルに表示されま す。

## トレース

以降のセクションではトレースについて説明します。

- v トレースの構成
	- トレース・エントリーは、リング・バッファーと呼ばれるメモリー内の循環バッ ファーに保管されます。トレースを表示するには、リング・バッファーをファイ ルにダンプする必要があります。 WebSphere Application Server 管理コンソール の GUI で、リング・バッファーのサイズを設定したり、リング・バッファーを ダンプしたり、出力ファイル名を指定してトレース・エントリーをファイルに送 ったりすることができます。デフォルトでは、トレース出力ファイル、trace.log は、/QIBM/UserData/WebAS5/Base/*instance\_name*/logs に置かれます。

WebSphere Application Server 管理コンソールからトレースを構成するには、以下 のようにします。

- 1. 「トラブルシューティング **(Troubleshooting)**」 —> 「ログとトレース **(Logs and Trace)**」 —> 「*WC\_instance\_name*」 —> 「診断トレース **(Diagnostic Trace)**」 の順にクリックします。
- 2. 「**IBM** 保守ログ **(IBM Service Logs)**」をクリックします。サーバーを始動 する前に「構成」パネルを使用します。トレースの仕様を直接入力することが できます。たとえば、以下のようにします。

com.ibm.websphere.commerce.WC\_SERVER=all= enabled:com.ibm.websphere.commerce.WC\_RAS=all=enabled

(なお、上記の行が 2 行に分かれているのは記載スペース上の理由によりま す。実際は 1 行にする必要があります。)

トレースの出力形式と出力ファイル名を指定することもできます。

- 3. WebSphere Application Server ネットワーク・デプロイメントがインストール されていない場合は、上記のステップで示したトレース・ストリングを手動で 入力してください。 WebSphere Application Server ネットワーク・デプロイメ ントがインストールされている場合は、 WebSphere Application Server の GUI を使って、以下のように「構成とランタイム (Configuration and Runtime)」タブでトレースを構成することができます。
	- a. 「変更」ボタンをクリックして、グラフィカル・トレース・インターフェ ースを使用するトレース・コンポーネントを使用可能にします。
	- b. com.ibm.websphere.commerce が表示されるまで拡張表示します。
	- c. 使用可能にするトレース・コンポーネントを右マウス・ボタンでクリック して、「すべて」を選択します。

なお、トレース・コンポーネントは、「適用」ボタンをクリックすることによ り、サーバーを再始動しなくても動的に使用可能にすることができます。

v トレース・コンポーネント

表 *7.* トレース・コンポーネントのマッピング

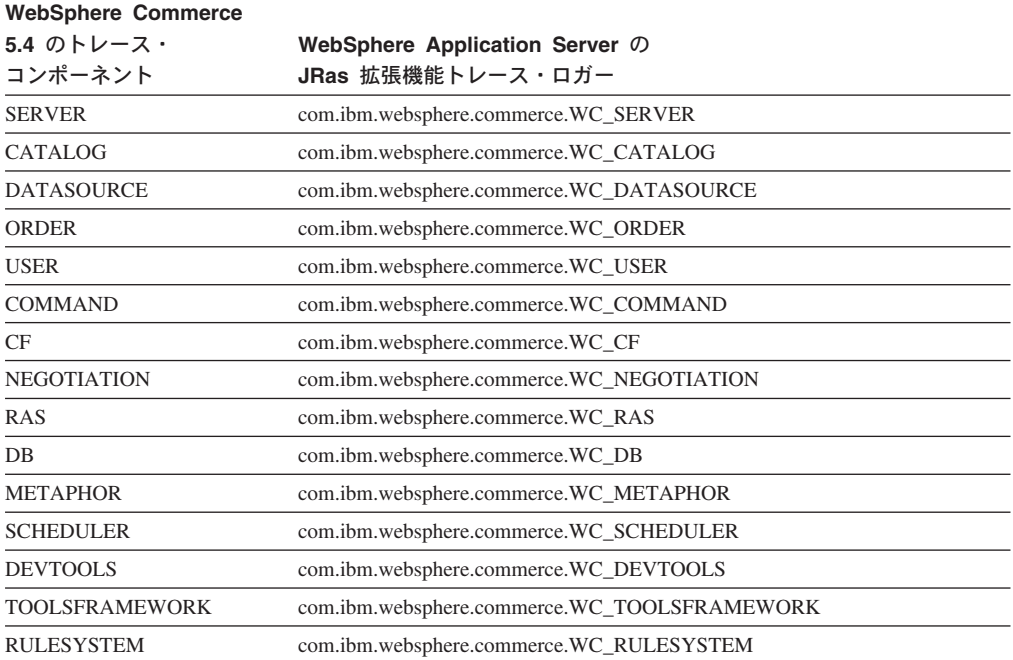
| <b>WebSphere Commerce</b> |                                                 |
|---------------------------|-------------------------------------------------|
| 5.4 のトレース・                | WebSphere Application Server の                  |
| コンポーネント                   | JRas 拡張機能トレース・ロガー                               |
| <b>MERCHANDISING</b>      | com.ibm.websphere.commerce.WC_MERCHANDISING     |
| <b>MARKETING</b>          | com.ibm.websphere.commerce.WC_MARKETING         |
| <b>REPORTING</b>          | com.ibm.websphere.commerce.WC_REPORTING         |
| TRANSPORT_ADAPTER         | com.ibm.websphere.commerce.WC_TRANSPORT_ADAPTER |
| <b>SVT</b>                | com.ibm.websphere.commerce.WC_SVT               |
| <b>PERFMONITOR</b>        | com.ibm.websphere.commerce.WC_PERFMONITOR       |
| <b>MESSAGING</b>          | com.ibm.websphere.commerce.WC_MESSAGING         |
| <b>STOREOPERATIONS</b>    | com.ibm.websphere.commerce.WC_STOREOPERATIONS   |
| <b>CACHE</b>              | com.ibm.websphere.commerce.WC_CACHE             |
| <b>EVENT</b>              | com.ibm.websphere.commerce.WC_EVENT             |
| <b>EJB</b>                | com.ibm.websphere.commerce.WC_EJB               |
| <b>CURRENCY</b>           | com.ibm.websphere.commerce.WC_CURRENCY          |
| <b>CATALOGTOOL</b>        | com.ibm.websphere.commerce.WC_CATALOGTOOL       |
| <b>CONTRACT</b>           | com.ibm.websphere.commerce.WC_CONTRACT          |
| <b>UBF</b>                | com.ibm.websphere.commerce.WC_UBF               |
| BI                        | com.ibm.websphere.commerce.WC_BI                |
| <b>INVENTORY</b>          | com.ibm.websphere.commerce.WC_INVENTORY         |
| <b>UTF</b>                | com.ibm.websphere.commerce.WC_UTF               |
| <b>RFQ</b>                | om.ibm.websphere.commerce.WC_BI                 |
| <b>EXCHANGE</b>           | com.ibm.websphere.commerce.WC_INVENTORY         |
| <b>ACCESSCONTROL</b>      | com.ibm.websphere.commerce.WC_ACCESSCONTROL     |
| <b>AC_UNITTEST</b>        | com.ibm.websphere.commerce.WC_AC_UNITTEST       |
| <b>APPROVAL</b>           | com.ibm.websphere.commerce.WC_APPROVAL          |
| <b>COLLABORATION</b>      | com.ibm.websphere.commerce.WC_COLLABORATION     |
| <b>THREAD</b>             | com.ibm.websphere.commerce.WC_THREAD            |

表 *7.* トレース・コンポーネントのマッピング *(*続き*)*

## 特記事項

本書は米国 IBM が提供する製品およびサービスについて作成したものであり、米 国以外の国においては本書で述べる製品、サービス、またはプログラムを提供しな い場合があります。日本で利用可能な製品、サービス、および機能については、日 本 IBM の営業担当員にお尋ねください。本書で IBM 製品、プログラム、またはサ ービスに言及していても、その IBM 製品、プログラム、またはサービスのみが使 用可能であることを意味するものではありません。これらに代えて、IBM の知的所 有権を侵害することのない、機能的に同等の製品、プログラム、またはサービスを 使用することができます。ただし、IBM 以外の製品とプログラムの操作またはサー ビスの評価および検証は、お客様の責任で行っていただきます。

本文書中において IBM プログラム・プロダクトについて言及している場合、当該 IBM プログラム・プロダクトのみが使用可能であることを意味するものではあり ません。 IBM 製品、プログラムまたはサービスに代えて、 IBM の知的所有権を侵 害することのない機能的に同等のプログラムまたは製品を使用することができま す。ただし、IBM によって明示的に指定されたものを除き、他社の製品と組み合わ せた場合の動作の評価と検証はお客様の責任で行っていただきます。

IBM は、本書に記載されている内容に関して特許権 (特許出願中のものを含む) を 保有している場合があります。本書の提供は、お客様にこれらの特許権について実 施権を許諾することを意味するものではありません。実施権についてのお問い合わ せは、書面にて下記宛先にお送りください。

〒106-0032 東京都港区六本木 3-2-31 IBM World Trade Asia Corporation Licensing

以下の保証は、国または地域の法律に沿わない場合は、適用されません。

IBM およびその直接または間接の子会社は、本書を特定物として現存するままの状 態で提供し、商品性の保証、特定目的適合性の保証および法律上の瑕疵担保責任を 含むすべての明示もしくは黙示の保証責任を負わないものとします。国または地域 によっては、法律の強行規定により、保証責任の制限が禁じられる場合、強行規定 の制限を受けるものとします。

この情報には、技術的に不適切な記述や誤植を含む場合があります。本書は定期的 に見直され、必要な変更は本書の次版に組み込まれます。 IBM は予告なしに、随 時、この文書に記載されている製品またはプログラムに対して、改良または変更を 行うことがあります。

本書において IBM 以外の Web サイトに言及している場合がありますが、便宜のた め記載しただけであり、決してそれらの Web サイトを推奨するものではありませ ん。それらの Web サイトにある資料は、この IBM 製品の資料の一部ではありませ ん。それらの Web サイトは、お客様の責任でご使用ください。

IBM は、お客様が提供するいかなる情報も、お客様に対してなんら義務も負うこと のない、自ら適切と信ずる方法で、使用もしくは配布することができるものとしま す。

本プログラムのライセンス保持者で、(i) 独自に作成したプログラムとその他のプロ グラム(本プログラムを含む)との間での情報交換、および (ii) 交換された情報の 相互利用を可能にすることを目的として、本プログラムに関する情報を必要とする 方は、下記に連絡してください。

IBM Canada Ltd. Office of the Lab Director 8200 Warden Avenue Markham, Ontario L6G 1C7 Canada

本プログラムに関する上記の情報は、適切な使用条件の下で使用することができま すが、有償の場合もあります。

本書で説明されているライセンス・プログラムまたはその他のライセンス資料は、 IBM 所定のプログラム契約の契約条項、IBM プログラムのご使用条件、またはそれ と同等の条項に基づいて、IBM より提供されます。

この文書に含まれるいかなるパフォーマンス・データも、管理環境下で決定された ものです。そのため、他の操作環境で得られた結果は、異なる可能性があります。 一部の測定が、開発レベルのシステムで行われた可能性がありますが、その測定値 が、一般に利用可能なシステムのものと同じである保証はありません。さらに、一 部の測定値が、推定値である可能性があります。実際の結果は、異なる可能性があ ります。お客様は、お客様の特定の環境に適したデータを確かめる必要がありま す。

IBM 以外の製品に関する情報は、その製品の供給者、出版物、もしくはその他の公 に利用可能なソースから入手したものです。IBM は、それらの製品のテストは行っ ておりません。したがって、他社製品に関する実行性、互換性、またはその他の要 求については確証できません。 IBM 以外の製品の性能に関する質問は、それらの 製品の供給者にお願いします。

IBM の将来の方向または意向に関する記述については、予告なしに変更または撤回 される場合があり、単に目標を示しているものです。

本書はプランニング目的としてのみ記述されています。記述内容は製品が使用可能 になる前に変更になる場合があります。

本書には、日常の業務処理で用いられるデータや報告書の例が含まれています。よ り具体性を与えるために、それらの例には、個人、企業、ブランド、あるいは製品 などの名前が含まれている場合があります。これらの名称はすべて架空のものであ り、名称や住所が類似する企業が実在しているとしても、それは偶然にすぎませ  $h<sub>o</sub>$ 

この製品で使用されているクレジット・カードのイメージ、商標、商号は、そのク レジット・カードを利用して支払うことを、それら商標等の所有者によって許可さ れた人のみが、使用することができます。

## 商標

以下は、IBM Corporation の商標です。

- $\cdot$  DB2
- @server
- IBM
- iSeries
- $\cdot$  OS/400
- SecureWay
- WebSphere

Microsoft、Windows、Windows NT および Windows ロゴは、Microsoft Corporation の米国およびその他の国における商標です。

SET および SET ロゴは、SET Secure Electronic Transaction LLC の商標です。

Java およびすべての Java 関連の商標およびロゴは、Sun Microsystems, Inc. の米国 およびその他の国における商標または登録商標です。

他の会社名、製品名およびサービス名等はそれぞれ各社の商標です。

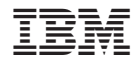

Printed in Japan